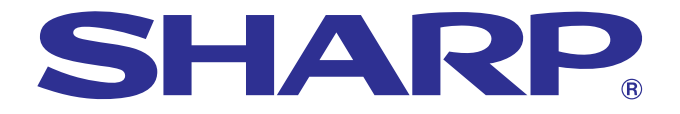

# **BRUKSANVISNING**

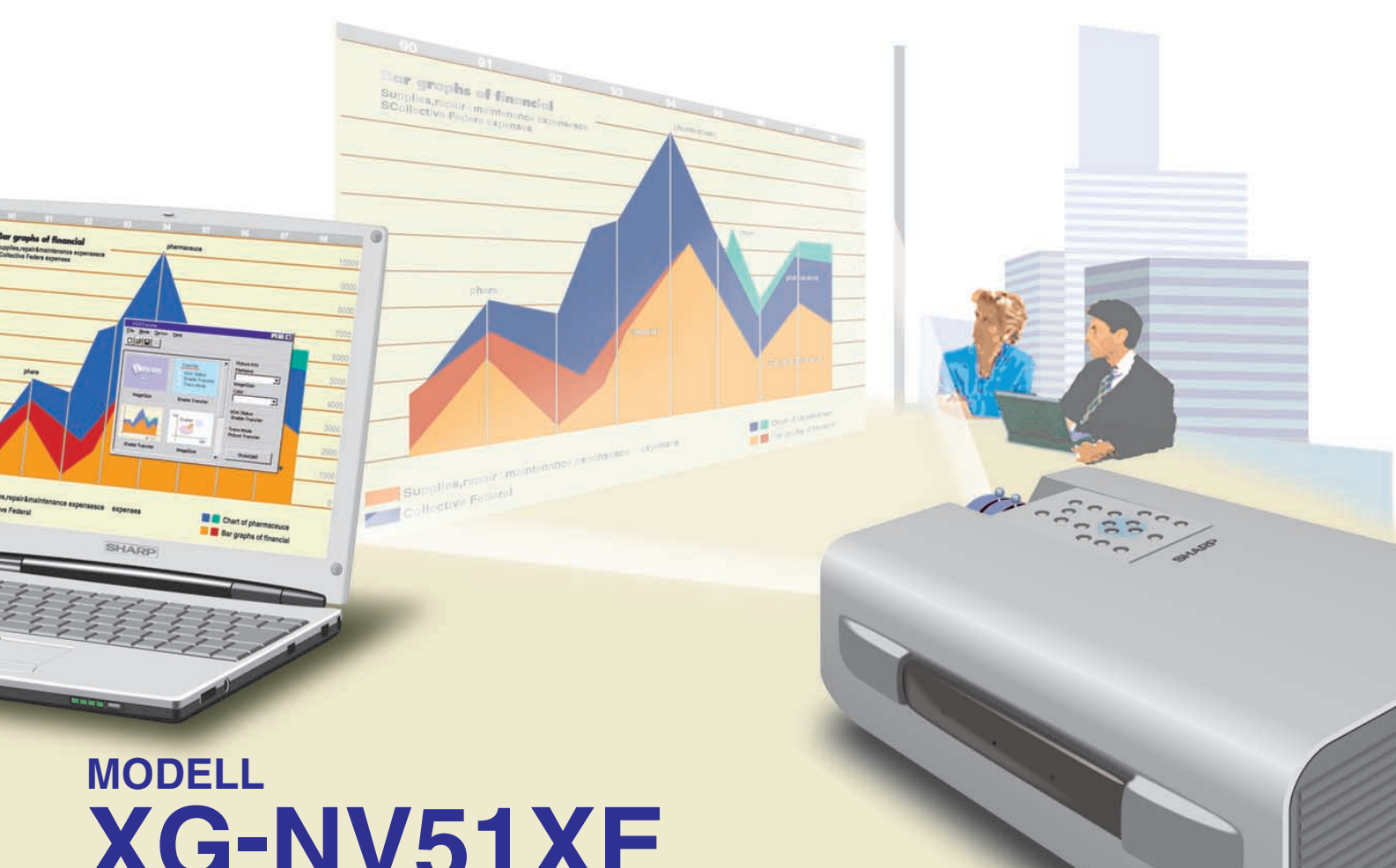

# **XG-NV51XE**

# **LCD-PROJEKTOR**

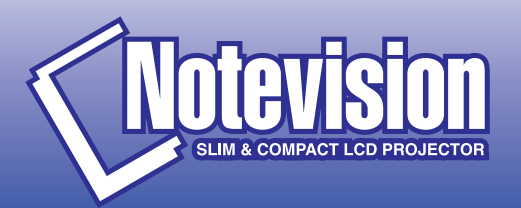

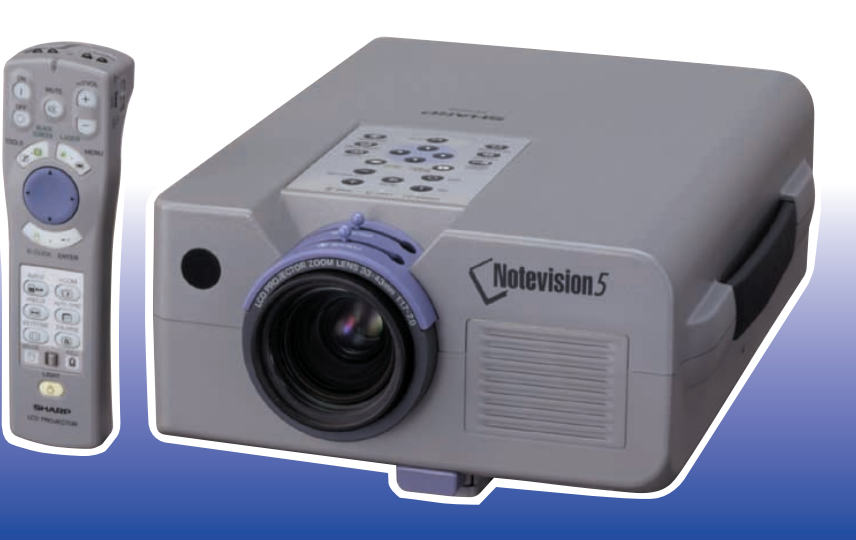

This equipment complies with the requirements of Directives 89/336/EEC and 73/23/EEC as amended by 93/68/EEC.

Dieses Gerät entspricht den Anforderungen der EG-Richtlinien 89/336/ EWG und 73/23/EWG mit Änderung 93/68/EWG.

Ce matériel répond aux exigences contenues dans les directives 89/ 336/CEE et 73/23/CEE modifiées par la directive 93/68/CEE.

Dit apparaat voldoet aan de eisen van de richtlijnen 89/336/EEG en 73/ 23/EEG, gewijzigd door 93/68/EEG.

Dette udstyr overholder kravene i direktiv nr. 89/336/EEC og 73/23/EEC med tillæg nr. 93/68/EEC.

Quest' apparecchio è conforme ai requisiti delle direttive 89/336/EEC e 73/23/EEC, come emendata dalla direttiva 93/68/EEC.

Η εγκατάσταση αυτή ανταποκρίνεται στις απαιτήσεις των οδηγιών της Ευρωπαϊκής Ενωσης 89/336/ΕΟΚ και 73/23/ΕΟΚ, όπως οι κανονισμοί αυτοί συμπληρώθηκαν από την οδηγία 93/68/ΕΟΚ.

Este equipamento obedece às exigências das directivas 89/336/CEE e 73/23/CEE, na sua versão corrigida pela directiva 93/68/CEE.

Este aparato satisface las exigencias de las Directivas 89/336/CEE y 73/23/CEE, modificadas por medio de la 93/68/CEE.

Denna utrustning uppfyller kraven enligt riktlinjerna 89/336/EEC och 73/ 23/EEC så som kompletteras av 93/68/EEC.

Dette produktet oppfyller betingelsene i direktivene 89/336/EEC og 73/ 23/EEC i endringen 93/68/EEC.

Tämä laite täyttää direktiivien 89/336/EEC ja 73/23/EEC vaatimukset, joita on muutettu direktiivillä 93/68/EEC.

### **SPECIAL NOTE FOR USERS IN THE U.K.**

The mains lead of this product is fitted with a non-rewireable (moulded) plug incorporating a 13A fuse. Should the fuse need to be replaced, a BSI or ASTA approved BS 1362 fuse marked  $\Im$  or  $\hat{\infty}$  and of the same rating as above, which is also indicated on the pin face of the plug, must be used.

Always refit the fuse cover after replacing the fuse. Never use the plug without the fuse cover fitted.

In the unlikely event of the socket outlet in your home not being compatible with the plug supplied, cut off the mains plug and fit an appropriate type.

### **DANGER:**

The fuse from the cut-off plug should be removed and the cut-off plug destroyed immediately and disposed of in a safe manner.

Under no circumstances should the cut-off plug be inserted elsewhere into a 13A socket outlet, as a serious electric shock may occur.

To fit an appropriate plug to the mains lead, follow the instructions below:

### **IMPORTANT:**

The wires in the mains lead are coloured in accordance with the following code:

- Blue: Neutral
- Brown: Live

As the colours of the wires in the mains lead of this product may not correspond with the coloured markings identifying the terminals in your plug, proceed as follows:

• The wire which is coloured blue must be connected to the plug terminal which is marked N or coloured black.

• The wire which is coloured brown must be connected to the plug terminal which is marked L or coloured red. Ensure that neither the brown nor the blue wire is connected to the earth terminal in your three-pin plug. Before replacing the plug cover make sure that:

• If the new fitted plug contains a fuse, its value is the same as that removed from the cut-off plug.

• The cord grip is clamped over the sheath of the mains lead, and not simply over the lead wires.

IF YOU HAVE ANY DOUBT, CONSULT A QUALIFIED ELECTRICIAN.

The supplied CD-ROM contains operation instructions in English, German, French, Swedish, Spanish, Italian, and Dutch. Carefully read through the operation instructions before operating the LCD projector.

Die mitgelieferte CD-ROM enthält Bedienungsanleitungen in Englisch, Deutsch, Französisch, Schwedisch, Spanisch, Italienisch und Niederländisch. Bitte lesen Sie die Bedienungsanleitung vor der Verwendung des LCD-Projektors sorgfältig durch.

Le CD-ROM fourni contient les instructions de fonctionnement en anglais, allemand, français, suédois, espagnol, italien et néerlandais. Veuillez lire attentivement ces instructions avant de faire fonctionner le projecteur LCD.

Den medföljande CD-ROM-skivan innehåller bruksanvisningar på engelska, tyska, franska, svenska, spanska, italienska och holländska. Läs noggrant igenom bruksanvisningen innan du börjar använda LCD-projektorn.

El CD-ROM suministrado contiene instrucciones de operación en inglés, alemán, francés, sueco, español, italiano y holandés. Lea cuidadosamente las instrucciones de operación antes de utilizar el proyector.

Il CD-ROM in dotazione contiene istruzioni per l'uso in inglese, tedesco, francese, svedese, spagnolo, italiano e olandese. Leggere attentamente le istruzioni per l'uso prima di usare il proiettore LCD.

De meegeleverde CD-ROM bevat handleidingen in het Engels, Duits, Frans, Zweeds, Spaans, Italiaans en in het Nederlands. Lees de handleiding zorgvuldig door voor u de LCD projector in gebruik neemt.

utföras av kvalificerad personal.

### **VIKTIGT**

För hjälp vid förlust eller stöld av denna LCD-projektor bör du anteckna och noga förvara serienumret som återfinns på projektorns undersida. Kontrollera noga att samtliga föremål som står förtecknade i listan "Medföljande tillbehör" på sidan 7 återfinns i paketet innan det kastas.

# **Modell Nr.: XG-NV51XE**

**Serie Nr.:**

# **VARNING:**

Apparaten avger starkt ljus. Akta ögonen och titta aldrig direkt in i ljusstrålen. Se noga till att barn aldrig tittar direkt in i ljusstrålen.

### **VARNING:**

För att undvika brand och elektrisk stöt skall vätskor och dylikt inte förvaras i närheten av projektorn.

# **OBSERVERA:**

För att minska risken för elektriska stötar från apparaten får apparathöljet inte öppnas. Det finns inga delar inuti som konsumenten kan reparera. Reparationer får endast

# <span id="page-3-0"></span>**BRUKSANVISNING** SVENSKA

# **Innehåll**

# **[Viktig information](#page-3-0)**

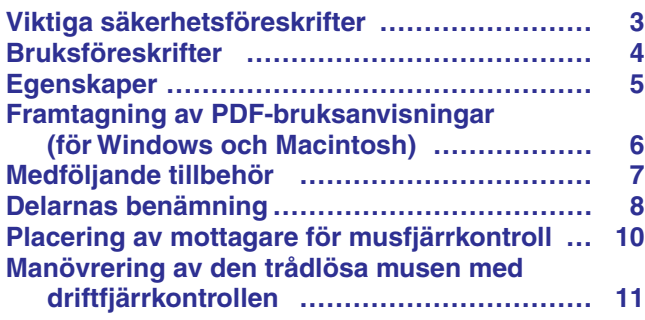

# **[Uppställning & anslutningar](#page-14-0)**

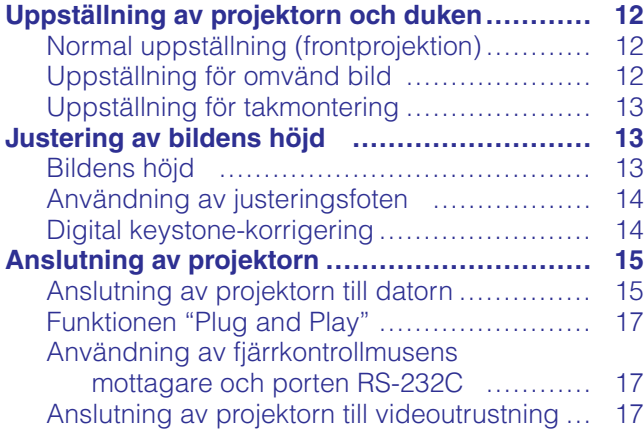

# **[Tillvägagångssätt](#page-20-0)**

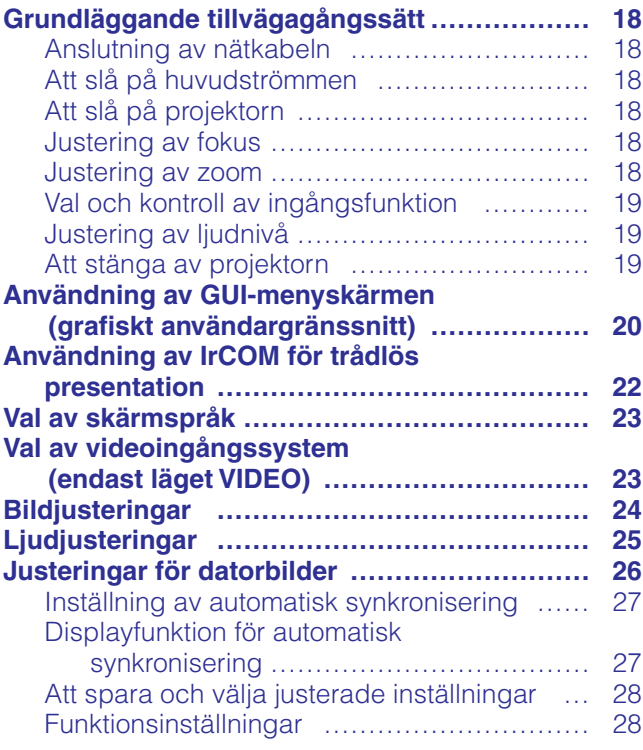

# **[Praktiska egenskaper](#page-31-0)**

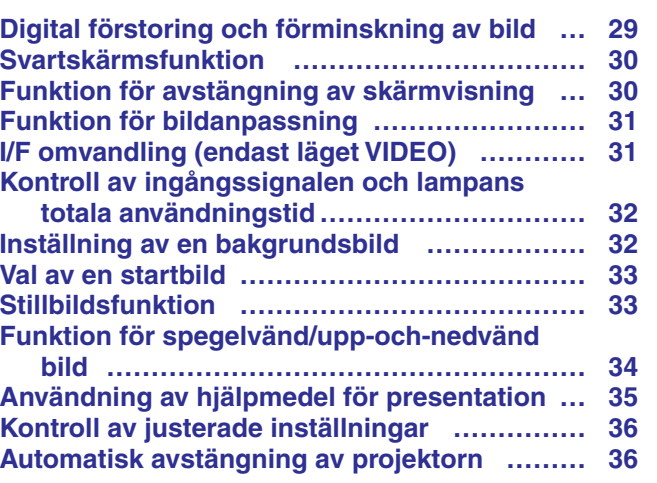

# **[Underhåll & felsökning](#page-39-0)**

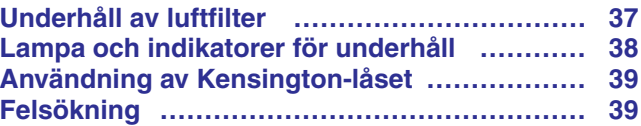

# **[Bilaga](#page-42-0)**

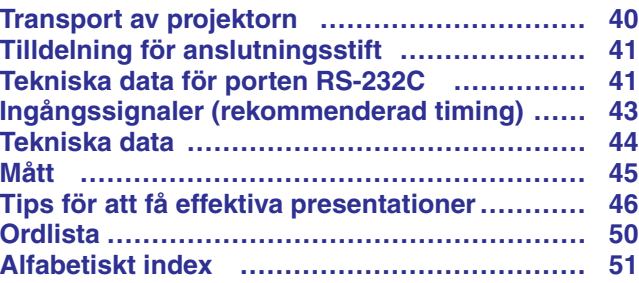

**Tillvägagångssätt**

Tillvägagångssätt **fal** 

Viktig<br>information

 $\mathscr{D}$ 

Uppställning &<br>anslutningar

 $\blacksquare$ 

**Bilaga**

 $\boxed{2}$ 

### **OBSERVERA: Läs dessa föreskrifter innan du använder projektorn för första gången och spara dem för framtida bruk.**

För din egen säkerhets skull och för en lång användning av projektorn, läs och lägg nedanstående anvisningar på minnet före apparatens användning.

Den här projektorn har utvecklats och tillverkats för att kunna säkerställa din personliga säkerhet. FELAKTIG HANTERING KAN MEDFÖRA RISK FÖR ELEKTRISKA STÖTAR ELLER BRAND. För att inte sätta de säkerhetsanordningar som byggts in i denna LCD-projektor ur spel, måste följande grundregler beaktas vid installering, användning och underhåll.

- 1. Drag ur LCD-projektorns stickkontakt före rengöring.
- 2. Använd inte flytande rengöringsmedel eller sådana av sprejtyp. Rengör med en fuktig trasa.
- 3. Använd inga tillbehör som inte rekommenderas av projektorns tillverkare då dessa kan innebära fara.
- 4. Använd inte denna projektor i närheten av vatten, nära badkar, tvättfat, diskbänk, tvättmaskin, i fuktiga utrymmen, bredvid simbassäng eller dylikt. Spill aldrig någon vätska i projektorn.
- 5. Ställ inte projektorn på ett instabilt underlag. Projektorn kan falla och allvarligt skada barn eller vuxna och/eller själv gå sönder.
- 6. Vägg eller takmontering—Projektorn får endast monteras efter tillverkarens rekommendationer.
- 7. Projektor och annan utrustning på rullbord måste flyttas med största försiktighet. Plötsliga stopp eller ojämt underlag kan få rullbordet med utrustning att tippa över.
- 8. Ventilationsöppningarna får inte övertäckas med duk eller dylikt och hålen på undersidan får inte blockeras. Springorna och hålen i projektorns hölje är till för ventilation samt för att säkra projektorns drift och hindra den från att överhettas. Dessa springor får inte blockeras eller övertäckas.
- 9. Projektorn får inte placeras ovanpå element eller annan värmekälla. Projektorn får inte installeras i skåp eller i en bokhylla, om inte tillräcklig ventilation kan erhållas.
- 10. Projektorn får endast drivas med spänningskälla angiven på märkningsskylten. Om du är osäker på vilken spänning som råder där projektorn skall användas, fråga återförsäljaren eller lokal elleverantör.
- 11. Placera ingenting på nätsladden. Placera inte projektorn så att man lätt trampar eller snubblar på sladden.
- 12. Följ alla varningar och instruktioner som finns angivna på projektorn.
- 13. För att skydda projektorn från skada (tex vid åska) när den inte används, bör stickkontakten dragas ur vägguttaget. Detta för att undvika skada som kan inträffa vid strömrusningar om blixten skulle slå ned.
- 14. Överbelasta inte vägguttag och förlängningssladdar då detta kan orsaka brand eller elektriskt stöt.
- 15. Inga främmande föremål får stoppas in i projektorn genom höljets springor då högspänningskomponenter kan vidröras med risk för kortslutning, brand eller elektrisk stöt.
- 16. Försök inte att reparera projektorn själv. Om höljet öppnas eller avlägsnas, blottas delar med högspänningskomponenter. Överlåt alla servicearbeten till en kvalificerad servicetekniker.
- 17. Drag ur stickkontakten och vänd dig till kvalificerad servicetekniker i följande fall:
	- a. Stickkontakten eller nätsladden är skadad.
	- b. Vätska har spillts på eller i projektorn.
	- c. Projektorn har utsatts för regn eller fukt.
	- d. Om projektorn inte fungerar normalt, även om alla angivna anvisningar har följts till punkt och pricka. Gör endast de inställningar som anges i bruksanvisningen eftersom felaktig justering av övriga kontroller kan orsaka skada, som ofta kräver omfattande reparationsarbeten av kvalificerad servicetekniker för att kunna återställa projektorn till sitt ursprungliga skick.
	- e. Projektorn har fallit i golvet eller höljet har skadats.
	- f. Projektorn bär sig underligt åt, vilket ofta är ett tecken på behov av service.
- 18. Om reservdelar behövs, se till att serviceteknikern använder endast av tillverkaren godkända delar med samma egenskaper som originaldelarna. Delar med felaktiga värden kan medföra brand, elektriska stötar eller annan fara.
- 19. Denna LCD-projektor är försedd med en av följande kontakttyper. Om kontakten ej passar i vägguttaget ska du kontakta en elektriker.

Använd aldrig en kontakt som kan tänkas vara osäker.

- a. Nätkontakt av tvåledningstyp.
- b. Jordad nätkontakt av treledningstyp med jordanslutning. Denna kontakt passar bara i ett jordat vägguttag.

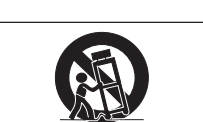

<span id="page-5-0"></span>**Viktig information**

<span id="page-6-0"></span>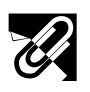

# **Bruksföreskrifter**

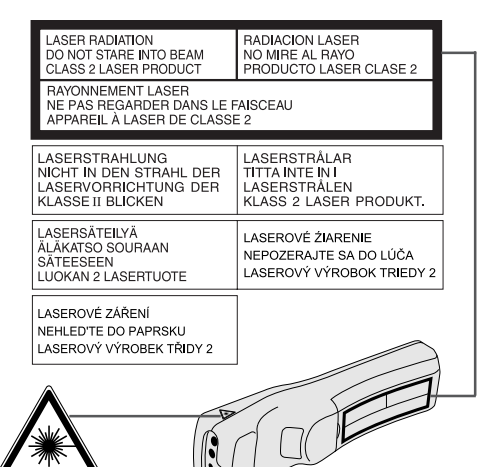

### **Säkerhetsföreskrifter för användning av laserpekaren**

Laserpekaren på driftfjärrkontrollen sänder ut en laserstråle från laserljusfönstret. Detta är en Klass II-laser, som kan skada din syn om strålen riktas direkt mot ögonen. De två märkningar som visas här till vänster är varningsetiketter om laserstrålen.

- Titta inte rakt in i laserljusfönstret och låt inte laserstrålen lysa på dig själv eller andra. (Den laserstråle som används för denna apparat är ofarlig om den riktas mot huden. Du skall dock vara noga med att inte låta strålen lysa rakt in i ögonen.)
- Använd alltid laserpekaren vid temperaturer mellan  $+5^{\circ}$ C och  $+40^{\circ}$ C.
- Användning av andra kontroller eller justeringar, eller utförande av andra åtgärder än de som nämns här, kan resultera i att du utsätts för farlig strålning.

# Laserljusfönster

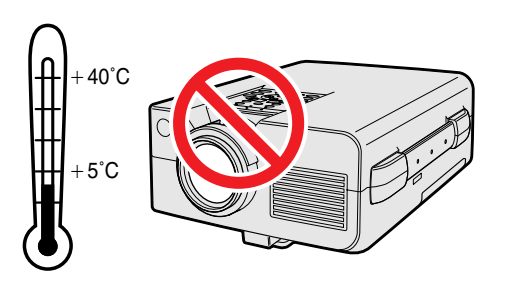

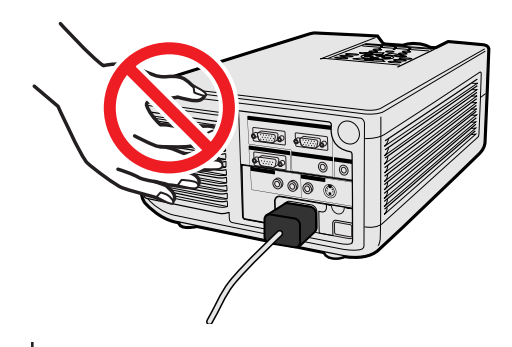

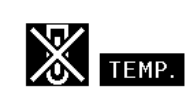

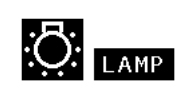

### **OBSERVERA**

• Denna produkt innehåller en laseranordning med låg effekt. För att tillförsäkra fortsatt säkerhet, skall du inte försöka att ta bort någon kåpa eller att komma in i utrustningen på något sätt. All service måste utföras av kvalificerad personal.

# **Angående projektorns uppställning**

För att behöva minimalt servicearbete och försäkra en fortsatt hög bildkvalitet rekommenderar SHARP att projektorn installeras på ett ställe som ej utsätts för fukt, damm och cigarrettrök. Om projektorn används i sådana miljöer behöver objektivet och filtret rengöras (eller filtret bytas ut) oftare, och en intern rengöring kan bli nödvändig. Användning i dessa slags miljöer förkortar dock inte projektorns livslängd så länge den rengörs regelbundet. Intern rengöring bör endast utföras av en auktoriserad Sharp LCD-projektorhandlare en serviceverkstad.

# **Vid användning**

- Luftuttaget, lamphuslocket och de omkringliggande delarna kan bli väldigt heta under användning. Vidrör aldrig dessa delar förrän de hunnit svalna ordentligt.
- Se till att det förekommer ett utrymme på minst 10 cm mellan kylfläkten (luftuttaget) och närmaste vägg eller föremål.
- En skyddsanordning slår automatiskt av projektorlampan om kylfläkten blockeras. Detta tyder inte på fel. Koppla bort projektorns nätkabel från vägguttaget och vänta i minst 10 minuter. Anslut sedan nätkabeln på nytt. Projektorn bör då fungera som vanligt.

# **Temperaturövervakningsfunktion**

Meddelandet "TEMP." och indikatorn "a" börjar blinka i bildens nedre vänstra hörn, om projektorn börjar överhettas på grund av felaktig installation eller ett smutsigt luftfilter. Om temperaturen därefter fortsätter att stiga slocknar lampan, temperaturvarningsindikatorn på projektorn börjar blinka och strömmen slås sedan av efter en kylperiod på 90 sekunder. Vi hänvisar till anvisningarna under "Lampa och indikatorer för underhåll" på sidan 38 för ytterligare upplysningar.

### ANM<sub>></sub>

• Kylfläkten reglerar den interna temperaturen och dess funktion kontrolleras automatiskt. Ljudet från fläkten kan variera under användning p.g.a. växlingar i fläkthastigheten.

# **Lampövervakningsfunktion**

När projektorn sätts på efter att lampan har använts i 1.400 timmar, blinkar "LAMP" och "**M**" i bildens nedre vänstra hörn för att uppmana dig att byta lampan. Då skall du ta projektorn till närmaste auktoriserade Sharp LCDprojektorhandlare eller serviceverkstad för att få lampan utbytt. Om lampan använts i runt 1.500 timmar slås strömmen av automatiskt och projektorn ställs i beredskapsläget. Vi hänvisar till anvisningarna under "Lampa och indikatorer för underhåll" på sidan 38 för ytterligare upplysningar.

 $\mathscr{A}$ 

<span id="page-7-0"></span>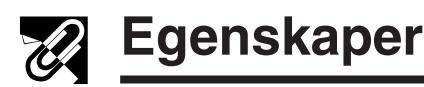

# **1. TRÅDLÖS PRESENTATION MED IrCOM**

IrCOM-funktionen möjliggör trådlös överföring av digitala bilder via infraröd kommunikation från en vanlig persondator, bärbar persondator eller en digitalkamera till projektorn.

### **2. AVANCERAD [KOMPATIBILITET](#page-52-0) MED WORKSTATIONS OCH PERSONDATORER AV HÖG KLASS**

Kompatibel med upp till 100 Hz vertikal uppfriskningsfrekvens samt signalen Sync on Green och [sammansatt synksignal](#page-52-0) för användning med ett brett utbud av persondatorer och workstations av hög klass.

# **3. [XGA-UPPLÖSNING](#page-52-0) FÖR PRESENTATIONER MED HÖG UPPLÖSNING**

Med sin XGA-upplösning (1.024  $\times$  768) kan projektorn visa mycket detaljerad presentationsinformation.

# **4. [INTELLIGENT KOMPRIMERING](#page-52-0) OCH EXPANSION**

Genom att använda intelligent teknologi för formatändringar, kan denna projektor visa detaljbilder med både högre och lägre upplösning utan att kompromissa beträffande kvaliteten.

### **5. UXGA-KOMPATIBEL**

Bilder med UXGA-upplösning (1.600  $\times$  1.200) omformateras till 1.024  $\times$  800. På grund av att projektorns upplösning är 1.024 × 768, kan du använda justeringstangenterna (▲/▼) för att rulla och titta på hela bilden.

# **6. DIGITAL KEYSTONE-KORRIGERING**

Justerar på digital väg en bild som projiceras med en vinkel, utan att bildens kvalitet eller ljusstyrka försämras.

# **7. LÄTTANVÄNT ANVÄNDARGRÄNSSNITT (GUI)**

Ett ikonbaserat menysystem med flera färger möjliggör enkla bildjusteringar.

### **8. TEKNOLOGI FÖR AUTOMATISK SYNKRONISERING FÖR AUTOMATISK BILDPERFEKTION**

Utför automatiskt alla nödvändiga justeringar för att få perfekt synkroniserade datorbilder.

### **9. INBYGGDA HJÄLPMEDEL FÖR PRESENTATIONER**

Ett utbud av hjälpmedel för presentationer finns tillgängliga för att förstärka presentationer. Dessa inkluderar funktioner för "stämpling", "timer för avbrottstid" och "digital förstoring".

# **10. ANVÄNDARVÄNLIGT UTFÖRANDE**

Det tvåfärgade utförandet plus ett intuitivt användargränssnitt gör denna projektor mycket lätt att iordningsställa och justera.

# **11. DU KAN VÄLJA STARTSKÄRM SJÄLV**

Funktionen ger dig möjlighet att nerladda önskad startbild (t.ex. ditt företags firmamärke) för visning medan projektorn värms upp.

 $\mathbb{Z}$ 

# <span id="page-8-0"></span>**Framtagning av [PDF-](#page-52-0)bruksanvisningar (för Windows och Macintosh)**

Bruksanvisningar för PDF på flera språk förekommer på din CD-ROM. För att kunna använda dessa anvisningar måste du installera Adobe Acrobat Reader i din persondator (Windows eller Macintosh). Om du ännu inte har installerat Acrobat Reader, kan du nerladda den från Internet (http://www.adobe.com) eller installera den från CD-ROM-skivan.

### **Installation av Acrobat Reader från din CD-ROM-skiva**

### **För Windows:**

- 1 Sätt in CD-ROM-skivan i din CD-ROM-drivenhet.
- $\widetilde{2}$  Dubbelklicka på ikonen "My Computer".
- 3 Dubbelklicka på "CD-ROM"-drivenheten.
- 4 Dubbelklicka på "manuals"-mappen.
- 5 Dubbelklicka på "acrobat"-mappen.
- 6 Dubbelklicka på "windows"-mappen.
- 7 Dubbelklicka på önskat installationsprogram och följ sedan anvisningarna på skärmen.

### **För andra operativsystem:**

Nerladda Acrobat Reader från Internet (http://www.adobe.com).

### **För andra språk:**

Om du vill använda Acrobat Reader för språk utöver de som inkluderas på CD-ROM-skivan, kan du ladda ner lämplig version från Internet.

### **Framtagning av PDF-anvisningarna**

### **För Windows:**

- 1 Sätt in CD-ROM-skivan i din CD-ROM-drivenhet.
- 2 Dubbelklicka på ikonen "My Computer".
- 3 Dubbelklicka på "CD-ROM"-drivenheten.
- 4 Dubbelklicka på mappen "manuals".
- 5 Dubbelklicka på mappen "xg-nv51xe".
- 6 Dubbelklicka på språket (mappnamnet) som du vill titta på.
- 7 Dubbelklicka på pdf-filen "nv51" för att tillgå projektorns anvisningar. Dubbelklicka på pdf-filen "saps" för att tillgå anvisningarna Sharps program för avancerade presentationer (SAPS).
- 8 Dubbelklicka på pdf-filen.

### $\sqrt{\text{ANM}}$

#### • Om du inte kan öppna pdf-filen genom att dubbelklicka med musen, skall du först starta Acrobat Reader och därefter specificera önskad fil med menyn "File", "Open".

• Läs filen "readme.txt" på din CD-ROM-skivan för viktig information om CD-ROM-skivan som et förekommer i denna bruksanvisning.

### **För Macintosh:**

- 1 Sätt in CD-ROM-skivan i din CD-ROM-drivenhet.
- $\overline{2}$  Dubbelklicka på "CD-ROM"-ikonen.
- 3 Dubbelklicka på "manuals"-mappen.
- 4 Dubbelklicka på "acrobat"-mappen.
- 5 Dubbelklicka på "mac"-mappen.
- 6 Dubbelklicka på önskat installationsprogram och följ sedan anvisningarna på skärmen.

# **För Macintosh:**

- (1) Sätt in CD-ROM-skivan i din CD-ROM-drivenhet.<br>(2) Dubbelklicka på ikonen "CD-ROM".<br>(3) Dubbelklicka på mappen "manuals".
- Dubbelklicka på ikonen "CD-ROM".
- 
- 3 Dubbelklicka på mappen "manuals". Dubbelklicka på mappen "xg-nv51xe".
- 5 Dubbelklicka på språket (mappnamnet) som du vill titta på.
- 6 Dubbelklicka på pdf-filen "nv51" för att tillgå projektorns anvisningar. Dubbelklicka på pdf-filen "saps" för att tillgå anvisningarna Sharps program för avancerade presentationer (SAPS).
- 7 Dubbelklicka på pdf-filen.

 $\mathscr{A}$ 

# <span id="page-9-0"></span>**Medföljande tillbehör**

**Viktig information**

 $\mathbb{Z}$ 

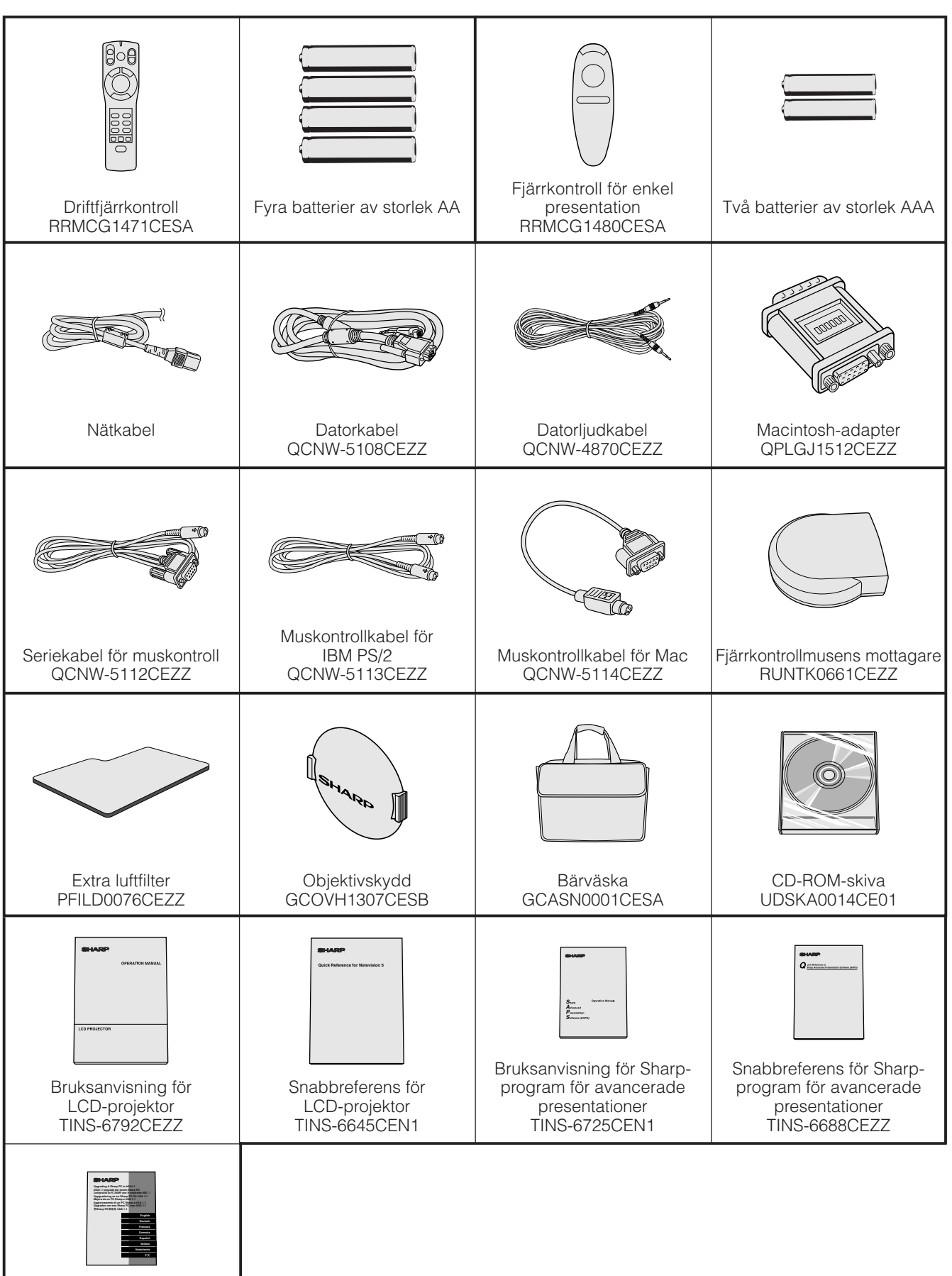

Instruktionsark för IrDA drivstegsinstallation TCAUZ3045CEZZ

# <span id="page-10-0"></span>**Projektor**

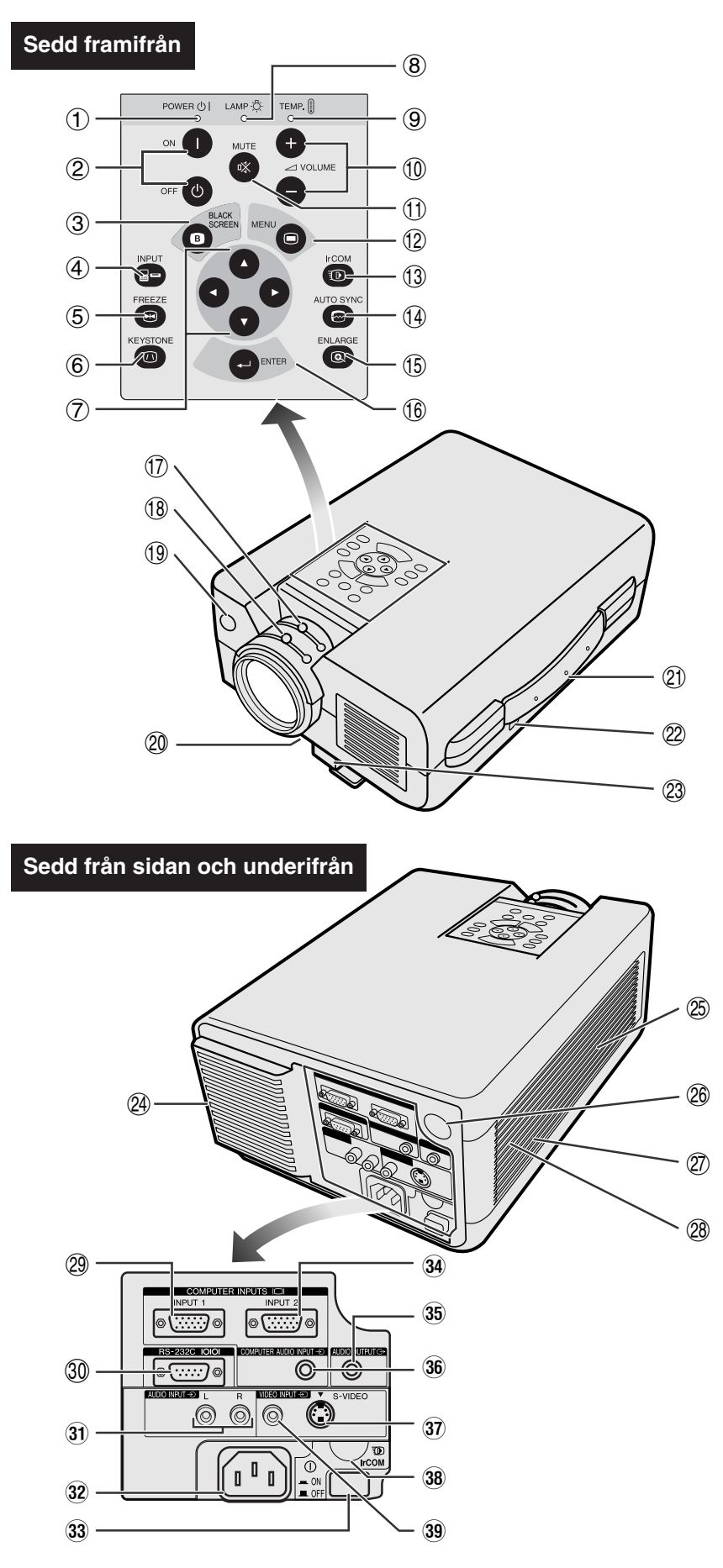

- 1 Str ömindikator [sid. 18, 19, 38]
- 2 Str ömbrytare (ON/OFF) [sid. 18, 19, 38]
- 3 Svartsk ämstangent (BLACK SCREEN) [sid. 30]
- 4 Ing ångsv äljare (INPUT) [sid. 19, 22, 26, 29]
- 5 Stillbildstangent (FREEZE) [sid. 33]
- 6 Tangent för keystone-korrigering (KEYSTONE) [sid. 14]
- 7 Justeringstangenter  $(\triangle/\blacktriangledown/\blacktriangle/\blacktriangleright)$ [sid. 14, 20, 21, 23 –36]
- 8 Indikator f ör lampbyte [sid. 18, 19, 38]
- 9 Temperaturvarningsindikator [sid. 4, 38]
- $10$  Volymtangenter (VOLUME  $+/-$ ) [sid. 19]
- q D ämpningstangent (MUTE) [sid. 19]
- (2) Menytangent (MENU) [sid. 20, 23 –28, 30 –34, 36]
- 13 Tangent för trådlös överföring (IrCOM) [sid. 22]
- (14) Synkroniseringstangent (AUTO SYNC) [sid. 26, 27]
- t F örstoringsknapp (ENLARGE) [sid. 29]
- (6) Införingstangent (ENTER) [sid. 14, 20, 23 –36]
- $(1)$  Zoomratt [sid. 18]
- 18 Fokusratt [sid. 18]
- 19 Fjärrkontrollsensor [sid. 10]
- p Luftfilter [sid. 37]/Kylfläkt (Luftintag)
- 21) Bärhandtag [sid. 40]
- 22 Uttag för Kensington Security Standard [sid. 39]
- (23) Justeringsfotens frigörare [sid. 14]
- 24 Kylfläkt (Luftuttag)
- g H ögtalare
- (26) Fjärrkontrollsensor [sid. 10]
- (27) Kylfläkt (Luftintag)
- 28 Luftifilter [sid. 37]
- 29 Datoringång 1 (HD-15) [sid. 15, 16, 41]
- ; Porten RS-232C (9-stiftig D-sub) [sid. 15, 17, 41, 42]
- 31 Ljudingång: RCA [sid. 17]
- 32 Nätintag
- 33 Huvudströmbrytare (MAIN POWER) [sid. 18, 37, 39]
- 34 Datoringång 2 (HD-15) [sid. 15, 16, 41]
- 35 Ljudutgång (3,5 mm stereominikontakt) [sid. 17]
- 36 Ljudingång från dator (3,5 mm stereominikontakt) [sid. 15]
- 37 S-videoingång: 4-stiftig mini-DIN [sid. 17]
- 38 IrCOM-sensor [sid. 22]
- 39 Videoingång: RCA [sid. 17]

 $\mathscr{A}$ 

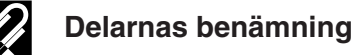

# **Viktig information**

 $\tilde{\mathcal{B}}$ 

#### **Sedd framifrån**  $\circled{1}$ T **ON VOL MUTE**  $+$  $(2)$ **OFF**  $\overline{O}$ **LASER BLACK**

**Driftfjärrkontroll**

**SCREEN**

 $\widehat{\mathbf{o}}$ 操  $\bullet$ 

**TOOLS**

3

 $\circled{4}$ 

 $\circledS$ 6  $(7)$ 

8

**R-CLICK ENTER**

**INPUT**

 $\vec{e}$ 

**MOUSE** 

 $\left( \ \ \, \mathbf{0}\right)$ 

**LIGHT**

 $\widehat{\mathbb{C}}$ **SHAPP** 

 $\Box$  $\ddot{\bullet}$ 

**IrCOM FREEZE** AUTO SY **KEYSTONE ENLARG** 

 $\circled{1}$ 

 $\overline{14}$  $(15)$ 

 $(16)$ 

 $\sqrt{2}$ 

 $(1)$ 

 $(1)$ 

 $\circled{9}$ 

**MENU**

LCD PROJECTOR

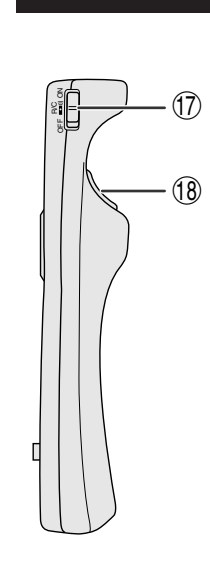

**Sedd från sidan**

# **Sedd ovanifrån**

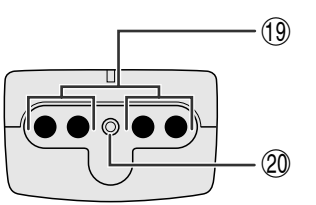

# **Fjärrkontroll för enkel presentation**

### **Sedd framifrån Sedd från sidan**

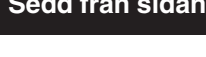

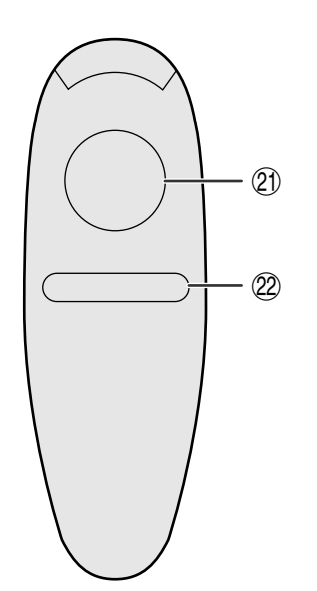

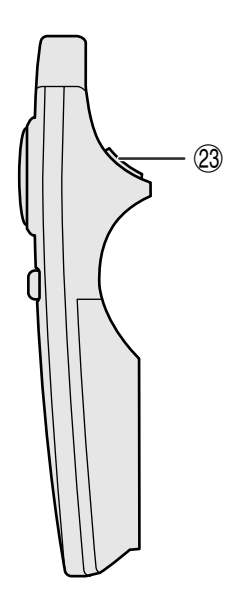

- 1 Dämpningstangent (MUTE) [sid. 19]
- 2 Strömbrytare (ON/OFF) [sid. 18, 19]
- 3 Tangent för svartskärm/hjälpverktyg (BLACK SCREEN/TOOLS) [sid. 30, 35]
- 4 Högerklick/Införingstangent (R-CLICK/ ENTER) [sid. 11, 14, 20, 23–36]
- 5 Ingångsväljare (INPUT) [sid. 19, 22, 26, 29]
- 6 Stillbildstangent (FREEZE) [sid. 33]
- 7 Tangent för keystone-korrigering (KEYSTONE) [sid. 14]
- 8 Mus/justeringsomkopplare (MOUSE/ADJ.) [sid. 11, 14, 20, 22–36]
- 9 Överföringsindikator
- $(10)$  Volymtangenter (VOL +/-) [sid. 19]
- q Laserpekpinne/menytangent (LASER/ MENU) [sid. 11, 20, 23–28, 30–34, 36]
- (12) Mus/justeringstangenter (△/▼/◀/▶) [sid. 14, 20, 21, 23–36]
- e Tangent för trådlös överföring (IrCOM) [sid. 22]
- (14) Synkroniseringstangent (AUTO SYNC) [sid. 26, 27]
- (15) Förstoringsknapp (ENLARGE) [sid. 29]
- $\circledR$  Tangent för bakgrundsbelysning (LIGHT) [sid. 11]
- (17) Huvudströmbrytare [sid. 11]
- (18) Tangent för vänsterklick (baksidan) (L-CLICK/BACK) [sid. 11, 14, 20, 35]
- o Sändningsindikator
- p Laserljusfönster [sid. 4]
- 21) Musknapp (MOUSE) [sid. 11]
- 22 Högerklickstangent (R-CLICK) [sid. 11]
- 23 Vänsterklickstangent (L-CLICK) [sid. 11]

<span id="page-12-0"></span>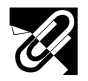

# **Isättning av batterier**

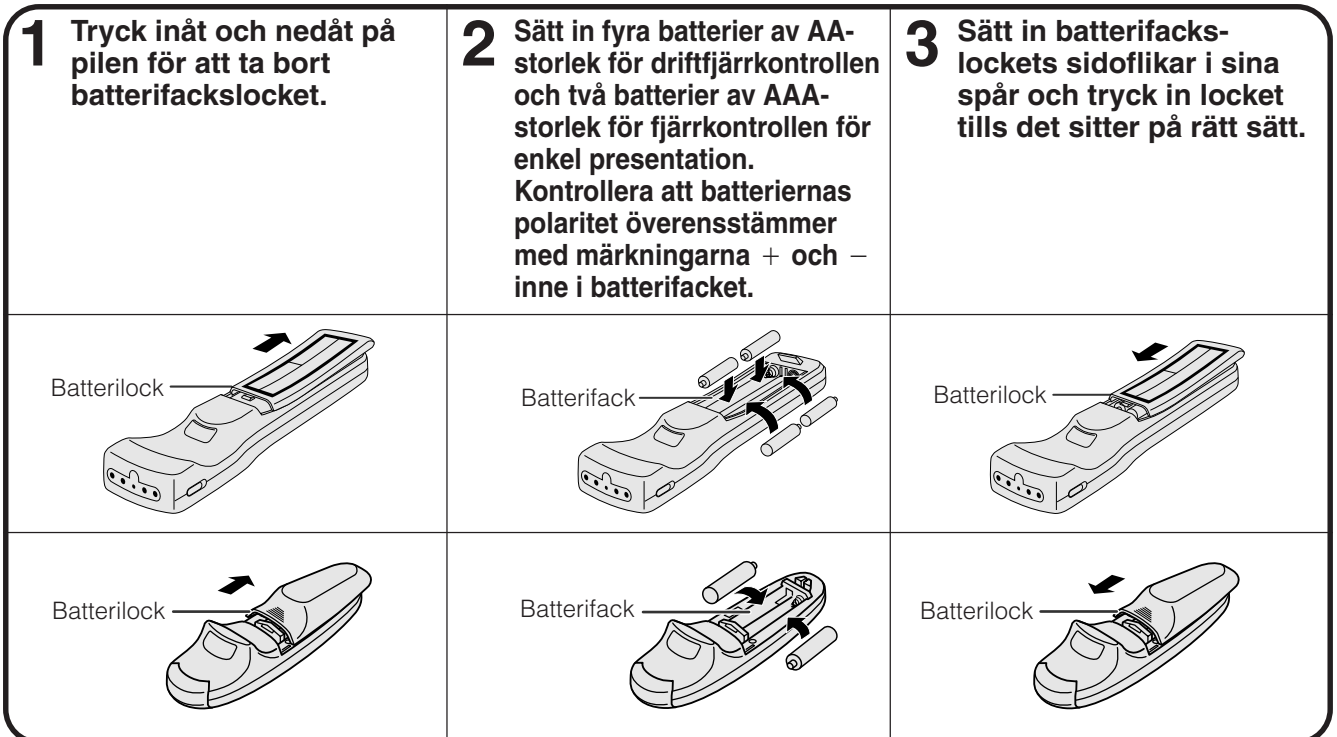

# **Placering av mottagare för musfjärrkontroll**

- Driftfjärrkontrollen kan användas för manövrering av projektorn inom de omfång som anges nedan.
- Musfjärrkontrollens mottagare kan användas för driftfjärrkontrollen eller fjärrkontrollen för enkel presentation, för att kontrollera musfunktionerna för en ansluten persondator inom de omfång som anges nedan. (Se sidan 15 för ytterligare upplysningar.)

### $\sqrt{ANM}$

• För att underlätta fjärrmanövreringen kan du reflektera fjärrkontrollernas signal mot skärmen. Det effektiva avståndet för signalen kan dock variera i enlighet med materialet i skärmen.

### **Manövrering av projektorn**

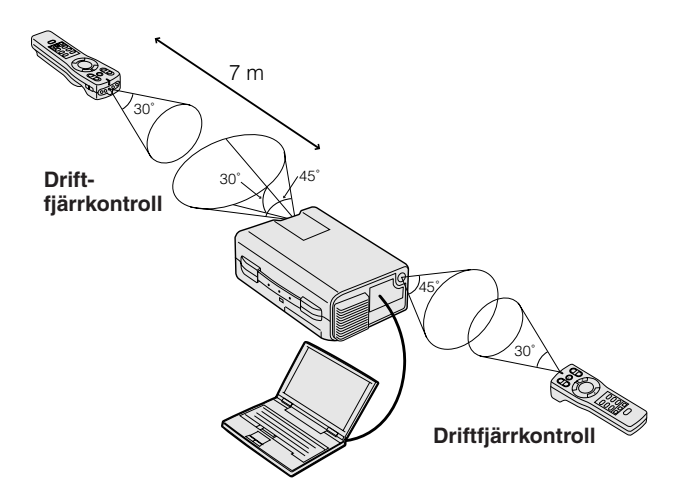

### **Användning av den [trådlösa musen](#page-52-0)**

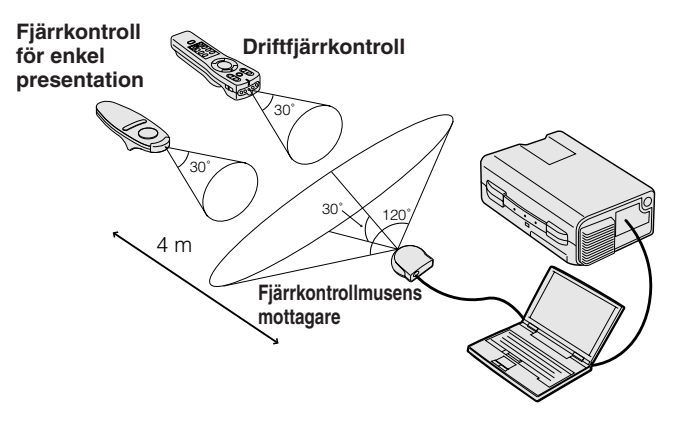

<span id="page-13-0"></span>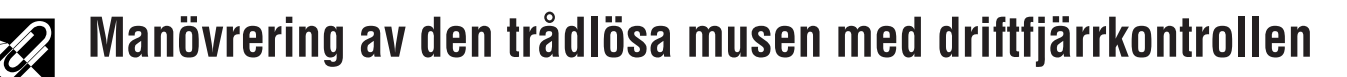

**När projektorkontrollerna manövreras**

**ON**

 $|\theta|$ 

**OFF**

**TOOLS**

**SCREEN**

**LIGHT** LCD PROJECTOR

SHARP

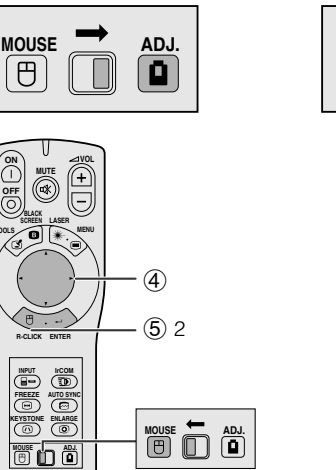

**Vid manövrering av den trådlösa musen eller användning av muspekaren**

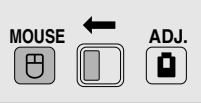

 $(2) 2$ 

 $(5)1$ 

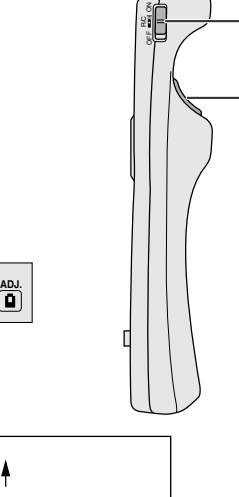

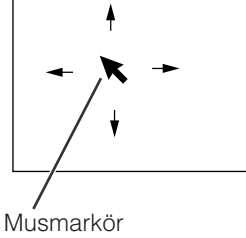

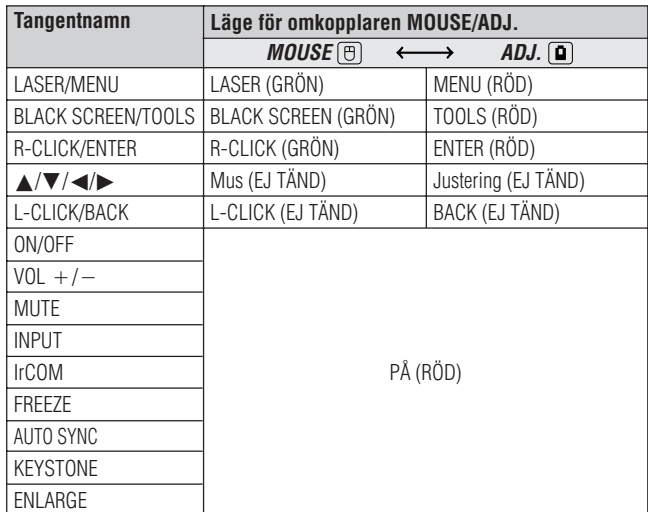

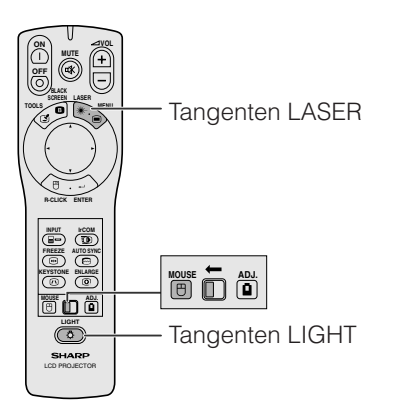

Driftfjärrkontrollen har följande tre funktioner:

- Manövrering av projektorfunktioner
- Manövrering av trådlös mus
- Användning av laserpekaren

Skjut omkopplaren **MOUSE/ADJ.** till läge MOUSE eller ADJ. för användning av respektive funktion.

- 1 **Anslut projektorn till en persondator**
- Se sidorna 15 och 16 för ytterligare upplysningar.
- 2 **Användning av den trådlösa musen**
	- 1. När projektorn har anslutits till persondatorn, skall du sätta på projektorn först. Persondatorn skall alltid sättas på sist.
	- 2. Skjut huvudströmbrytaren på driftfjärrkontrollen till ONläge.

### 3 **Val av driftfunktion**

För att kunna använda driftfjärrkontrollen som en trådlös mus, skall du skjuta omkopplaren **MOUSE/ADJ.** till MOUSE-läge.

### ANM<sub>></sub>

- För att kunna använda driftfjärrkontrollen för manövrering av projektorn, skall du skjuta omkopplaren **MOUSE/ADJ.** till ADJ.-läge.
- Det kan hända att den trådlösa musen eller funktionen RS-232C inte fungerar, om din persondators seriella port inte har iordningsställts korrekt. Se persondatorns bruksanvisning för ytterligare upplysningar om uppställning/installation av korrekt drivenhet för musen.

### 4 **Flyttning av musmarkören**

Tryck på ∂/ƒ/ß/© på driftfjärrkontrollen för att flytta musmarkören på skärmen.

### $ANM$

• Den medföljande fjärrkontrollen för enkel presentation kan också användas för trådlös musmanövrering.

### 5**Användning av musknapparna för mussystem med två knappar**

Den trådlösa musen har konstruerats för användning som en vanlig mus med två knappar (bordsmus).

- 1. Använd **L-CLICK** på driftfjärrkontrollens baksida på samma sätt som för "vänsterklick" på en vanlig bordsmus.
- 2. Använd **R-CLICK** på driftfjärrkontrollens framsida på samma sätt som för "högerklick" på en vanlig bordsmus.

### ANM.

• För ett mussystem med endast en knapp kan du använda endera **L-CLICK** eller **R-CLICK**.

### **Användning av laserpekaren**

Skjut omkopplaren **MOUSE/ADJ.** till MOUSE-läge och tryck därefter på LASER (\*) för att aktivera laserpekaren. När du släpper upp tangenten, slocknar ljuset automatiskt.

### $ANM$

• Av säkerhetsskäl slås laserpekpinnen av automatiskt efter att ha varit påslagen kontinuerligt i 1 minut. Tryck åter på **LASER** ( ) för att slå på den igen.

### **Användning av driftfjärrkontrollen i ett mörkt rum**

Driftfjärrkontrollen har en bakljusfunktion. När du trycker på **LIGHT** tänds tangenterna på fjärrkontrollen. Grönt ljus betyder musmanövrering och rött ljus betyder projektorjusteringar.

### **ANM**

• Strömmen slås av automatiskt om huvudströmbrytaren på driftfjärrkontrollen lämnas påslagen i 10 minuter utan att någon åtgärd utförs. Håll valfri tangent på fjärrkontrollen intryckt i en dryg sekund för att slå på strömmen igen.

 $\mathbb Z$ 

### <span id="page-14-0"></span>**Du får bästa tänkbara bild, om du placerar projektorn vinkelrätt mot duken med alla fötter platta på en plan yta. Flytta projektorn framåt eller bakåt om bildens kanter är förvrängda.**

### $\sqrt{ANM}$

- Projektorns objektiv skall vara centrerat mot mitten av duken. Om objektivet inte är vinkelrätt mot duken, blir bilden förvrängd och svår att titta på.
- Placera duken så att den inte står i direkt solljus eller kraftig rumsbelysning. Ljus som faller direkt på duken bleker färgerna och gör det svårt att se bilden. Drag för gardinerna och dämpa belysningen, när projektorn skall användas i ett soligt eller klart upplyst rum.
- Du kan inte använda en så kallad polariserande duk för denna projektor.

# **Normal uppställning (frontprojektion)**

Ställ projektorn på erforderligt avstånd från duken, i enlighet med den önskade bildstorleken (se nedanstående tabell).

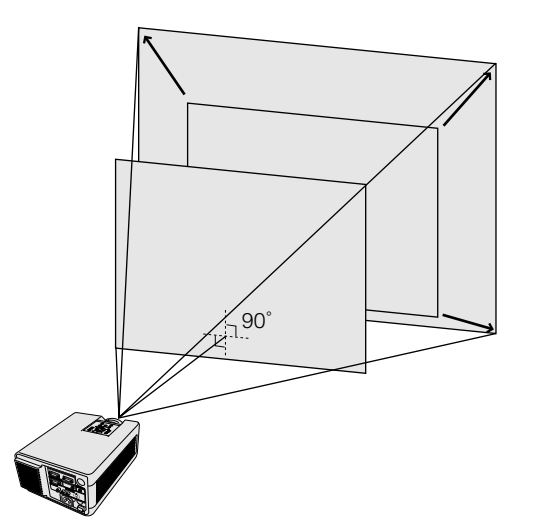

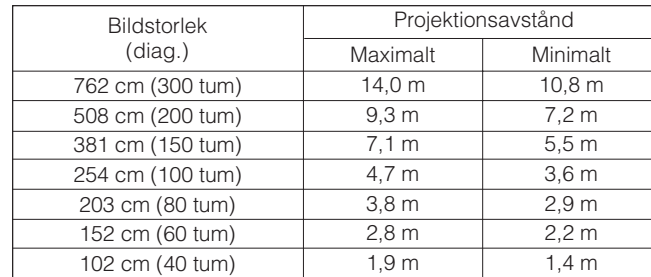

# **Uppställning för omvänd bild**

### **Bakprojicering**

- Placera en genomskinlig skärm mellan projektorn och åskådarna.
- Använd projektorns menyfunktion för att vända den projicerade bilden. (Se sidan 34 om hur denna funktion används.)

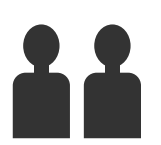

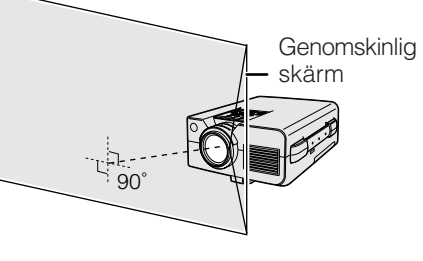

### **Projicering med hjälp av en spegel**

- Placera en spegel (vanlig platt typ) framför objektivet.
- Använd projektorns menyfunktion för att vända den projicerade bilden. (Se sidan 34 om hur denna funktion används.)
- Den bild som reflekteras från spegeln projiceras på duken.

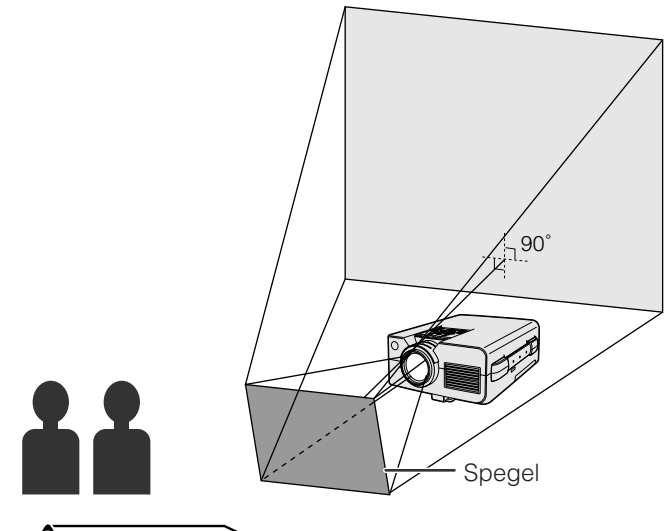

- **OBSERVERA**
- Vid användning av en spegel, skall du vara noga med placeringen av både projektorn och spegeln, så att ljuset inte lyser direkt in i åskådarnas ögon.

**YO** 

<span id="page-15-0"></span>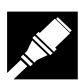

# **Uppställning för takmontering**

- Använd Sharps takmonteringshållare (extra tillbehör) för denna typ av installation.
- Innan du börjar montera projektorn, skall du kontakta närmaste auktoriserade återförsäljare för en auktoriserad Sharp LCD-projectorhandlare eller en serviceverkstad, för att köpa den rekommenderade takmonteringshållaren (extra tillbehör). (Takmonteringshållare AN-NV4T och förlängningsrör AN-TK201/AN-TK202 för AN-NV4T.)
- När projektorn är vänd upp-och ned, skall du använda dukens övre kant som baslinje.
- Använd projektorns menyfunktion för att välja lämplig projiceringsfunktion. (Se sidan 34 om hur denna funktion används.)

 $\infty$ 

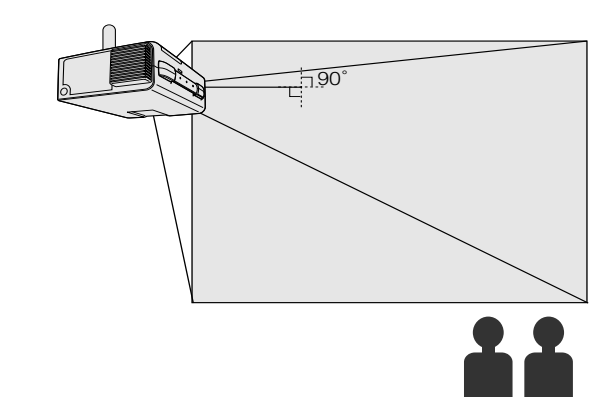

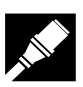

# **Justering av bildens höjd**

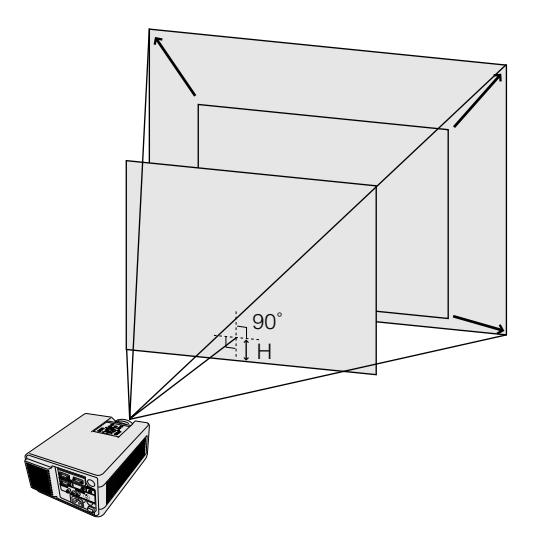

# **Bildens höjd**

Se nedanstående tabell beträffande det exakta avståndet från objektivets mitt till bildens nederkant.

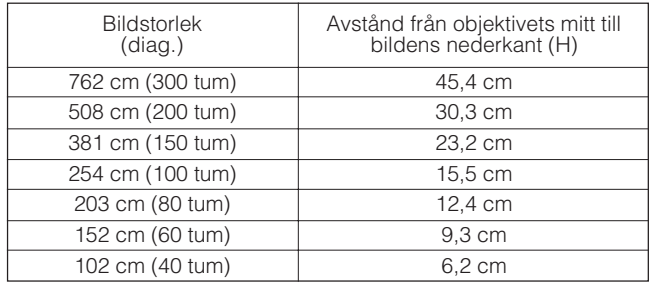

<span id="page-16-0"></span>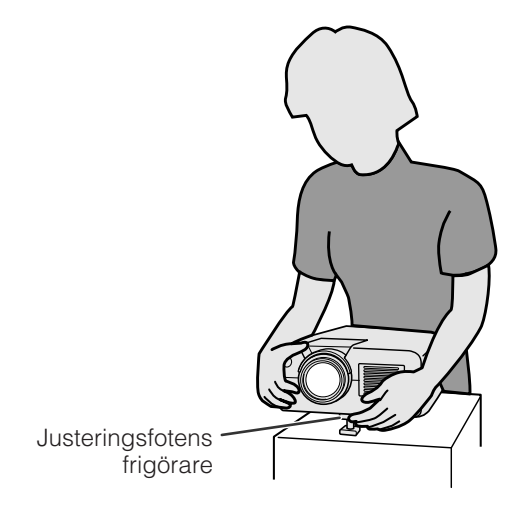

### **Användning av justeringsfoten**

### **Du kan justera bildens höjd genom att höja projektorn med hjälp av justeringsfotens frigörare.**

- 1 Tryck på justeringsfotens frigörare och lyft projektorn till önskad vinkel.
- Tag bort handen från justeringsfotens frigörare. När justeringsfoten har låsts i önskat läge, skall du släppa projektorn.

### **Återföring av projektorn till utgångsläget**

Medan du håller i projektorn, skall du trycka på justeringsfotens frigörare och sänka projektorn långsamt till utgångsläget.

### $\sqrt{\text{ANM}}$

- Projektorn kan justeras upp till ca. 5° från utgångsläget.
- När en justering görs, kan bilden bli förvrängd (keystoneeffekt) på grund av de relativa positionerna för projektorn och duken.

### A OBSERVERA

- Tryck inte på justeringsfotens frigörare när justeringsfoten är förlängd, om du inte håller fast projektorn ordentligt.
- Håll inte i objektivet när du lyfter eller sänker projektorn.
- När projektorn sänks skall du vara försiktig så att fingrarna inte nyps fast mellan justeringsfoten och projektorn.

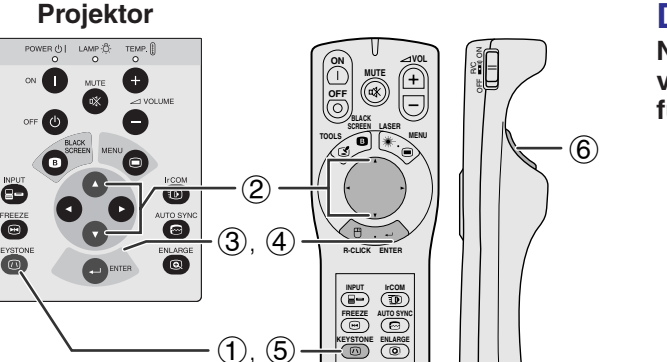

**MOUSE ADJ.**

**När du trycker på**

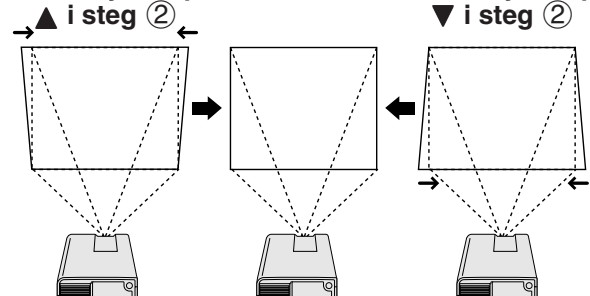

### **Skärmvisning**

3 **Testmönster** 4

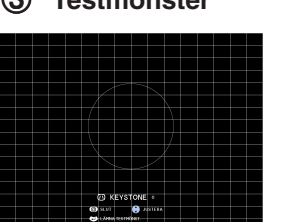

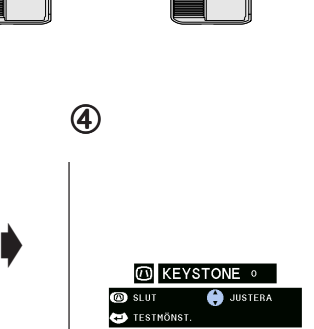

**När du trycker på**

# **HOUSE**  $\overline{\mathbf{B}}$   $\overline{\mathbf{B}}$

### **[Digital keystone-korrigering](#page-52-0) När bilden förvrängs på grund av projiceringens vinkel, kan du korrigera detta med hjälp av funktionen för digital keystone-korrigering.**

(Vid användning av driftfjärrkontrollen skall omkopplaren **MOUSE/ADJ.** skjutas till ADJ.-läge.)

- **1 Tryck på KEYSTONE.**<br>**2 Tryck på ▲ för att try**
- 2 Tryck på ∂ för att trycka ihop bildens övre del. Tryck på ▼ för att trycka ihop bildens nedre del.
- 3 Tryck på **ENTER** för att visa ett testmönster.
- 4 Tryck på **ENTER** för att ta bort testmönstret.
- 5 Tryck på **KEYSTONE** för att avsluta korrigeringen.
- 6 Tryck på **L-CLICK** för att återställa.

### $AND.$

• Räta ut linjer, annars kan den visade bildens kanter bli naggade.

Ł

<span id="page-17-0"></span>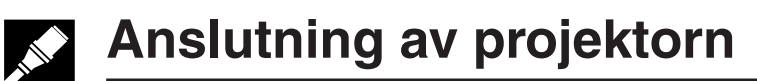

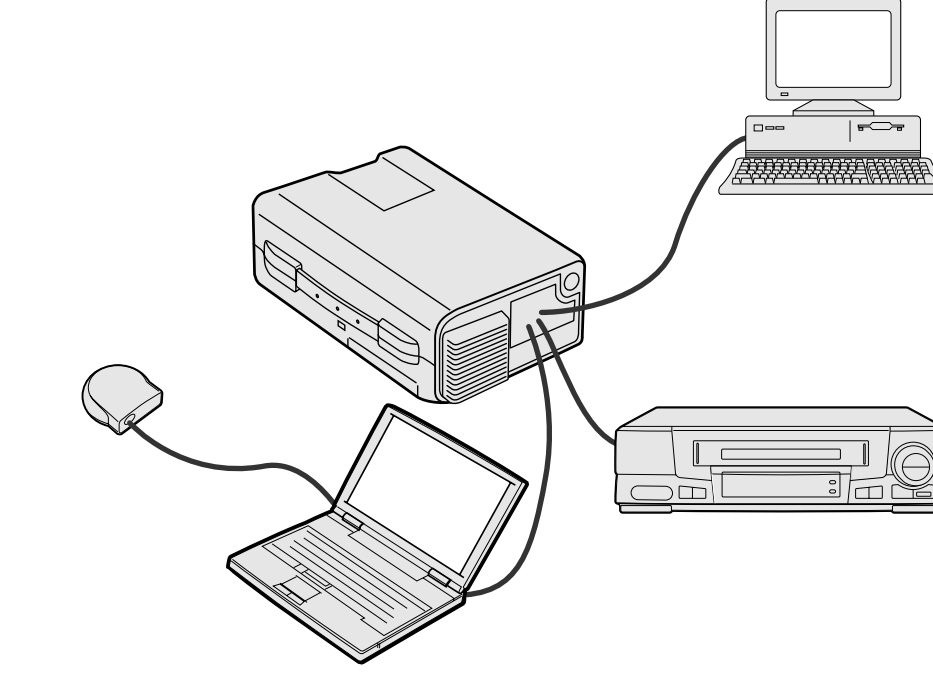

 $\overline{\mathscr{L}}$ 

### **Anslutning av projektorn till datorn**

Du kan ansluta din projektor till en persondator för visning av fullfärgs datorbilder. Se nästa sida för upplysningar om anslutningen.

### **OBSERVERA**

• Kontrollera att både projektorn och datorn är avslagen före anslutning. Slå först på projektorn efter att alla anslutningar utförts. Datorn ska alltid slås på allra sist.

#### **ANM**

- Läs noggrant igenom persondatorns bruksanvisning.
- Se avsnittet "Ingångssignaler (rekommenderad timing)" på sidan 43 för en lista över datorsignaler som är kompatibla med projektorn. Om du använder andra datorsignaler än de som räknas upp, kan det hända att vissa funktioner inte fungerar.

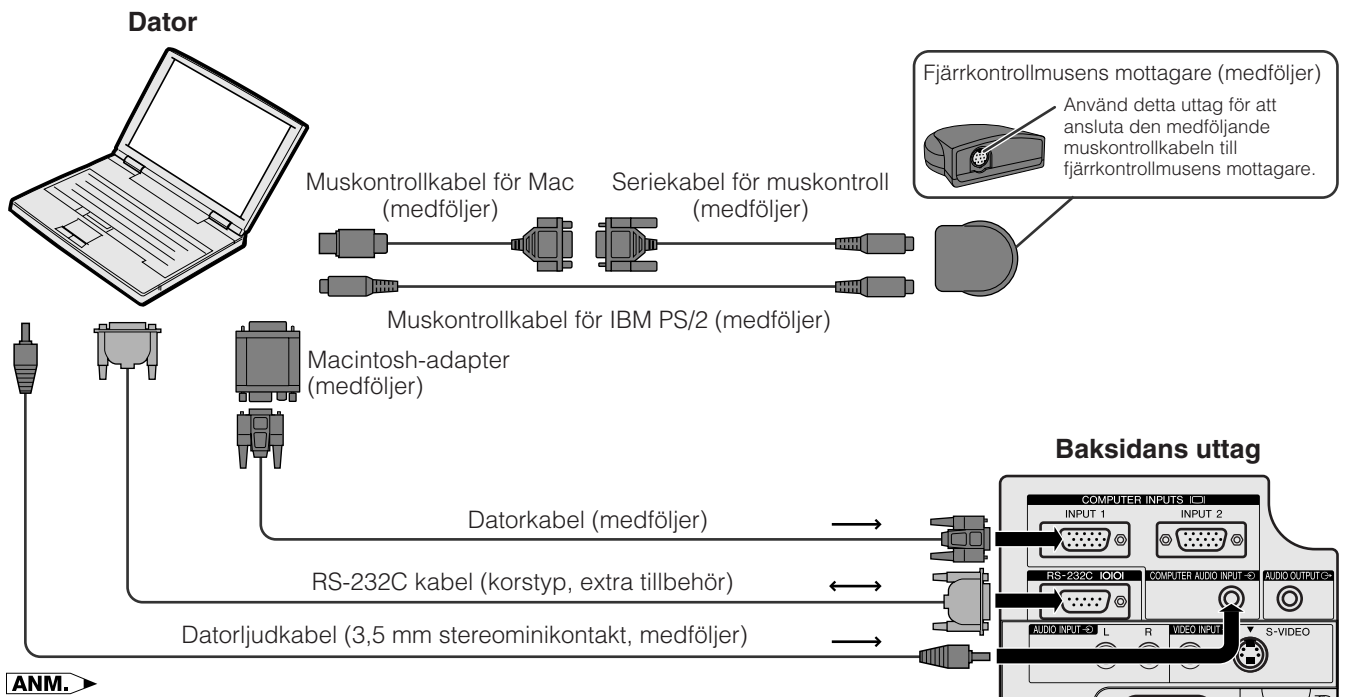

 $\sqrt{a}$ 

 $\overline{C}$  $\overline{\mathbf{u}}$ 

• Pilarna på bilden (→, ↔) anger signalriktningen.

• Använd den medföljande Macintosh-adaptern vid anslutning till en Macintosh-dator.

<span id="page-18-0"></span>Anslut projektorn till en persondator för att visa färgbilder från datorn.

# Datorkabel (medföljer)  $\textcircled{\scriptsize{1}}$ 1 3 2 3

 $(2)$ 

1

Macintosh-adapter (medföljer)

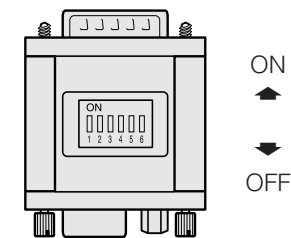

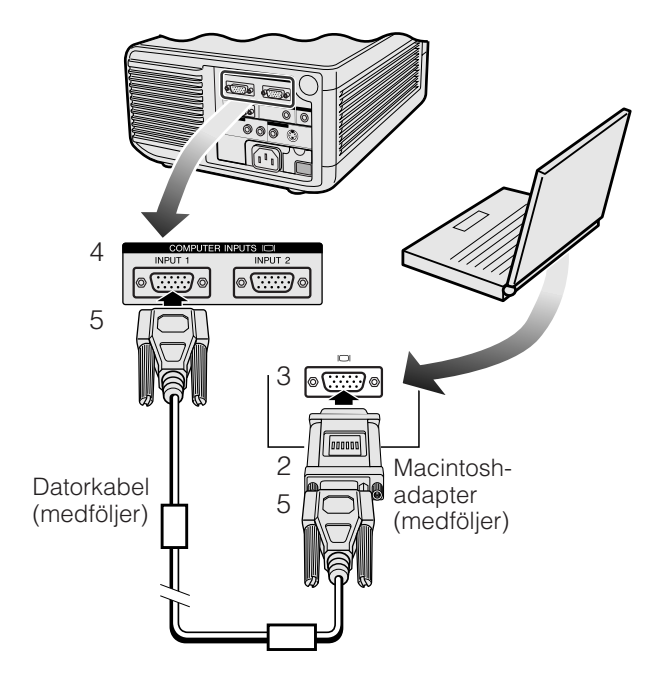

# 1 **Anslutning till en IBM persondator**

- 1. Anslut ena ändan av den medföljande datorkabeln till porten COMPUTER INPUT på projektorn.
- 2. Anslut kabelns andra ända till monitorutgången på persondatorn.
- 3. Lås fast kontakterna genom att dra fast vingskruvarna.

### 2 **Anslutning till en Macintosh persondator**

- 1. Ställ in önskad upplösning med hjälp av de rätta omkopplarna på den medföljande Macintoshadaptern. Här nedan anges några exempel:
	- För en upplösning på 640  $\times$  480 ska omkopplarna 1 och 2 ställas på "ON" och 3, 4, 5 och 6 på "OFF".
	- För en upplösning på 832  $\times$  624 ska omkopplarna 2 och 4 ställas på "ON" och 1, 3, 5 och 6 på "OFF".
	- För en upplösning på 1.024  $\times$  768 ska omkopplarna 2 och 3 ställas på "ON" och 1, 4, 5 och 6 på "OFF".
- 2. Anslut den medföljande Macintosh-adaptern till den medföljande datorkabeln.
- 3. Anslut den andra sidan av Macintosh-adaptern till monitorutgången på din Macintosh persondator.
- 4. Anslut den andra ändan av den medföljande datorkabeln till porten COMPUTER INPUT på projektorn.
- 5. Lås fast kontakterna genom att dra fast vingskruvarna.

### **ANM**

- När adaptern väl är ansluten till datorn och datorn är påslagen går det inte att ändra visningsläge ens om omkopplarna på adaptern ställs om.
- Den medföljande Macintosh-adaptern är endast avsedd för utgången H-SYNC och V-SYNC. Vid anslutning av en Macintosh som enbart utmatar C-SYNC måste en speciell adapter för C-SYNC användas (extra tillbehör).

### 3 **Anslutning till andra kompatibla datorer**

En separat kabel kan behövas vid anslutning till en kompatibel dator utöver IBM-PC (VGA/SVGA/XGA/ SXGA/UXGA) eller Macintosh (t.ex. Workstation). Kontakta din handlare för information.

### $AND$

• Anslutning av en dator utöver de rekommenderade typerna kan leda till skador på projektorn, på datorn eller både och.

### 4 **Att sätta på projektorn och persondatorn**

När anslutningarna är klara, skall du först sätta på projektorn (se sidan 18) och därefter persondatorn.

K

<span id="page-19-0"></span>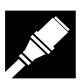

### **Anslutning av projektorn**

# **Funktionen "Plug and Play"**

Denna projektor är kompatibel med VESA-normen DDC 1/DDC 2B. Projektorn och en dator kompatibel med VESA DDC kommunicerar sina respektive inställningskrav och medger därmed snabb och enkel uppställning.

### **ANM.**

• Funktionen DCC Plug and Play på denna projektor fungerar enbart med en dator som är kompatibel med VESA DDC.

# **Användning av fjärrkontrollmusens mottagare och porten [RS-232C](#page-52-0)**

- Fjärrkontrollmusens mottagare kan användas i kombination med driftfjärrkontrollen eller fjärrkontrollen för enkel presentataion för manövrering av datorns mus. Anslut den medföljande muskontrollkabeln från fjärrkontrollmusens mottagare till persondatorn. (Se sidan 16.)
- När porten RS-232C på projektorn ansluts till persondatorn med en RS-232C kabel (korstyp, extra tillbehör), kan du använda datorn för att manövrera projektorn och kontrollera projektorns inställning. Se sidorna 41 och 42 för ytterligare upplysningar.

### **OBSERVERA**

• Försök aldrig att ansluta eller koppla bort muskontrollkabeln eller RS-232C kabeln från datorn när den är påslagen. Detta kan orsaka skador på datorn.

### **ANM**

- De trådlösa musfunktionerna kan styra datorer kompatibla med mussystem av typ IBM PS/2, serie (RS-232C) eller Apple ADB.
- Den trådlösa musen eller funktionen RS-232C fungerar kanske inte om datorporten är felaktigt inställd. Vi hänvisar till datorns bruksanvisning för korrekt uppställning/installering av rätt musdrivenhet.

# **Anslutning av projektorn till videoutrustning**

### **Projektorn kan anslutas till en videobandspelare, laserskivspelare eller yttre ljudkomponenter.**

### **A OBSERVERA**

• För att skydda både projektorn och videoutrustningen bör du noga kontrollera att båda är avslagna innan anslutningen utförs.

### ANM.

• Användning av yttre ljudkomponenter gör det möjligt att höja volymen och förbättra ljudkvaliteten.

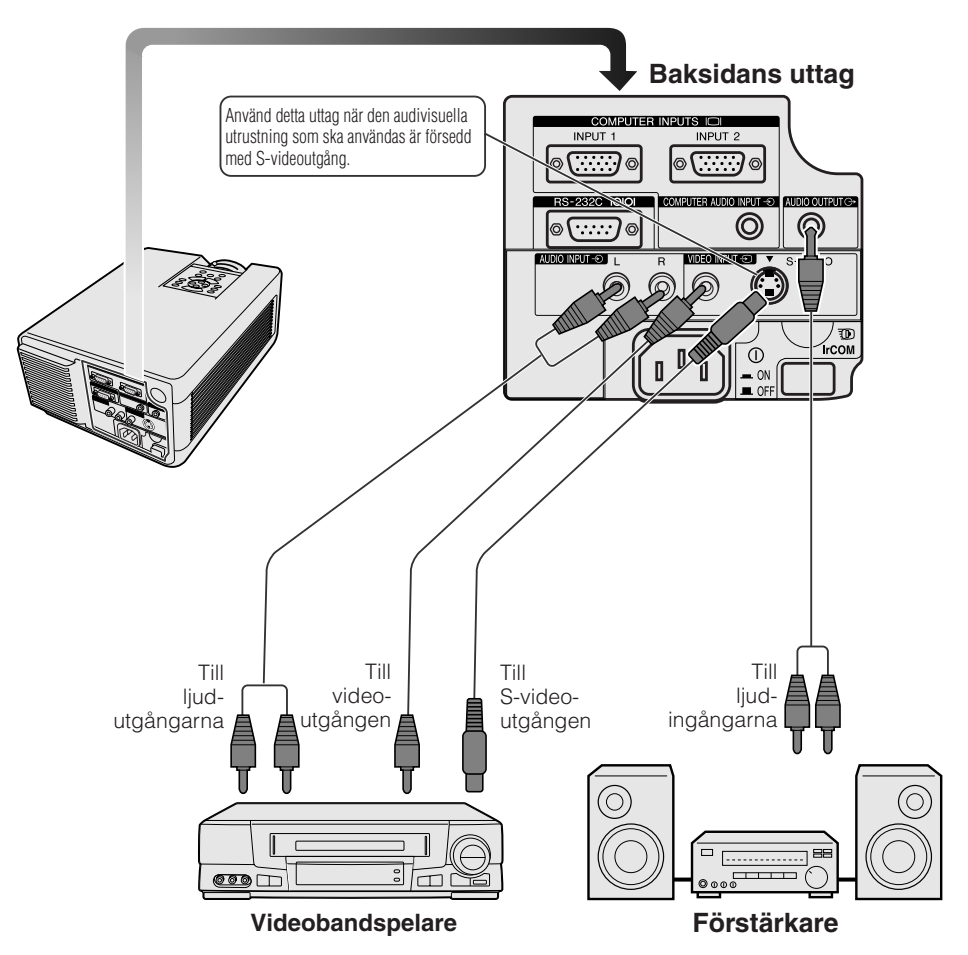

 $\boldsymbol{\mathsf{Q}}$ 

# <span id="page-20-0"></span>**Grundläggande tillvägagångssätt**

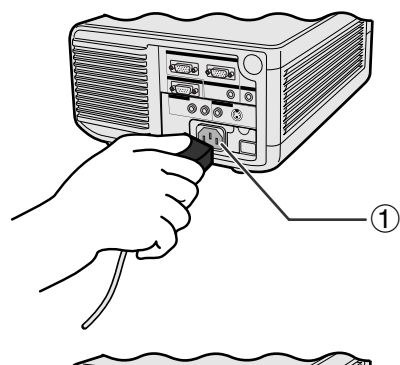

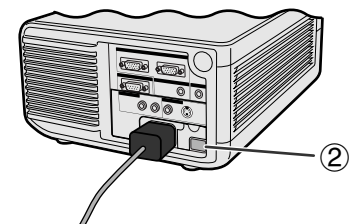

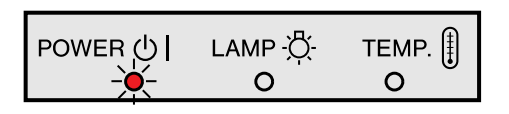

### **Projektor**

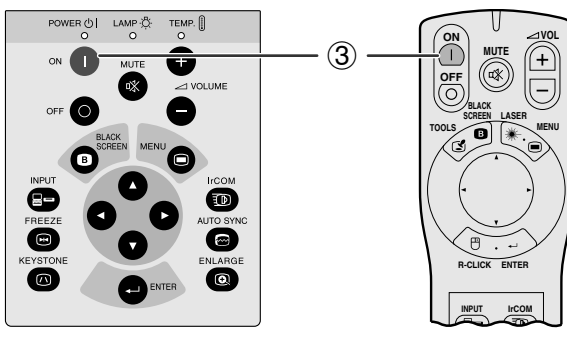

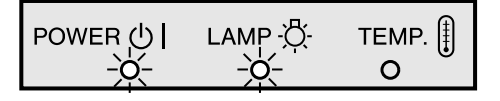

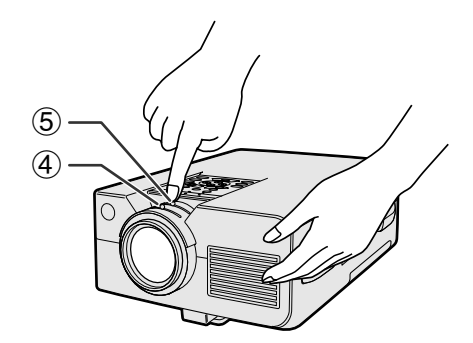

# 1 **Anslutning av nätkabeln**

Anslut den medföljande nätkabeln till nätintaget på projektorns baksida.

# 2 **Att slå på huvudströmmen**

Tryck på huvudströmbrytaren **MAIN POWER** på projektorns baksida. Strömindikator tänds i rött och projektorn ställs i beredskapsläge.

### **ANM**

- Strömindikatorn blinkar om filterlocket på undersidan inte har stängts ordentligt.
- Driftfjärrkontrollen kan inte användas när projektorns huvudströmmatning är avstängd.

Strömindikator tänds i rött när huvudströmmen slås på.

# 3 **Att slå på projektorn**

Tryck på **ON** på projektorn eller på driftfjärrkontrollen.

### $\sqrt{\text{ANM}}$

- Den blinkande gröna indikatorn för lampbyte anger att uppvärmning av lampan pågår. Vänta tills indikatorn upphör att blinka innan projektorn tas i bruk.
- Om strömmen slås av och sedan omedelbart på igen kan det dröja en stund innan lampan slås på.
- Efter att projektorn packats ur och slagits på för första gången kan det utsöndras en viss doft från luftuttaget. Denna doft försvinner dock efter ett tag.

När strömmen slås på, lyser indikatorn för lampbyte för att visa lampans tillstånd. **Grön:** Lampan är redo. **Blinkande grön:** Uppvärmning pågår. **Röd:** Byt lampa.

# 4 **Justering av fokus**

Vrid på fokusratten tills bilden på duken är så klar som möjligt.

# 5 **Justering av zoom**

Vrid på zoomratten. Bilden kan justeras till lämplig storlek inom det tillåtna zoomomfånget.

Ō  $\overline{\mathbf{a}}$  **ON MUTE**

> **MENU LASER BLACK SCREEN**

**VOL**

<span id="page-21-0"></span>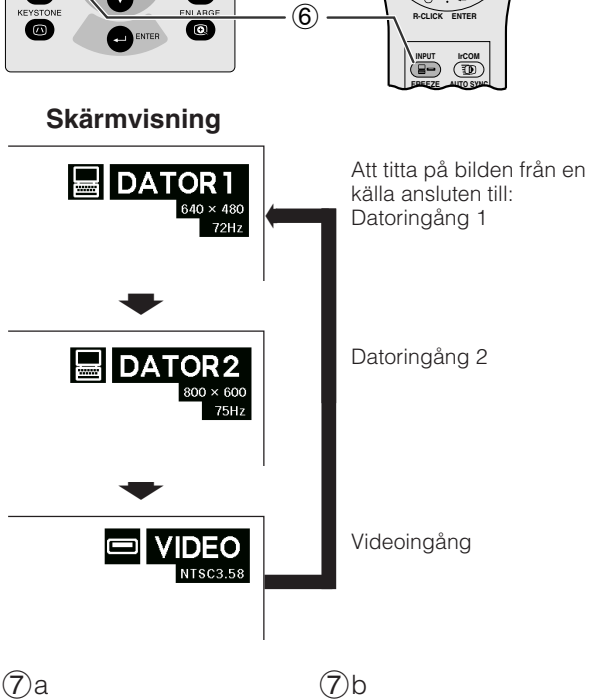

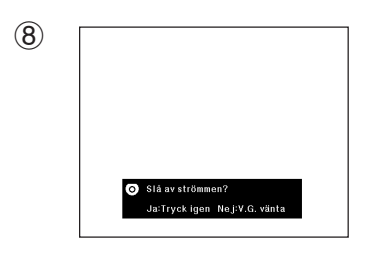

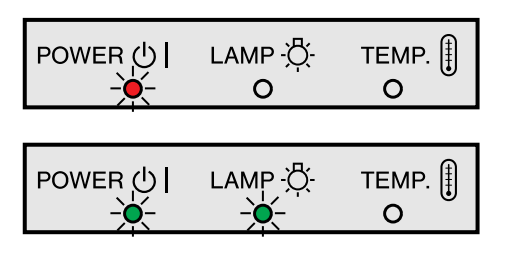

# 6 **Val och kontroll av ingångsfunktion**

Tryck på **INPUT** på projektorn eller på driftfjärrkontrollen för att välja önskad ingångsfunktion. Tryck på den igen för att byta funktion såsom visas här till vänster.

### $\sqrt{\text{ANM}}$

- Meddelandet "Ej Signal" visas om ingen signal mottages. Meddelandet "Ejt Reg." visas vid mottagning av en signal som projektorn ej är förinställd att mottaga.
- Bildstorlek och bildformat skiljer sig i lägena "DATOR", "PAL", "SECAM" och "NTSC".

# 7 **Justering av ljudnivå**

- a. Tryck på **VOLUME +/VOLUME** på projektorn eller på driftfjärrkontrollen för att justera ljudnivån.
- b. Tryck på **MUTE** på projektorn eller på driftfjärrkontrollen för att tillfälligt avskära ljudet. Tryck på **MUTE** igen för att åter få ljud.

# 8 **Att stänga av projektorn**

- 1. Tryck på **OFF** på projektorn eller driftfjärrkontrollen. Då visas skärmen här till vänster.
- 2. Tryck på **OFF** igen medan skärmen visas.

### $\sqrt{\text{ANM}}$

• Om du har tryckt på **OFF** av misstag och inte vill stänga av strömmen, skall du vänta tills avstängningsskärmen här till vänster slocknar.

Två tryck på **OFF** gör att strömindikatorn tänds i rött och att kylfläkten stoppas efter cirka 90 sekunder. Projektorn ställs sedan i beredskapsläget.

Slå på strömmen igen genom att trycka på **ON** på projektorn eller driftfjärrkontrollen. När strömmen slås på, strömindikatorn och indikatorn för lampbyte tänds då i grönt.

### $\sqrt{\text{ANM}}$

• Strömindikatorn blinkar om det undre filterlocket inte har stängts helt.

### <span id="page-22-0"></span>**Användning av [GUI-](#page-52-0)menyskärmen (grafiskt användargränssnitt) MOUSE <u><b>B**</u> **ADJ.**

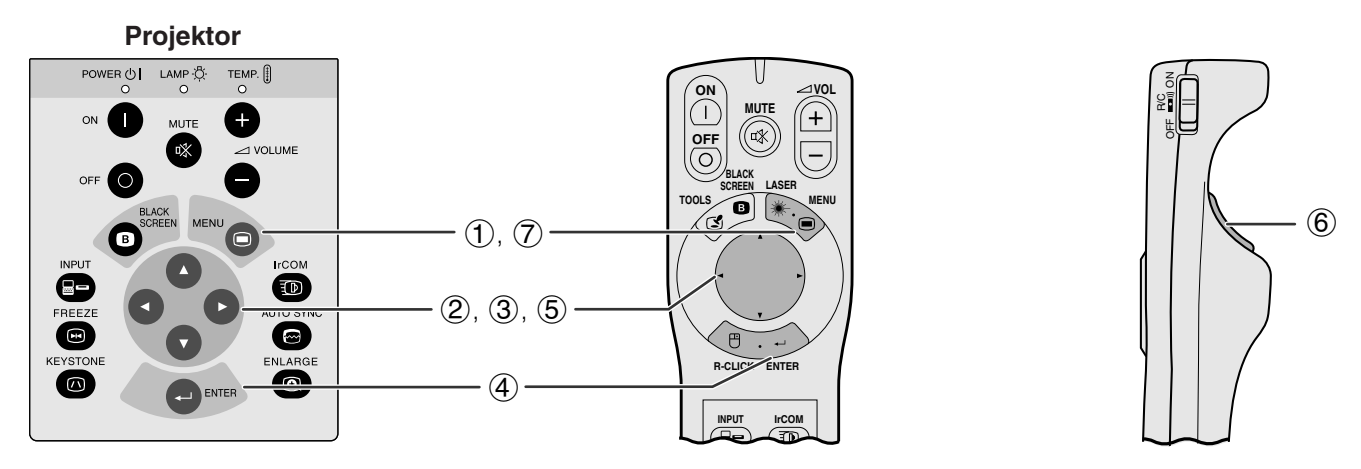

Denna projektor har två uppsättningar menyskärmar (Dator/video) för justering av bilden och diverse inställningar på projektorn. Dessa menyskärmar kan styras från projektorn eller fjärrkontrollen med hjälp av följande tangenter.

(Vid manövrering med driftfjärrkontrollen skall omkopplaren **MOUSE/ADJ.** skjutas till ADJ.-läge.)

- 1 Tryck på **MENU** för att visa menystapeln för läget DATOR eller VIDEO.
- 2 Tryck på  $\blacktriangleleft/\blacktriangleright$  för att välja en av menystavarnas justeringsmenyer.
- 3 Tryck på ∂/ƒ för att välja en speciell justeringsdetalj.
- 4 Tryck på **ENTER** efter att ha valt detalj, om du endast vill visa denna justeringsdetalj. Då visas endast menystavarna och den valda justeringsdetaljen.
- $\overline{5}$  Tryck på  $\blacktriangleleft$  för att justera detaljen.
- 6 Tryck på **L-CLICK** för att återgå till föregående skärm.
- 7 Tryck på **MENU** för att lämna GUI.

### ANM<sub>></sub>

• Se trädstrukturen på nästa sida för detaljer om de olika posterna på menyskärmen.

### **(GUI) Skärmvisning**

**Menystapeln i läget DATOR**

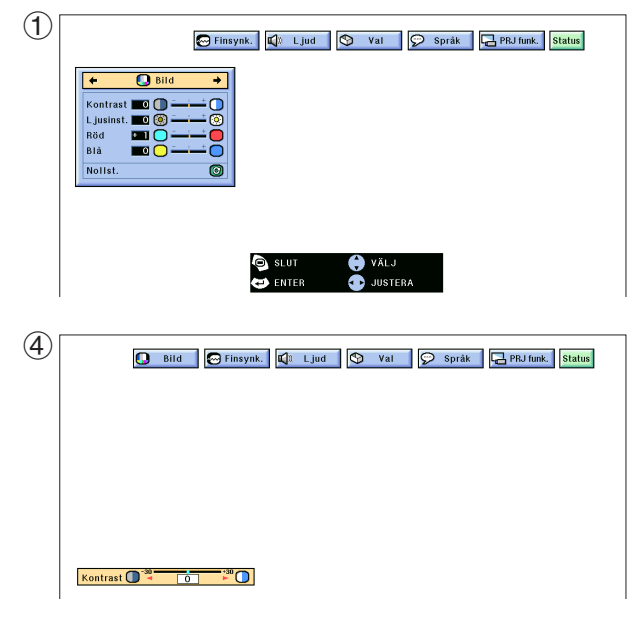

### **Menystapeln i läget VIDEO**

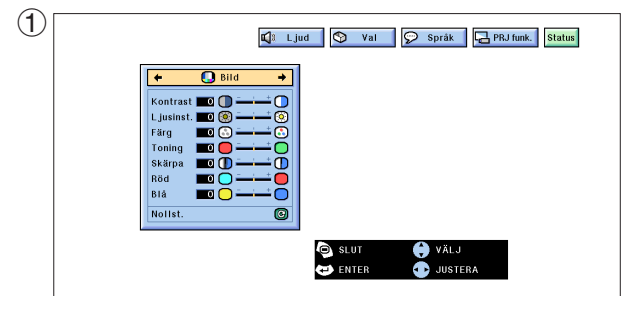

### **Detaljer för menystavarna i funktionen DATOR1 och DATOR2**

### **Detaljer för menystavarna i funktion VIDEO**

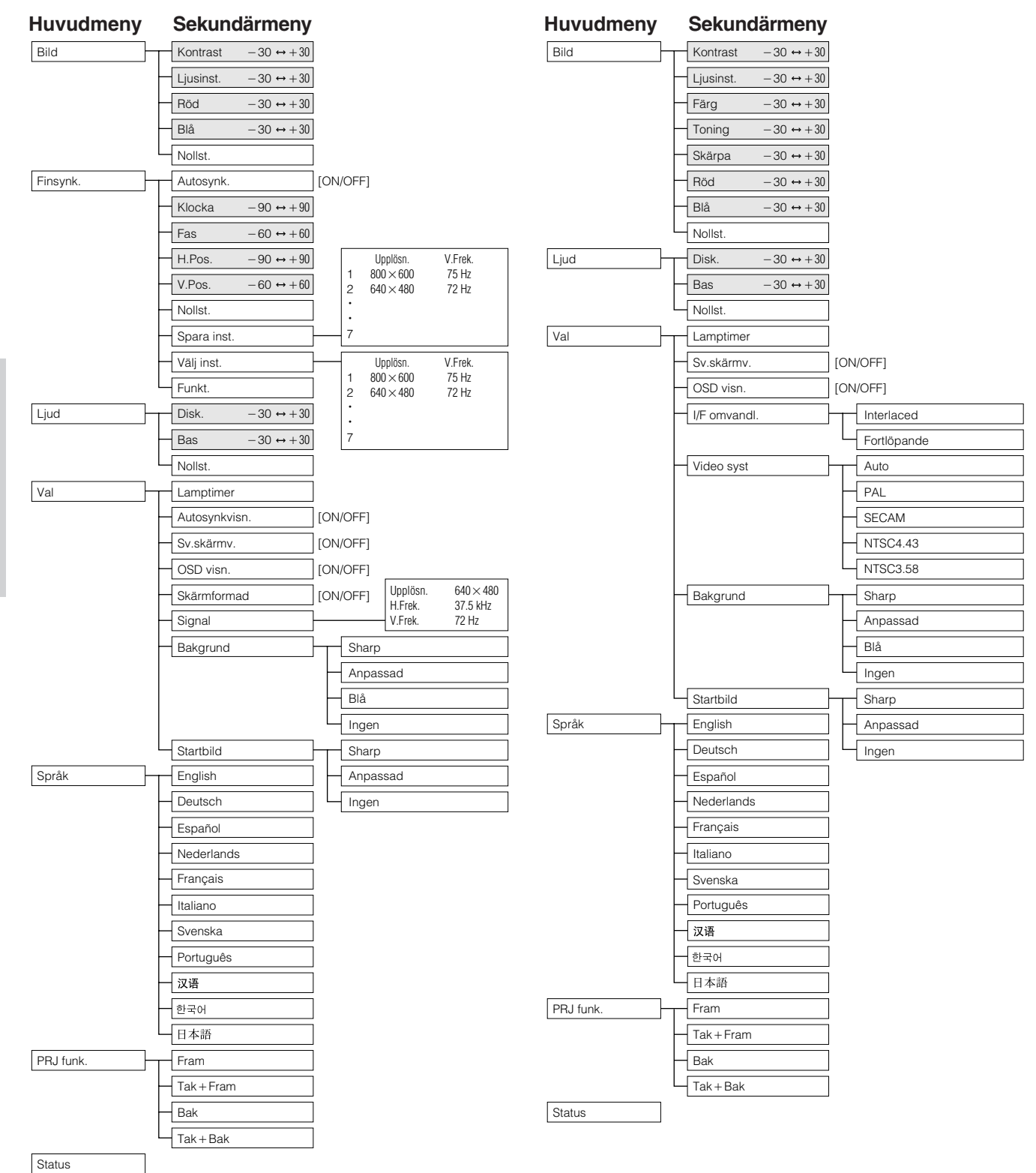

### ANM.

- Enbart de framhävda posterna i trädstrukturen ovan kan justeras.
- Välj sekundärmenyn och tryck på  $\blacktriangleright$  för att justera poster under sekundärmenyn.

# $\blacksquare$  Användning av [IrCOM](#page-52-0) för trådlös presentation $\blacksquare$   $\blacksquare$   $\blacksquare$

<span id="page-24-0"></span>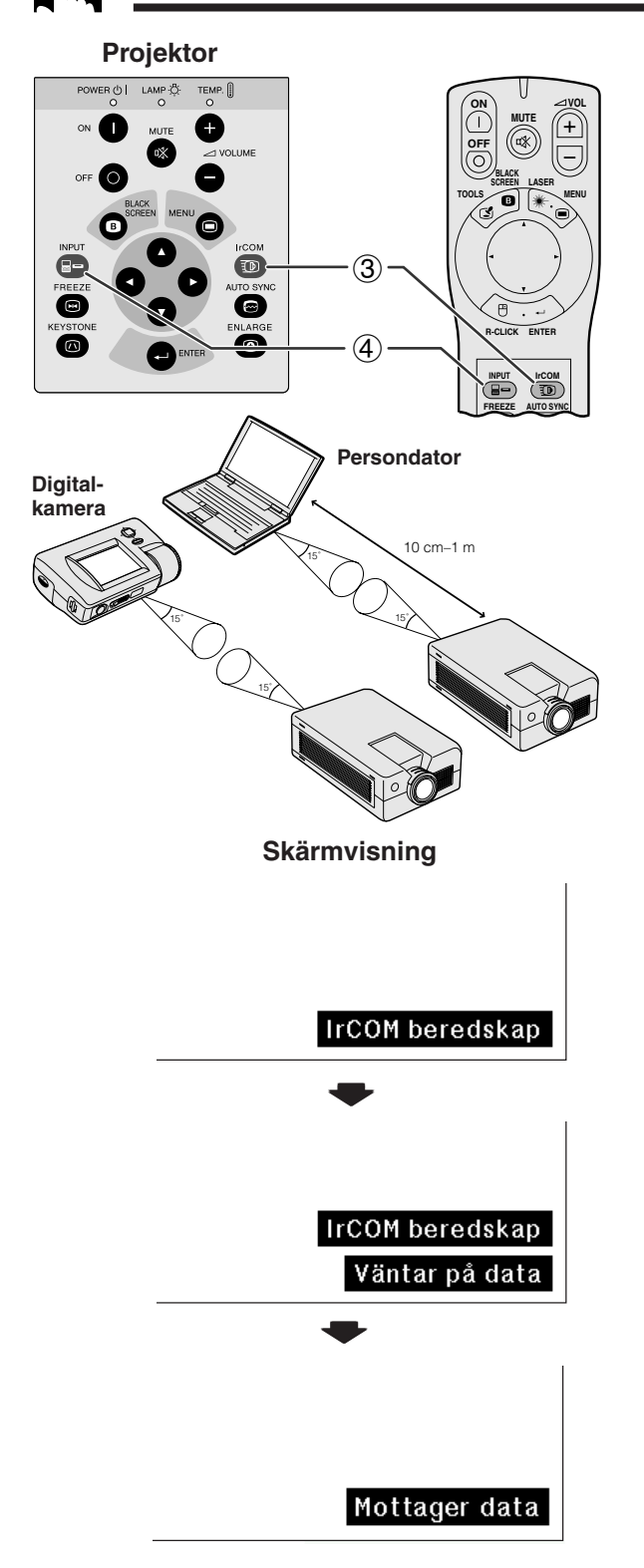

- IrCOM-funktionen kan användas för trådlös överföring till projektorn av stillbilder från en vanlig persondator, bärbar persondator eller en digitalkamera via infraröd kommunikation. Denna funktion används i kombination med det medföljande Sharp-programmet för avancerade presentationer. Se programmets bruksanvisning beträffande anvisningar om installation och användning.
- Placera projektorn och den sändande IrCOM-enheten inom det avstånd som visas här till vänster.

### $\sqrt{\text{ANM}}$

- För att undvika överföringsfel eller ändringar av bilden, skall du kontrollera följande vid uppställning av projektorn och den sändande enheten.
	- Att IrCOM-sensorerna på både projektorn och den överförande enheten skyddas mot direkt solljus eller kraftig belysning i omgivningen.
	- Att den överförande enheten har tillräckligt med batteriström.
	- Att projektorn och den överförande enheten har placerats inom det angivna avståndet från varandra.
	- Att IrCOM-sensorerna på projektorn och den överförande enheten är korrekt inpassade mot varandra.
	- 1 Innan du börjar använda projektorn och persondatorn tillsammans, skall du installera Sharp-programmet för avancerade presentationer på den medföljande CD-ROM-skivan i din persondator. Se programmets bruksanvisning för upplysningar om installationen.

### ANM.

- Det kan hända att avståndet mellan projektorn och den sändande enheten måste vara kortare än 10 cm beroende på den sändande enheten.
- Vid användning av en digital stillbildskamera, skall den sättas i funktionen för bildöverföring och persondatorn skall sättas i funktionen för bildmottagning.
	- 2 Placera projektorn och den sändande enheten på samma höjd och med samma vinkel på ett avstånd av 10 cm till 1 meter från varandra, utan något hindrande emellan.
	- 3 Tryck på **IrCOM** på projektorn eller driftfjärrkontrollen för att aktivera IrCOMfunktionen. Då ändras skärmdisplayen på det sätt som visas här till vänster.

### $\sqrt{\text{ANM}}$

- Vid användning av driftfjärrkontrollen för manövrering av denna funktion, skall omkopplaren **MOUSE/ADJ.** skjutas till ADJ.-läget innan du trycker på **IrCOM**.
- Om skärmdisplayen inte ändras på det sätt som visas här till vänster, kan det hända att projektorn inte står inom mottagningsomfånget från den IrCOM-överförande enheten.
	- 4 Tryck på **INPUT** på projektorn eller på driftfjärrkontrollen för att lämna IrCOM-funktionen.

<span id="page-25-0"></span>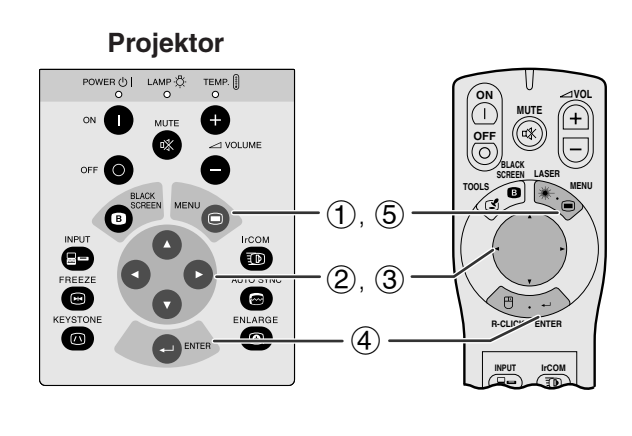

### **(GUI) Skärmvisning**

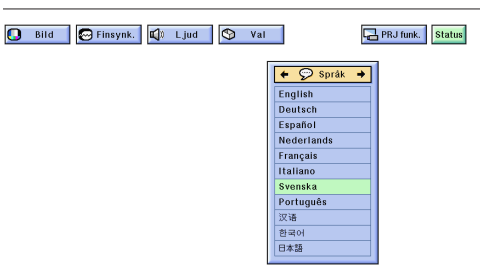

Engelska är det förinställda språket för skärmvisning. Det går dock att välja mellan engelska, tyska, spanska, holländska, franska, italienska, svenska, portugisiska, kinesiska, koreanska och japanska.

(Vid manövrering med driftfjärrkontrollen skall omkopplaren **MOUSE/ADJ.** skjutas till ADJ.-läget.)

- **1 Tryck på MENU.**<br>**2 Tryck på ◀/▶ fč**
- **2** Tryck på ◀/▶ för att välja "Språk".
- 3 Tryck på ∂/ƒ för att välja önskat språk.
- 4 Tryck på **ENTER** för att spara inställningen. Därmed har skärmdisplayen programmerats för användning av det valda språket.
- 5 Tryck på **MENU** för att lämna GUI.

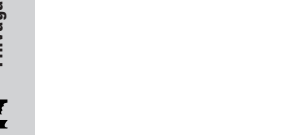

### **Val av videoingångssystem (endast läget VIDEO) HOUSE**  $\overline{\blacksquare}$

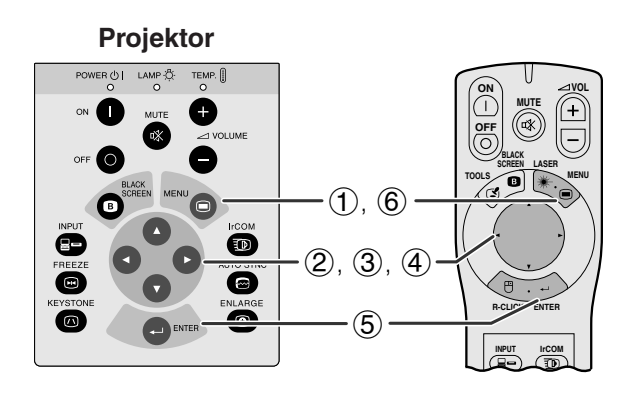

### **(GUI) Skärmvisning**

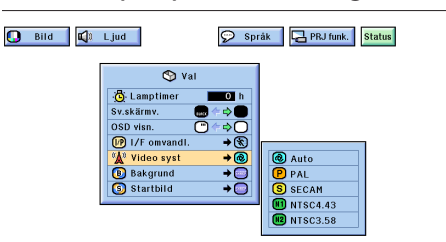

Videoingångssystemet är förinställt på "Auto". Det går dock att ändra till ett annat system om det valda systemet inte är kompatibelt med den anslutna audivisuella utrustningen.

(Vid manövrering med driftfjärrkontrollen skall omkopplaren **MOUSE/ADJ.** skjutas till ADJ.-läget.)

- (1) Tryck på **MENU**.<br>② Tryck på ◀/▶ fó
- (2) Tryck på  $\blacktriangleleft/\blacktriangleright$  för att välja "Val".<br>(3) Tryck på  $\blacktriangleleft/\blacktriangledown$  för att välja "Vide
- 3 Tryck på ∂/ƒ för att välja "Video syst" och tryck sedan på  $\blacktriangleright$ .
- 4 Tryck på ∧**√** för att välja önskat videosystem.<br>5 Tryck på **ENTER** för att lagra inställningen.
- 5 Tryck på **ENTER** för att lagra inställningen.
- 6 Tryck på **MENU** för att lämna GUI.

### $\sqrt{ANM}$

• När systemet står på "Auto" kan bildkvaliteten försämras p.g.a. signalskillnader. Ändra till videosystemet du tittar på om detta skulle inträffa.

<span id="page-26-0"></span>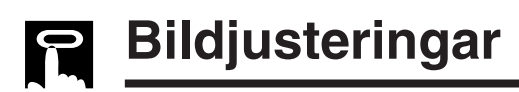

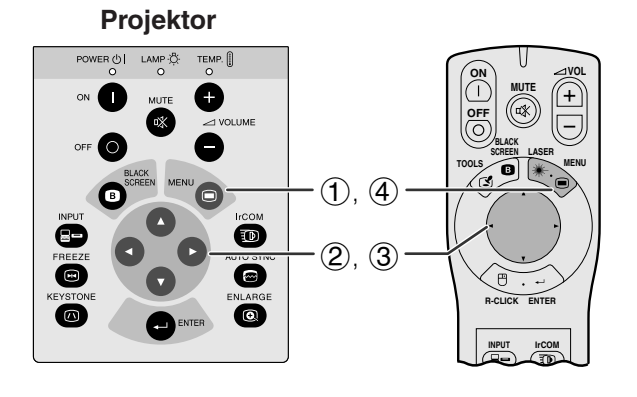

Du kan justera projektorbilden efter eget önskemål med hjälp av följande bildinställningar.

**MOUSE ADJ.**

### **Beskrivning av inställningsbara poster**

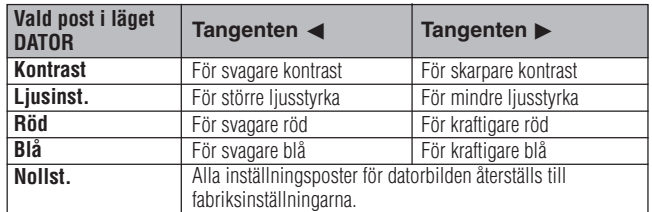

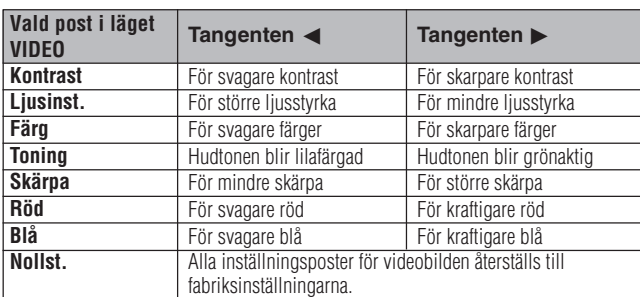

(Följande steg avser exempel på bildjustering i läget "DATOR".)

(Vid manövrering med driftfjärrkontrollen skall omkopplaren **MOUSE/ADJ.** skjutas till ADJ.-läget.)

- 1 Tryck på **MENU**. Då visas menystavarna och "Bild"-menyn. GUI-manöverguiden visas också.
- 2 Tryck på ∂/ƒ för att välja en speciell justeringsdetalj.
- 3 Tryck på  $\blacktriangleleft/\blacktriangleright$  för att flytta markeringen  $\blacklozenge$  för den valda justeringsdetaljen till önskad inställning.
- 4 Tryck på **MENU** för att lämna GUI.

### **ANM**

- För att återställa samtliga justerade detaljer, skall du välja "Nollst." på "Bild"-menyskärmen och trycka på **ENTER**.
- Justeringarna kan minneslagras separat för funktionerna "DATOR1", "DATOR2" och "VIDEO".
- "Toning" visas endast i lägena "NTSC3.58" och "NTSC4.43".

**(GUI) Skärmvisning** Finsynk. | C Ljud | O Val | O Språk |  $\overline{a}$ 

**O** SLUT **O** VALJ Finsynk. C Ljud | O Val | O Språk |  $\bigcirc$  Bild pontrast <sup>3</sup><br>
Ljusinst.<br>
Röd<br>
Blå<br> **Blå**<br> **Blå** 

 $\sqrt{6}$ 

 $(2)$ 

**Nolls** 

 $\bigcirc$ 

 $\overline{O}$  Bi **DO**<br>**DOO** Ljus<br>Röd<br>Blå **Notiet** 

<span id="page-27-0"></span>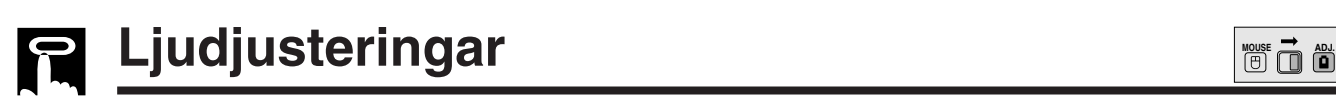

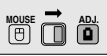

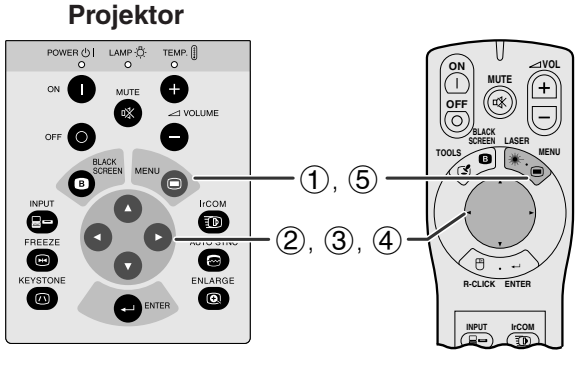

### **(GUI) Skärmvisning**

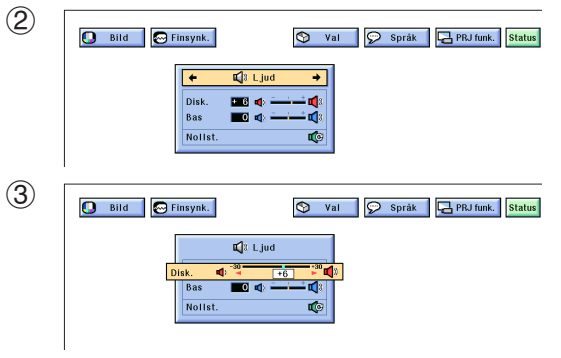

Projektorns ljud har förinställts för standardljud redan på fabriken. Du kan dock justera till ditt eget favoritljud genom att justera följande ljudinställningar.

### **Beskrivning av inställningsbara poster**

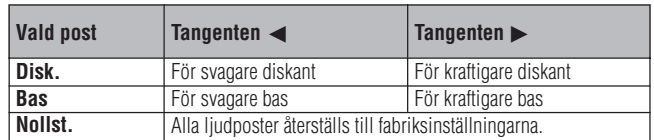

(Vid manövrering med driftfjärrkontrollen skall omkopplaren **MOUSE/ADJ.** skjutas till ADJ.-läget.)

- 1 Tryck på **MENU**. Då visas menystavarna och "Bild"-menyskärmen. GUI-manöverguiden visas också.
- **②** Tryck på <//> </> **d>>>** för att välja "Ljud".
- 3 Tryck på ∂/ƒ för att välja en speciell justeringsdetalj.
- 4 Tryck på  $\blacktriangleleft$  för att flytta markeringen  $\blacklozenge$  för den valda justeringsdetaljen till önskad inställning.
- 5 Tryck på **MENU** för att lämna GUI.

### $\sqrt{\text{ANM}}$

• För att återställa samtliga justerade detaljer, skall du välja "Nollst." på "Ljud" -menyskärmen och trycka på **ENTER**.

<span id="page-28-0"></span>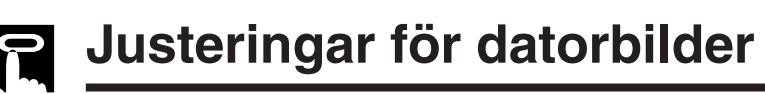

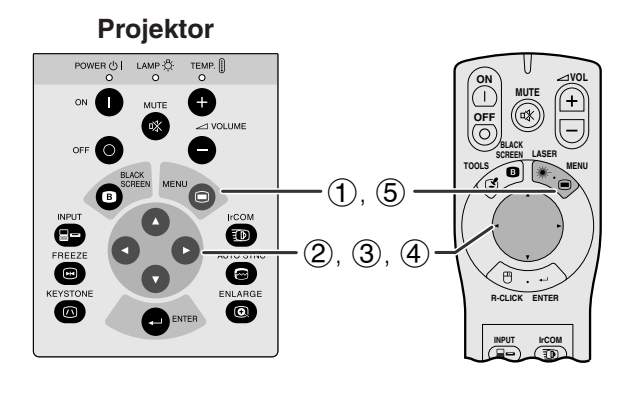

Vid visning av mycket detaljerade datormönster (skärmplattor, lodräta ränder, etc.), kan interferens uppträda mellan LCD-pixelpunkterna, vilket kan leda till flimmer, lodräta ränder eller oregelbunden kontrast på delar av skärmen. Om detta inträffar skall du justera ["Klocka](#page-52-0)", ["Fas"](#page-52-0), "H.Pos." och "V.Pos." för att få bästa tänkbara datorbilder.

### **Beskrivning av inställningsbara poster**

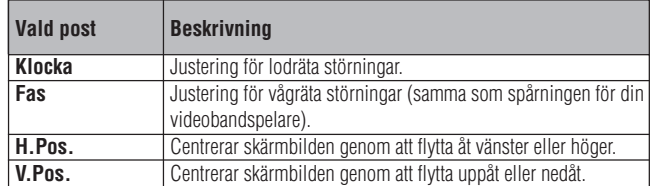

### $\sqrt{\text{ANM}}$

• Det går lätt att justera datorbilder genom att trycka på **AUTO SYNC** ( $\textcircled{e}$ ) på projektorn eller driftfjärrkontrollen. Se nästa sida för ytterligare upplysningar.

(Välj önskad datoringångsfunktion med **INPUT** på projektorn eller på driftfjärrkontrollen.)

(Vid manövrering med driftfjärrkontrollen skall omkopplaren **MOUSE/ADJ.** skjutas till ADJ.-läget.)

- 1 Tryck på **MENU**. Då visas menystavarna och "Bild"-menyskärmen. GUI-manöverguiden visas också.
- 2 Tryck på ß/© för att välja "Finsynk.".
- 3 Tryck på ∂/ƒ för att välja en speciell justeringsdetalj.
- 4) Tryck på </>
<del>b</del> för att flytta markeringen I för den valda justeringsdetaljen till önskad inställning.
- 5 Tryck på **MENU** för att lämna GUI.

### $\sqrt{\text{ANM}}$

• För att återställa samtliga justerade detaljer, skall du välja "Nollst." på "Finsynk."-menyskärmen och trycka på **ENTER**.

**(GUI) Skärmvisning** $(2)$  $\bullet$  Bild  $\mathbb{Q}$  Ljud  $\boxed{\odot}$  Val  $\boxed{\odot}$  Språk  $\boxed{\ominus}$  PRJ funk.  $\overline{\bullet}$  $\overline{\bigcirc}$  At  $\overline{\mathbf{m}}$  $\overline{a}$ H.Pos  $\overline{\mathbf{m}}$  $V.Pos$ . En d **Nollst**  $\overline{6}$  $\bigotimes$  Spara inst<br>  $\bigotimes$  Väljinst.  $\overline{\mathbf{O}}$ 3  $\overline{\mathbf{Q}}$  Bild  $\Box$  Ljud  $\Box$  Val  $\Box$  Språk  $\Box$  PRJ funk.  $\bullet$  Finsynk Autosynk ்றுகையா  $\overline{\mathbb{C}}$  $rac{R}{F}$ H.Pos  $\mathbb{E}^{\mathbf{O}}$ V.Pos  $\frac{1}{2}$  Spara ins<br>  $\frac{1}{2}$  Väl j inst.  $\bullet$ 

 $\overline{\mathbf{r}}$ 

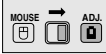

<span id="page-29-0"></span>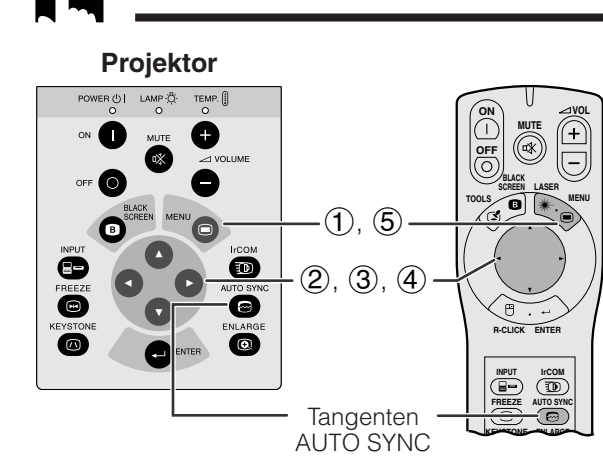

### **(GUI) Skärmvisning**

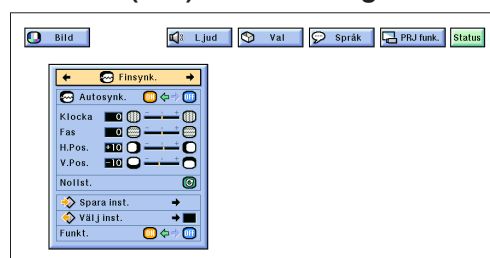

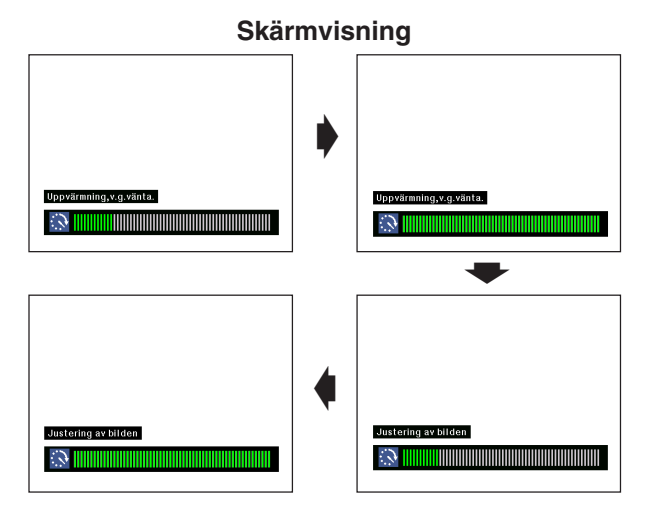

### **(GUI) Skärmvisning**

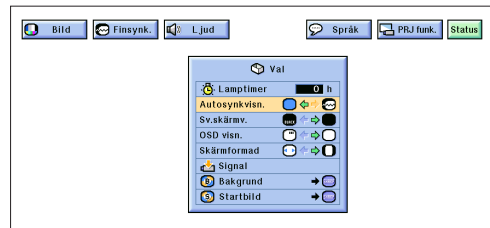

### **Inställning av [automatisk synkronisering](#page-52-0)**

- Används för automatisk justering av en dator-bild.
- Justeringen för automatisk synkronisering kan göras manuellt genom att du trycker på **AUTO SYNC** på projektorn eller driftfjärrkontrollen, eller automatiskt genom att du sätter "Autosynk." på projektorns GUImeny på "ON".

### **När "Autosynk." sätts på "ON"**

- [Synkr](#page-52-0)oniseringsjusteringen utförs automatiskt varje gång du sätter på projektorn medan den är ansluten till en persondator eller när ingångsvalet ändras.
- Den tidigare gjorda inställning för automatisk justering av synkroniseringen raderas, när projektorns inställning ändras.

(Vid manövrering med driftfjärrkontrollen skall omkopplaren **MOUSE/ADJ.** skjutas till ADJ.-läget.)

- 
- (1) Tryck på **MENU**.<br>(2) Tryck på ◀/▶ fö  $\mathcal{Q}$  Tryck på  $\blacktriangleleft/\blacktriangleright$  för att välja "Finsynk.".
- 3 Tryck på ∂/ƒ för att välja "Autosynk.".
- $\overline{4}$  Tryck på  $\overline{4}$  för att välja "ON".
- 5 Tryck på **MENU** för att lämna GUI.

### $\sqrt{\text{ANM}}$

- Automatiska justeringar kan göras genom att du trycker på **AUTO SYNC** på projektorn eller driftfjärrkontrollen.
- När en optimal bild inte kan uppnås med en automatisk justering av synkroniseringen, skall du utföra en manuell justering. (Se föregående sida.)

Under automatisk justering av synkroniseringen ändras skärmdisplayen på det sätt som visas här till vänster.

### $\sqrt{ANM}$

• Det kan ta en viss tid att slutföra den automatiska justeringen av synkroniseringen, beroende på bilden från den persondator som är ansluten till projektorn.

### **Displayfunktion för automatisk synkronisering**

Normalt visas ingen bild under justering av den automatiska synkroniseringen. Du kan dock välja att visa en Sharp-bild under den automatiska synkroniseringen.

(Vid manövrering med driftfjärrkontrollen skall omkopplaren **MOUSE/ADJ.** skjutas till ADJ.-läget.)

- 
- **1 Tryck på MENU.**<br>2 Tryck på **⊲/**▶ fö<br>3 Tryck på ▲/▼ fö **②** Tryck på <//> </> **d>>>** för att välja "Val".
- 3 Tryck på ∂/ƒ för att välja "Autosynkvisn.".
- 4 Tryck på </>
för att välja "</br> och visa en Sharpbild eller " $\bigcirc$ " för att ta bort Sharp-bilden under justering av den automatiska synkroniseringen.
- 5 Tryck på **MENU** för att lämna GUI.

<span id="page-30-0"></span>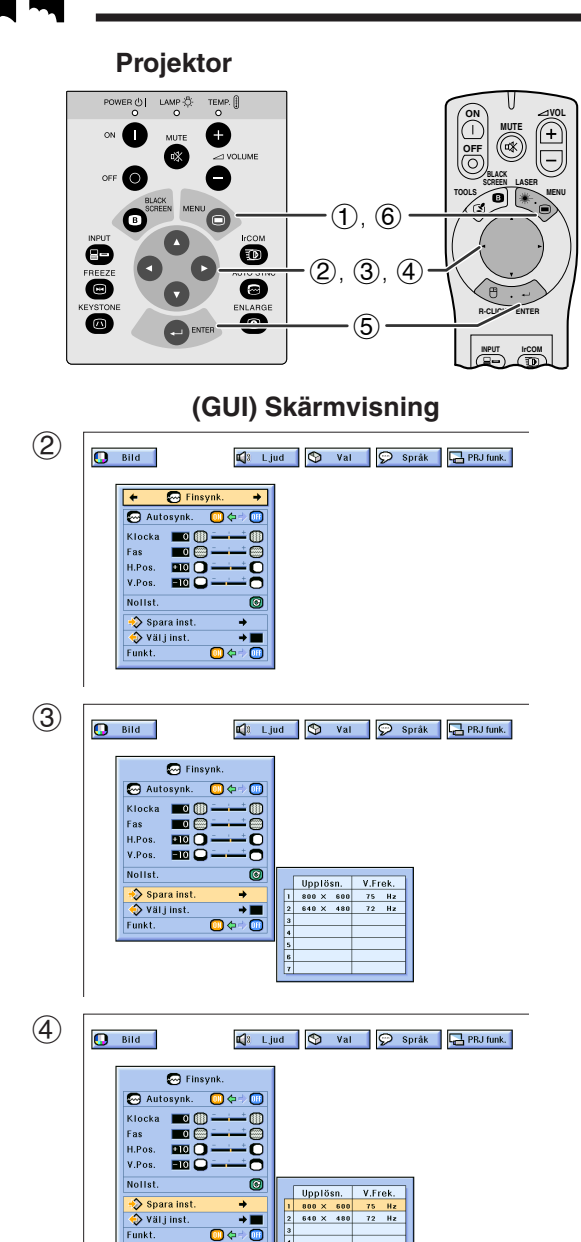

### **Funktionsinställningar**

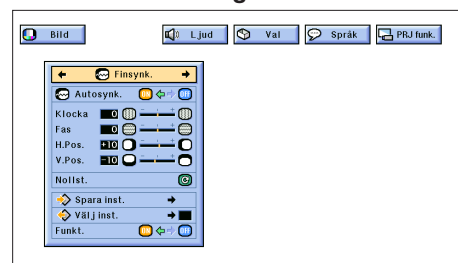

### **Att spara och välja justerade inställningar**

Denna projektor ger dig möjlighet att spara upp till sju justerade inställningar för användning med olika persondatorer. När dessa inställningar väl har lagrats en gång, kan de senare mycket lätt väljas när du ansluter en persondator till projektorn.

### **Att spara den justerade inställningen**

(Vid manövrering med driftfjärrkontrollen skall omkopplaren **MOUSE/ADJ.** skjutas till ADJ.-läget.)

- (1) Tryck på **MENU**.<br>(2) Tryck på ◀/▶ fö
- (2) Tryck på ◀/▶ för att välja "Finsynk.".<br>(3) Tryck på ▲/▼ för att välja "Spara in Tryck på ▲/▼ för att välja "Spara inst." och tryck därefter på  $\blacktriangleright$
- 4 Tryck på ∂/ƒ för att välja önskad plats i minnet för inställningen.
- 5 Tryck på **ENTER** för att spara inställningen.
- 6 Tryck på **MENU** för att lämna GUI.

### **Att välja en sparad inställning**

(Vid manövrering med driftfjärrkontrollen skall omkopplaren **MOUSE/ADJ.** skjutas till ADJ.-läget.)

- 1 Tryck på **MENU**.
- (2) Tryck på  $\triangleleft$  <del>b</del> för att välja "Finsynk.".<br>(3) Tryck på *▲*/▼ för att välja "Välj ins 3 Tryck på ∂/ƒ för att välja "Välj inst." och tryck därefter på  $\blacktriangleright$
- 
- 4 Tryck på ∧/▼ för att välja önskad minnesinställning.<br>⑤ Tryck på ENTER för att aktivera denna inställning. 5 Tryck på **ENTER** för att aktivera denna inställning.
- 6 Tryck på **MENU** för att lämna GUI.
- $ANM$
- Om inget har sparats på minnespositionen, visas inte upplösning och frekvens.
- När du väljer en sparad inställning med "Välj inst.", skall den anslutna persondatorn överensstämma med den sparade inställningen.

# **Funktionsinställningar**

Används för att visa bilder i text- och grafikfunktionerna. ANSLUTNING TILL EN IBM PERSONDATOR

• Normalt avkänns typen av ingångssignal och korrekt upplösningsfunktion (text eller grafik) väljes automatiskt. För följande signaler skall du dock sätta "Funkt." på "Finsynk."-menyskärmen på "ON" eller "OFF" för att välja projektorns upplösningsfunktion, så att den passar för persondatorns displayfunktion.

(Vid manövrering med driftfjärrkontrollen skall omkopplaren **MOUSE/ADJ.** skjutas till ADJ.-läget.)

- (1) Tryck på **MENU**.<br>② Tryck på ◀/▶ fö
- **②** Tryck på </>
★ för att välja "Finsynk.".
- 3 Tryck på ∂/ƒ för att välja "Funkt.".
- $\Phi$  Tryck på  $\blacktriangleleft$  för att välja "ON" för grafikfuktionen (640 punkter  $\times$  350 linjer, 640 punkter  $\times$  400 linjer eller 1.152 punkter  $\times$  864 linjer, 60 Hz) eller "OFF" för textfunktionen (720 punkter  $\times$  350 linjer, 720 punkter  $\times$  400 linjer eller 1.024 punkter  $\times$  864 linjer, 60 Hz). (För IBM persondator)

Tryck på  $\blacktriangleleft$ / $\blacktriangleright$  för att välja "ON" vid anslutning till en Macintosh II med 35 kHz punktfrekvens eller "OFF" vid anslutning till en Macintosh LC Series persondator med punktfrekvensen 34,79 kHz. (För Macintosh LC Series persondator)

- 5 Tryck på **ENTER** för att spara inställningen.
- 6 Tryck på **MENU** för att lämna GUI.
- ANM >
- Vid anslutning av en tredje parts videokort och andra Macintosh persondatorer, skall du sätta "Funkt." på "Finsynk."-menyskärmen på "ON" eller "OFF" för att välja korrekt displayfunktion.
- Undvik att visa datormönster som repeteras varannan linje (vågräta ränder). (Bildflimmer kan uppstå, så att det blir svårt att se bilden.)

<span id="page-31-0"></span>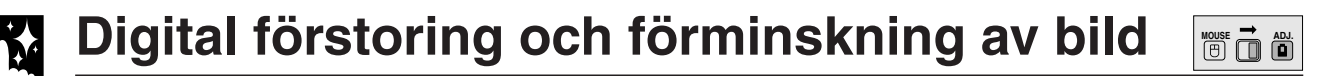

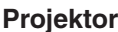

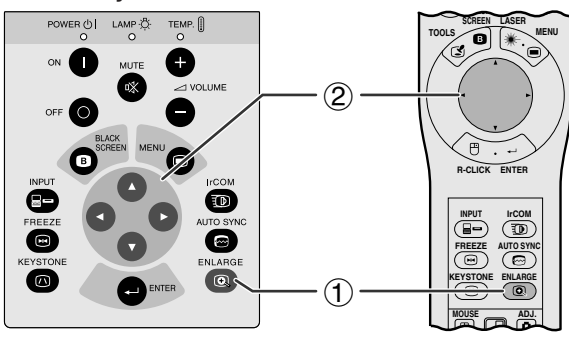

**Skärmvisning**

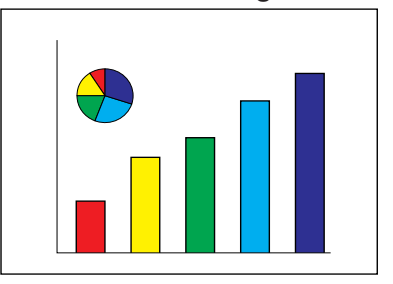

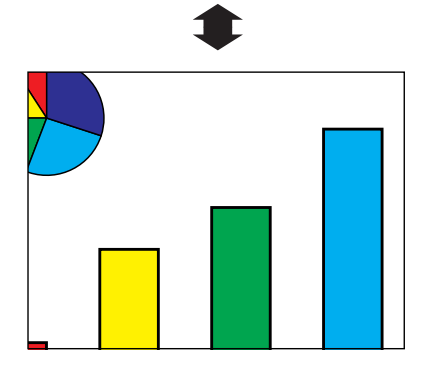

Denna funktion ger dig möjlighet att förstora en viss del av en bild. Detta är användbart när du vill visa en detalj av bilden eller visa bilden med sin ursprungliga upplösning.

(Vid manövrering med driftfjärrkontrollen skall omkopplaren **MOUSE/ADJ.** skjutas till ADJ.-läget innan du trycker på **ENLARGE**.)

- 1 Tryck på **ENLARGE**. Bilden förstoras varje gång du trycker på **ENLARGE**.
- 2 När bilden är förstorad, kan du panorera och söka runt bilden med hjälp av ∧/▼/◀/▶.

### **ANM**

- Varje gång du trycker på **ENLARGE** ändras bildförstoringen på nedanstående sätt.
	- **1. När ingångsupplösningen är mindre än XGA (VGA, SVGA)**
	- $\times$ 1  $\rightarrow$   $\times$ 2  $\rightarrow$   $\times$ 4  $\rightarrow$   $\times$ 8  $\rightarrow$  Punkt för punkt
	- **2. När ingångsupplösningen är XGA**

 $\rightarrow$  **x1**  $\rightarrow$  **x2**  $\rightarrow$  **x4**  $\rightarrow$  **x8**  $\rightarrow$ 

**3. När ingångsupplösningen är större än XGA (SXGA, UXGA)**

```
\times1 \longrightarrow Punkt för punkt \longrightarrow \times2 \longrightarrow \times4 \longrightarrow \times8 -
```
• Om ingångssignalen ändras under digital bildförstoring, återgår bilden till normalstorleken ×1. Ingångssignalen ändras (a) när du trycker på **INPUT**, (b) när det inte längre finns någon ingångssignal, eller (c) när ingångsupplösningen och repetitionsfrekvensen ändras.

### **Display för [funktionen punkt för punkt](#page-52-0)**

Denna funktion visar bilderna med sin naturliga upplösning och utvidgas inte för att passa LCDupplösningen. Se stegen samt den ANM.-punkten ovan för att visa en bild i funktionen punkt för punkt.

<span id="page-32-0"></span>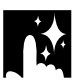

# **Svartskärmsfunktion MOUSE MOUSE**

### **Projektor**

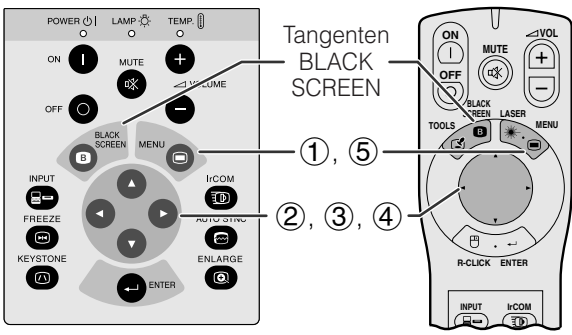

### **Projicerad bild**

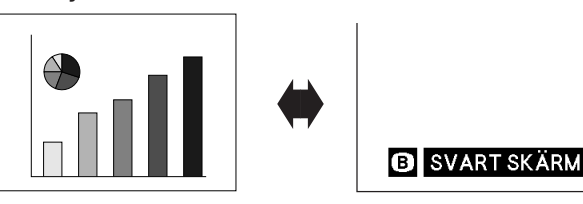

### **(GUI) Skärmvisning**

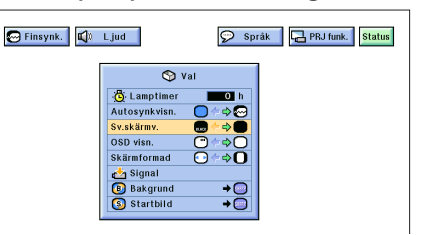

Denna funktion kan användas för att lägga en svart skärm över den projicerade bilden.

### **Att svärta den projicerade bilden**

Tryck på **BLACK SCREEN**. Då visas "SVART SKÄRM" på skärmen. Tryck på **BLACK SCREEN** igen för att återgå till den ursprungliga projicerade bilden.

### $\sqrt{\text{ANM}}$

• Vid manövrering av denna funktion med driftfjärrkontrollen, skall du skjuta omkopplaren **MOUSE/ADJ.** till MOUSE-läget innan du trycker på **BLACK SCREEN**.

# **Släckning av skärmdisplayen**

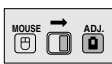

Den skärmdisplay ("SVART SKÄRM"), som visas när en svart skärm används, kan släckas. När "Sv.skärmv." sätts på "●" på projektorns GUI-meny, visas inte "SVART SKÄRM" i denna funktion.

(Vid manövrering med driftfjärrkontrollen skall omkopplaren **MOUSE/ADJ.** skjutas till ADJ.-läget.)

- (1) Tryck på **MENU**.<br>② Tryck på ◀/▶ fö
- 2 Tryck på ◀/▶ för att välja "Val".<br>③ Tryck på ▲/▼ för att välja "Sv.sk
- 3 Tryck på ∧/▼ för att välja "Sv.skärmv.".<br>4) Tryck på ◀/► för att välja "■" för att aktiv
- Tryck på ◀/▶ för att välja "· " för att aktivera eller välj "" för att stänga av funktionen.
- 5 Tryck på **MENU** för att lämna GUI.

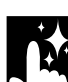

# **Funktion för avstängning av skärmvisning**

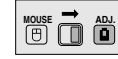

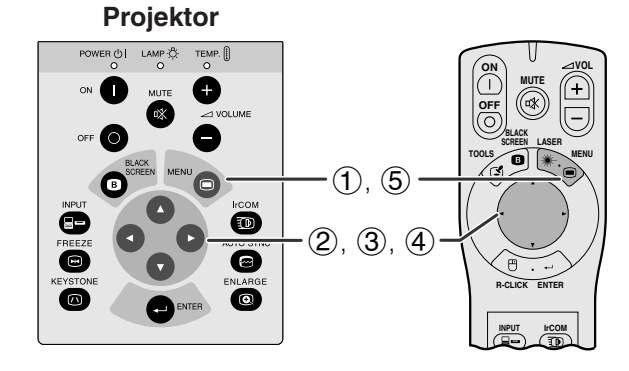

### **(GUI) Skärmvisning**

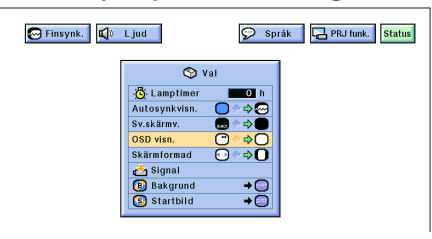

Denna funktion gör det möjligt att stänga av de meddelanden som visas på skärmen i funktionerna "ingångsval" och "IrCOM". När du väljer "O" för "OSD visn." på projektorns GUI-meny, visas inga meddelanden på skärmen när du trycker på **INPUT** eller **IrCOM** på projektorn eller driftfjärrkontrollen.

(Vid manövrering med driftfjärrkontrollen skall omkopplaren **MOUSE/ADJ.** skjutas till ADJ.-läget.)

- 
- **1 Tryck på MENU.**<br>② Tryck på **</> />** fč<br>③ Tryck på ▲/▼ fč Tryck på ◀/▶ för att välja "Val".
- 3 Tryck på ∂/ƒ för att välja "OSD visn.".
- Tryck på ◀/▶ för att välja " och tända eller "<sup>"</sup> för att släcka skärmdisplayen.
- 5 Tryck på **MENU** för att lämna GUI.

# <span id="page-33-0"></span>**[Funktion för bildanpassning](#page-52-0) MOUSE MOUSE**

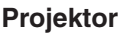

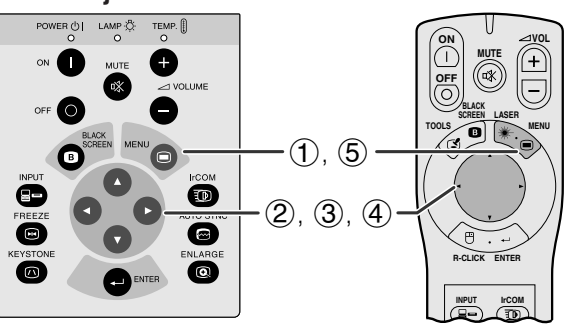

### **(GUI) Skärmvisning**

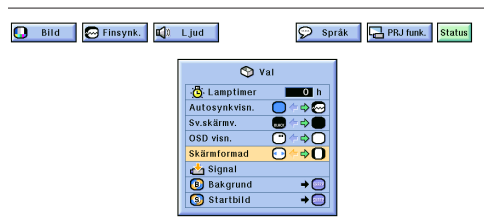

Denna funktion kan användas för att utvidga eller trycka ihop bilder som inte är i [bildformatet](#page-52-0) 4:3 (t.ex. upplösningen 1.280  $\times$  1.024).

(Vid manövrering med driftfjärrkontrollen skall omkopplaren **MOUSE/ADJ.** skjutas till ADJ.-läget.)

- 
- **1 Tryck på MENU.**<br>2 Tryck på **⊲/≻** fö<br>3 Tryck på **△/▼** fö  $\circled{2}$  Tryck på  $\blacktriangleleft/\blacktriangleright$  för att välja "Val".
- 3 Tryck på ∂/ƒ för att välja "Skärmformad".
- $\overline{4}$  Tryck på  $\overline{4}$  för att välja " $\overline{O}$ " för att visa bilden med sin normala upplösning eller " $\odot$ " för att komprimera bilden så att den passar för skärmen.
- 5 Tryck på **MENU** för att lämna GUI.

# **[I/F omvandling](#page-52-0) (endast läget VIDEO)**

$$
\begin{array}{|c|} \hline \text{MOUSE} \\ \hline \text{(B)} \\ \hline \end{array} \begin{array}{|c|} \hline \text{M.} \\ \hline \text{M.} \\ \hline \end{array}
$$

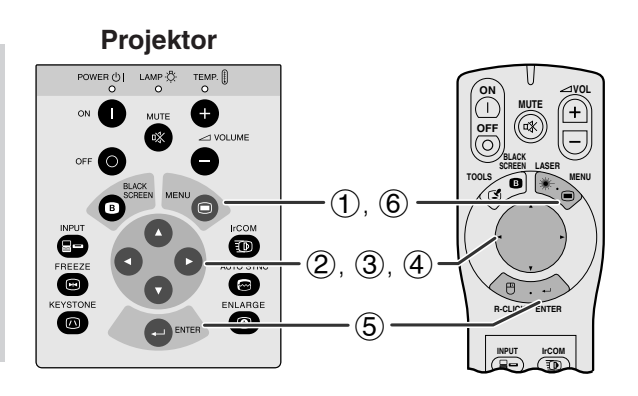

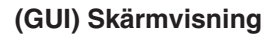

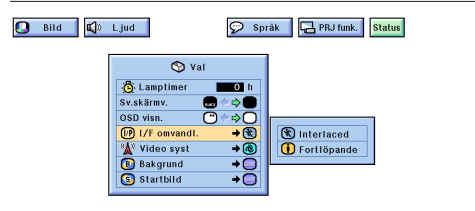

Denna funktion medger val av antingen inflätad eller fortlöpande visning av en videosignal. Fortlöpande visning sörjer för en smidig videobild.

(Vid manövrering med driftfjärrkontrollen skall omkopplaren **MOUSE/ADJ.** skjutas till ADJ.-läget.)

- (1) Tryck på **MENU**.<br>(2) Tryck på **⊲/►** fé
- $\circled{2}$  Tryck på  $\blacktriangleleft/\blacktriangleright$  för att välja "Val".
- 3 Tryck på ∂/ƒ för att välja "I/F omvandl." och tryck sedan på  $\blacktriangleright$
- 4 Tryck på ∂/ƒ för att välja "Interlaced" eller "Fortlöpande".
- 5 Tryck på **ENTER** för att lagra inställningen.
- 6 Tryck på **MENU** för att lämna GUI.

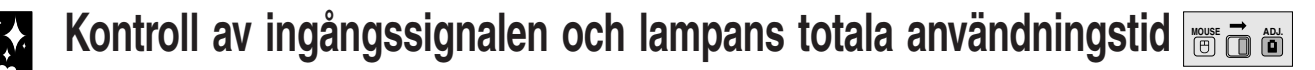

<span id="page-34-0"></span>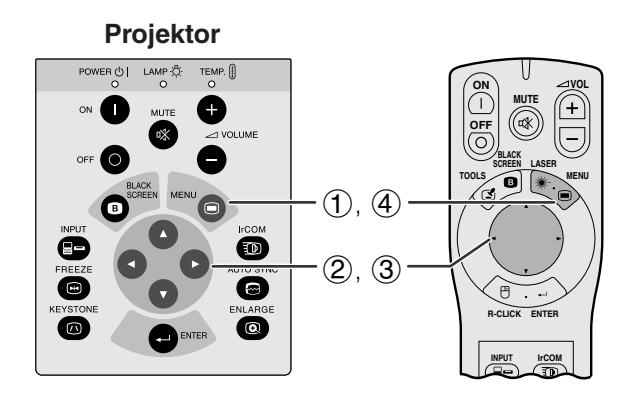

### **(GUI) On-screen Display**

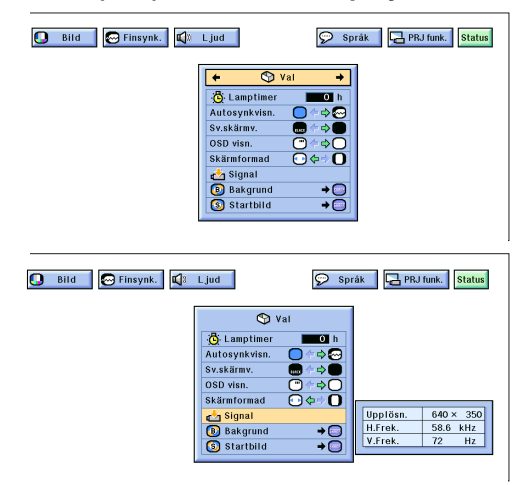

Denna funktion ger dig möjlighet att kontrollera information om den just valda ingångssignalen samt den totala användningstiden för lampan.

(Vid manövrering med driftfjärrkontrollen skall omkopplaren **MOUSE/ADJ.** skjutas till ADJ.-läget.)

- **1 Tryck på MENU.**<br>**2 Tryck på ◀/▶ fö**l
- Tryck på ◀/▶ för att välja "Val". Då visas lampans totala användningstid.
- 3 Tryck på ∂/ƒ för att välja "Signal" för att visa den just valda ingångssignalen.
- 4 Tryck på **MENU** för att lämna GUI.

### $\sqrt{ANM}$

- Vi rekommenderar att lampan byts ut när den har använts 1.400 timmar. Då skall du ta projektorn till närmaste auktoriserade Sharp LCD-projektorhandlare eller serviceverkstad för att få lampan utbytt. Se sidan 38 för ytterligare upplysningar.
- I läget VIDEO visas inte inställningarna för upplösning och frekvens.

# **Inställning av en [bakgrundsbild](#page-52-0) MOUSE**

**Praktiska egenskaper**

Praktiska egenskaper

 $\overline{\mathbf{z}}$ 

**Projektor**  $\frac{1}{2}$  CH  $\frac{1}{2}$  CH  $\frac{1}{2}$  CH  $\frac{1}{2}$ **ON** C **OFF** A **TOOLS**  $(1)$ ,  $(6)$ 0  $(2), (3), (4)$  $\bullet$ 

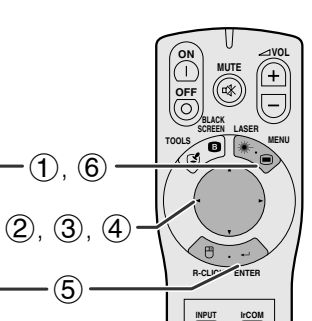

### **(GUI) Skärmvisning**

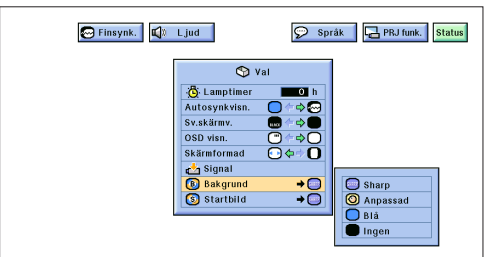

Denna funktion ger dig möjlighet att välja den bild som visas när ingen signal sänds till projektorn.

### **Beskrivning av bakgrundsbilder**

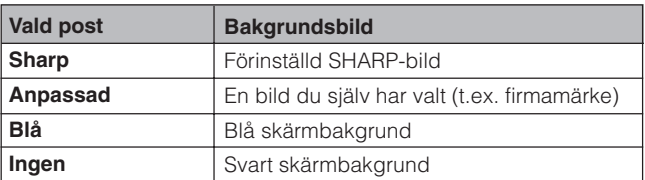

(Vid manövrering med driftfjärrkontrollen skall omkopplaren **MOUSE/ADJ.** skjutas till ADJ.-läget.)

- 1 Tryck på **MENU**.
- 2 Tryck på (b> för att välja "Val".<br>3 Tryck på △/▼ för att välja "Ba
	- Tryck på **△/▼** för att välja "Bakgrund" och tryck därefter på  $\blacktriangleright$
- 4 Tryck på ∂/ƒ för att välja den bakgrundsbild du vill visa på skärmen.
- 5 Tryck på **ENTER** för att spara inställningen.
- 6 Tryck på **MENU** för att lämna GUI.

### $\sqrt{\text{ANM}}$

• Genom att välja "Anpassad" kan projektorn visa din egen valda bild (t.ex. ditt företags firmamärke) som bakgrundsbild. Din egen bild måste vara 256-färgers BMP. Se bruksanvisningen för Sharp-programmet för avancerade presentationer om hur du sparar (eller ändrar) en bild du själv har valt.

<span id="page-35-0"></span>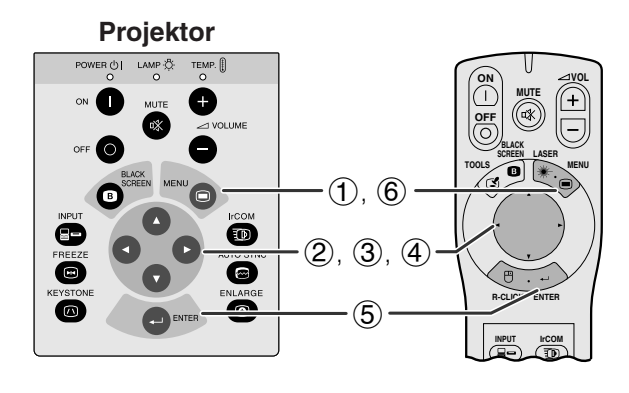

### **(GUI) Skärmvisning**

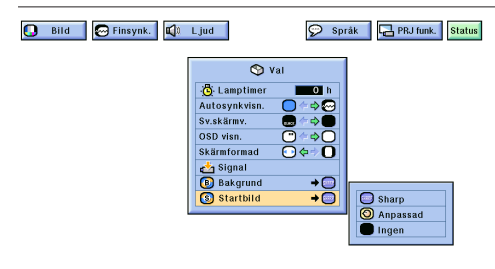

- **Projektor Denna funktion ger dig möjlighet att välja den bild Projektor** som skall visas under projektorns uppvärmning.
	- En egen vald bild (t.ex. ditt företags firmamärke) kan nerladdas i projektorn via IrCOM eller en RS-232C kabel. Se sidorna 15 och 22 i denna bruksanvisning, samt den medföljande bruksanvisningen för Sharpprogrammet för avancerade presentationer, för ytterligare upplysningar.

### **Beskrivning av startbilder**

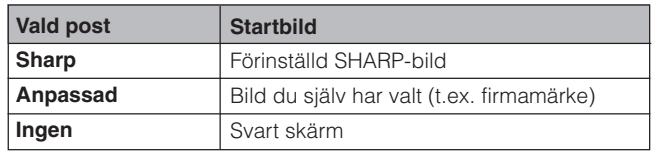

(Vid manövrering med driftfjärrkontrollen skall omkopplaren **MOUSE/ADJ.** skjutas till ADJ.-läget.)

- 
- Tryck på ◀/▶ för att välja "Val".
- **1 Tryck på MENU.**<br>② Tryck på **</> ★** fö<br>③ Tryck på ▲/▼ 1 3 Tryck på ∂/ƒ för att välja "Startbild" och tryck därefter på  $\blacktriangleright$
- 4 Tryck på ∂/ƒ för att välja den startbild du vill visa på skärmen.
- 5 Tryck på **ENTER** för att spara inställningen.
- 6 Tryck på **MENU** för att lämna GUI.

### $\sqrt{\text{ANM}}$

• Genom att välja "Anpassad" kan projektorn visa en egen vald bild (t.ex. ditt företags firmamärke) som startbild. Din egen bild måste vara 256-färgers BMP. Se bruksanvisningen för Sharp-programmet för avancerade presentationer om hur du sparar (eller ändrar) en bild du själv har valt.

# **[Stillbilds](#page-52-0)funktion**

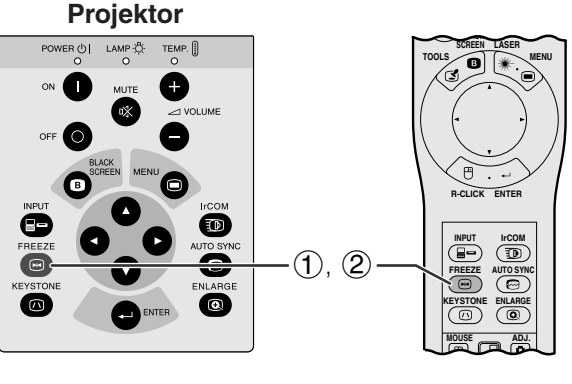

**Skärmvisning**

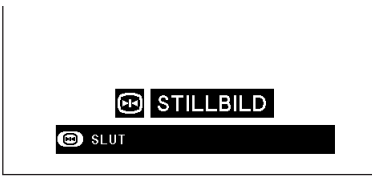

Denna funktion ger dig möjlighet att omedelbart stoppa en rörlig bild. Detta är praktiskt när du vill visa en stillbild från en dator eller video och förklara detaljerna närmare för en publik.

- 1 Tryck på **FREEZE** för att stoppa bilden.
- 2 Tryck på **FREEZE** igen för att återgå till rörliga bilder.

<span id="page-36-0"></span>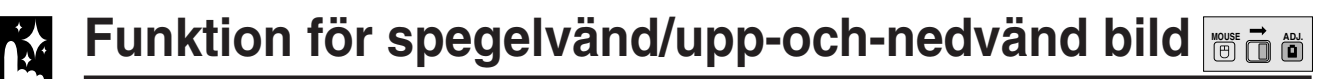

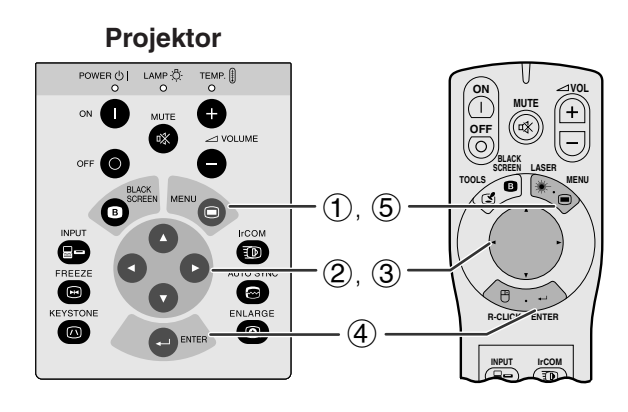

### **(GUI) Skärmvisning**

**När "Fram" väljes**

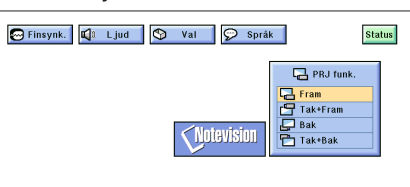

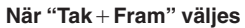

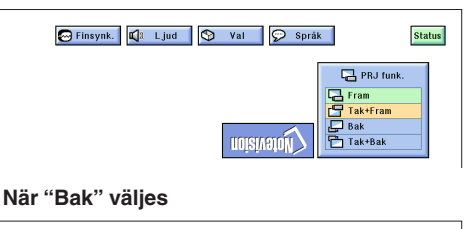

Finsynk. | C Ljud | O Val | O Språk | Status **B** PRJ funk 

Wotevision

**När "TakBak" väljes**

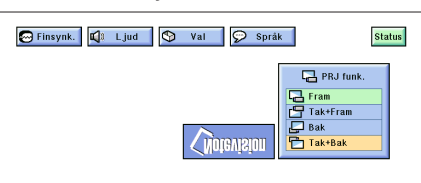

Denna projektor har en funktion för spegelvänd/uppoch-nedvänd bild, som ger dig möjlighet att spegelvända bilder eller visa upp-och-nedvända bilder för olika användningsområden.

### **Beskrivning av projicerade bilder**

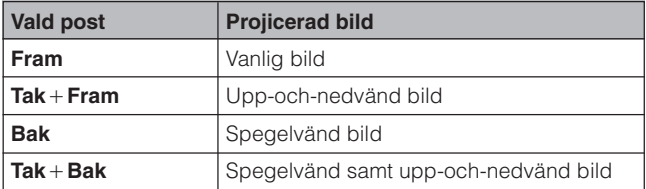

(Vid manövrering med driftfjärrkontrollen skall omkopplaren **MOUSE/ADJ.** skjutas till ADJ.-läget.)

- 1 Tryck på **MENU**.
- $\mathcal{Q}$  Tryck på  $\blacktriangleleft/\blacktriangleright$  för att välja "PRJ funk.".
- 3 Tryck på ∂/ƒ för att välja önskad projiceringsfunktion.
- 4 Tryck på **ENTER** för att spara inställningen.
- 5 Tryck på **MENU** för att lämna GUI.

### ANM >

• Denna funktion används för uppställningar för spegelvända samt upp-och-nedvända bilder. Se sidorna 12 och 13 för dessa uppställningar.

<span id="page-37-0"></span>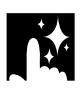

### **Användning av [hjälpmedel för presentation](#page-52-0) MOUSE T ADJ.**

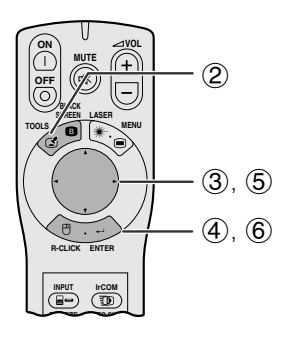

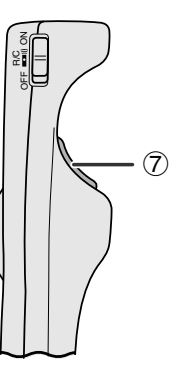

### **Skärmvisning**

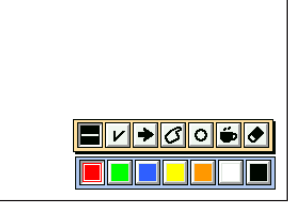

### **Menyfönster**

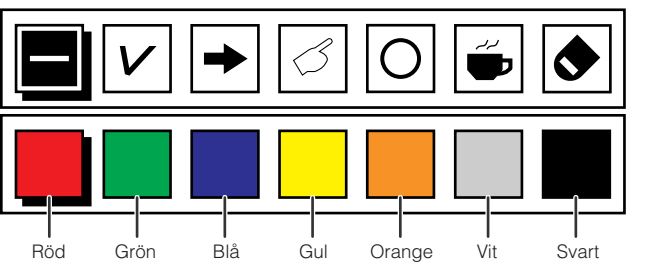

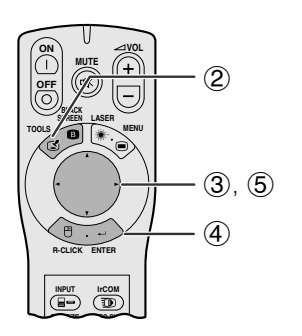

### **Vid val av Sharps förinställda bild**

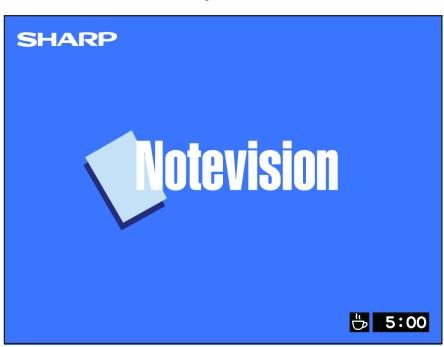

Denna projektor är försedd med hjälpmedel för presentationer och de är åtkomliga med driftfjärrkontrollen. Dessa hjälper dig att betona nyckelpunkter i dina presentationer.

- 1 Skjut omkopplaren **MOUSE/ADJ.** till ADJ.-läget.
- 2 Tryck på **TOOLS** för att på skärmen visa menyfönstret för presentationshjälpmedel.
- 3 Tryck på ∂/ƒ/ß/© för att välja önskat hjälpmedel och färg.
- 4 Tryck på **ENTER** för att aktivera dessa detaljer.
- 5 När hjälpmedlet visas på skärmen, skall du trycka på *△/▼/◀/►* för att flytta det runt skärmen.
- 6 Tryck på **ENTER** för att "stämpla" hjälpmedlet på skärmen.
- 7 Använd **L-CLICK** för att separat ta bort hjälpverktyg som har "stämplats" på skärmen.

### $\sqrt{\text{ANM}}$

- Du kan "stämpla" varje hjälpmedel hur många gånger som helst på skärmen.
- För att radera samtliga "stämplade" hjälpmedel för presentation på skärmen, skall du trycka på ▲/▼/◀/▶ för att välja " $\bullet$ " och trycka på **ENTER**.

### **Visning av avbrottstid**

1 Skjut omkopplaren **MOUSE/ADJ.** till ADJ.-läget.

**MOUSE ADJ.**

- 2 Tryck på **TOOLS** för att på skärmen visa menyfönstret för presentationshjälpmedel.
- 3 Tryck på ∧/▼/◀/▶ för att välja "■" på menyfönstret.
- 4 Tryck på **ENTER** för att starta nedräkningen för avbrottstiden.
- 5 Tryck på ∂ för att höja eller ƒ för att minska avbrottstiden.

### $\sqrt{\text{ANM}}$

• Avbrottstiden visas mot den bakgrundsbild som valdes i avsnittet "Val av en startbild". (Se sidan 33.)

# **Kontroll av justerade [inställningar](#page-52-0) <b>MOUSE**

<span id="page-38-0"></span>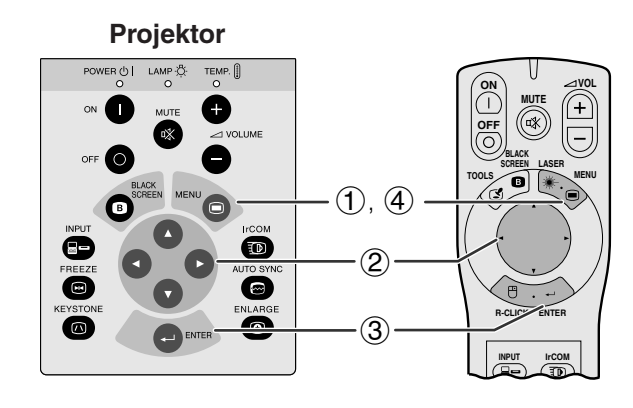

### **(GUI) Skärmvisning**

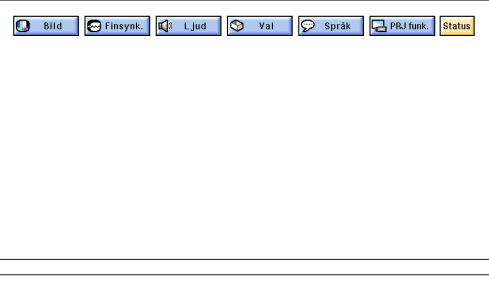

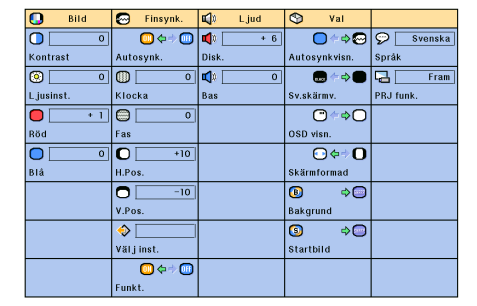

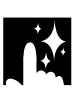

# **Automatisk avstängning av projektorn**

### **Skärmvisning**

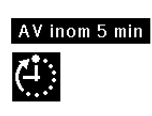

Projektorn stängs av automatiskt, om ingen ingångssignal avkänns under mer än 15 minuter. Meddelandet här till vänster tänds på skärmen fem minuter innan strömmen stängs av automatiskt.

### $ANM$

• Om "Ingen" väljes som inställning för "Bakgrund", fungerar inte funktionen för den automatiska avstängningen.

(Vid manövrering med driftfjärrkontrollen skall omkopplaren **MOUSE/ADJ.** skjutas till ADJ.-läget.)

- 
- **1)** Tryck på **MENU**.<br>**②** Tryck på ◀/▶ fö  $(2)$  Tryck på  $\blacktriangleleft/\blacktriangleright$  för att välja "Status".<br> $(3)$  Tryck på **ENTER** för att visa samtl
- 3 Tryck på **ENTER** för att visa samtliga justerade inställningar.
- 4 Tryck på **MENU** för att lämna GUI.

# <span id="page-39-0"></span>**Underhåll av luftfilter**

- Denna projektor har försetts med tre luftfilter för att tillförsäkra bästa tänkbara driftförhållanden för projektorn.
- Luftfiltren bör rengöras efter cirka 100 timmars bruk. Rengör filtren ännu oftare om projektorn används i en dammig eller rökig miljö.
- Kontakta din auktoriserade Sharp LCD-projektorhandlare eller en serviceverkstad för byte av luftfiltret (PFILD0076CEZZ) när det inte längre går att rengöra.

**Sedd underifrån Sedd från sidan och bakifrån**

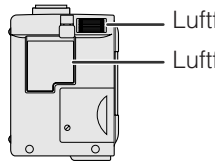

Luftfilter Luftfilter (kan ej avlägsnas)

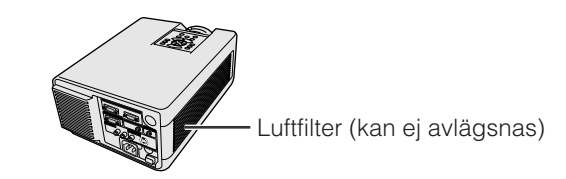

### **Rengöring och byte av det undre luftfiltret**

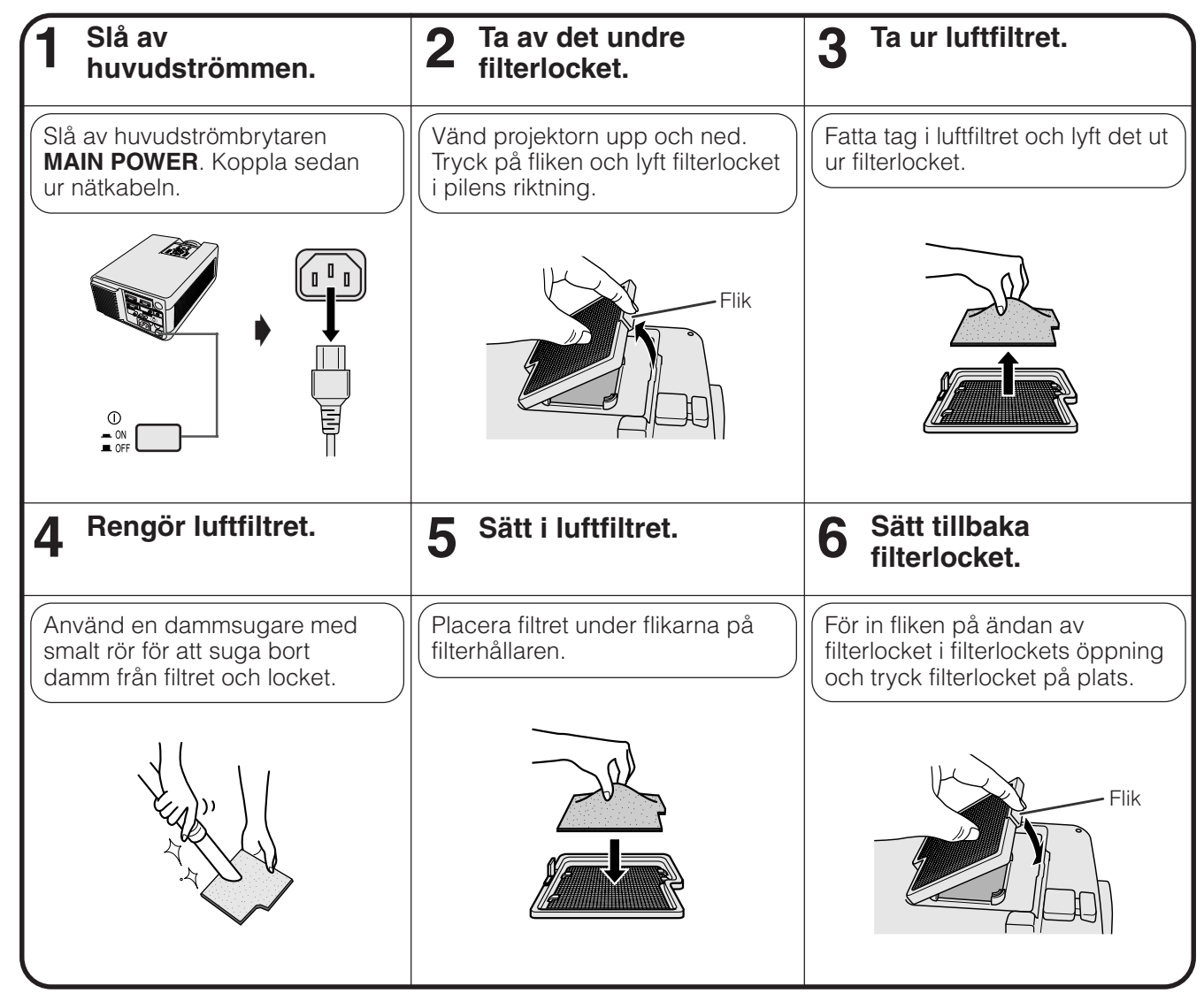

### $\sqrt{ANM}$

• Kontrollera att filterlocket är fäst ordentligt. Strömmen slås inte på om locket är felaktigt påsatt.

### **Rengöring av luftfilter på undersidan och ena sidan (kan ej avlägsnas)**

Använd en dammsugarslang för att suga bort smuts och damm som har fastnat inne i luftfiltren.

### $\sqrt{\text{ANM}}$

• Luftfiltret på undersidan och ena sidan kan inte tas bort.

冈

# <span id="page-40-0"></span>**Lampa och indikatorer för underhåll**

# **Indikatorer för underhåll**

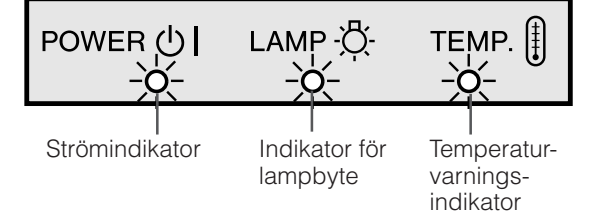

- Varningsljusen på projektorn anger att det uppstått
- problem inuti projektorn.<br>• Det finns två var två varningsljus: temperaturvarningsindikatorn anger att temperaturen inuti projektorn blivit alltför hög, medan indikatorn för lampbyte anger att det är dags att byta lampan.
- Om ett problem uppstår tänds temperaturvarningsindikatorn eller indikatorn för lampbyte i rött och sedan slås strömmen av. Utför åtgärderna som anges nedan.

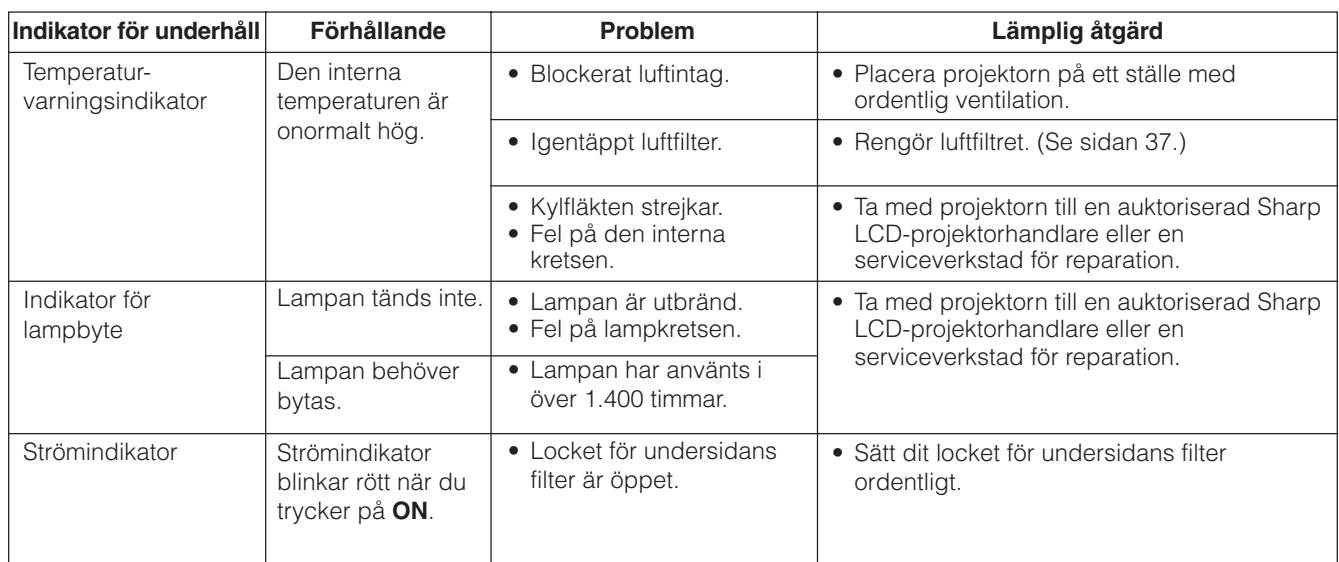

### ANM<sub>></sub>

- Om temperaturvarningsindikatorn tänds ska du utföra åtgärderna ovan och sedan vänta tills projektorn hunnit svalna helt och hållet innan strömmen slås på igen. (Vänta minst 5 minuter.)
- Om strömmen slås av och sedan på igen, t.ex. efter en kort paus, kan det hända att indikatorn för lampbyte tänds och förhindrar strömmen från att slås på. Om detta inträffar ska du koppla bort nätkabeln från vägguttaget och sedan ansluta den på nytt.

### **Lampa**

Lampan i denna projektor kan användas i totalt cirka 1.500 timmar, beroende på bruksmiljön. Vi rekommenderar byte av lampan efter 1.400 timmars bruk eller när du märker en betydande försämring av bild- och färgkvalitet. I detta läge ska du ta med projektorn till närmaste Sharp auktoriserade LCD-projektorhandlare eller serviceverkstad för att få lampan utbytt.

### **OBSERVERA**

• Ytterst skarpt ljus. Titta aldrig rakt in i bländaren eller objektivet när projektorn är igång.

### **ANM**

- Lampans brukstid kan kontrolleras med indikeringarna på skärmen (se sidan 32).
- Beroende på den omgivande miljön kan det hända att brukstiden blir kortare än 1.500 timmar.

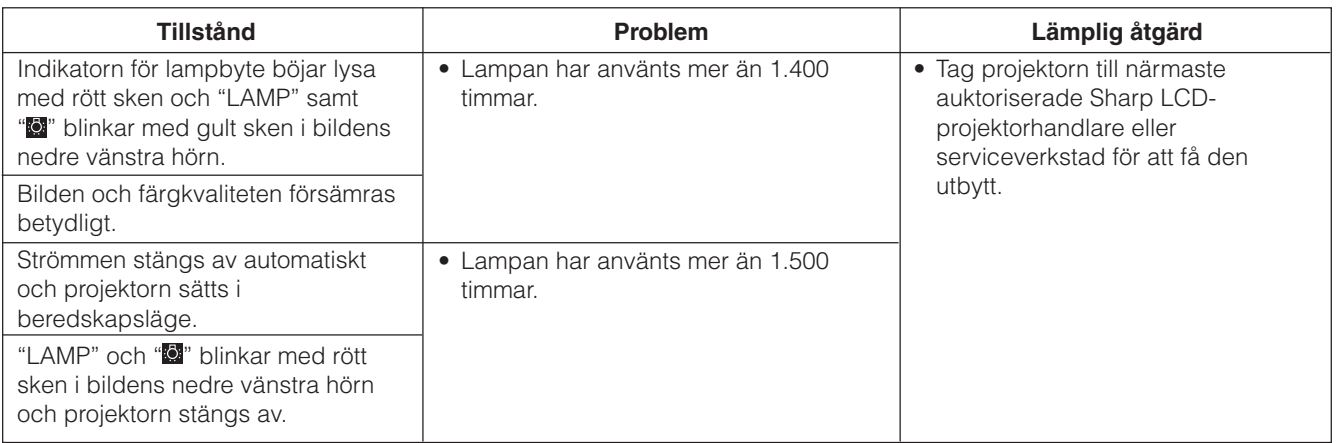

 $\blacksquare$ 

<span id="page-41-0"></span>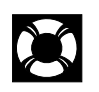

# **Användning av Kensington-låset**

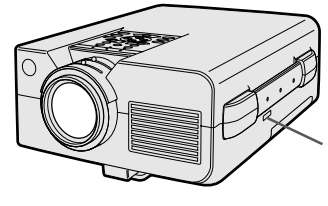

Uttag för Kensington Security Standard

Projektorn är försedd med uttaget Kensington Security Standard för användning med Kensington MicroSaver Security System. Läs informationen som medföljer systemet för detaljer om hur det ska användas för att låsa projektorn.

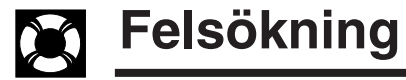

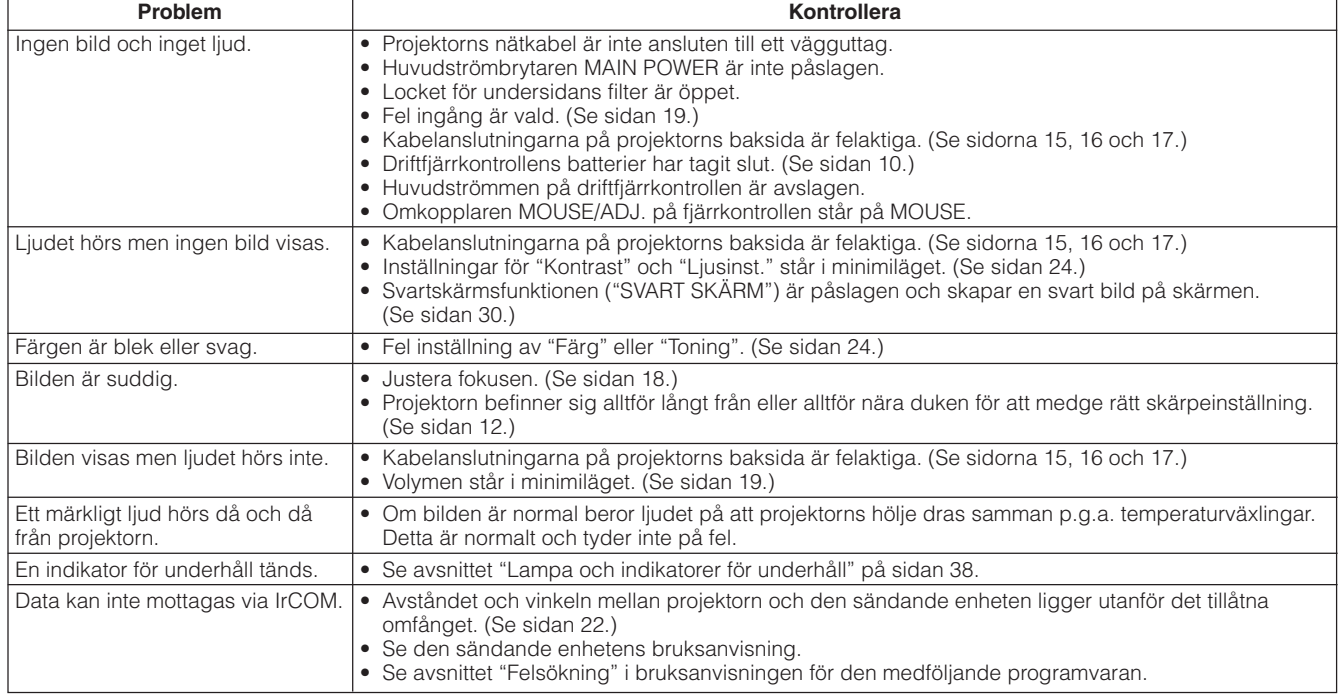

 $\blacksquare$ 

# <span id="page-42-0"></span>**Transport av projektorn**

Fatta tag i bärhandtaget på sidan när den ska flyttas. En mjuk bärväska medföljer också för transport av projektorn.

# **Användning av bärhandtaget**

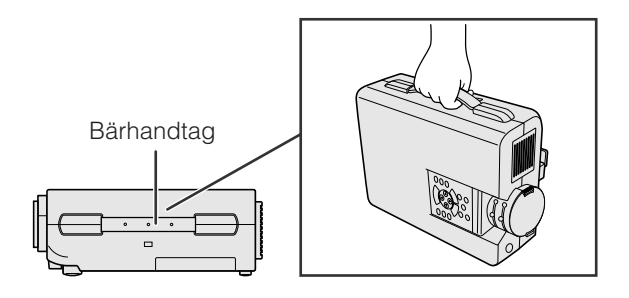

# **Användning av bärväskan**

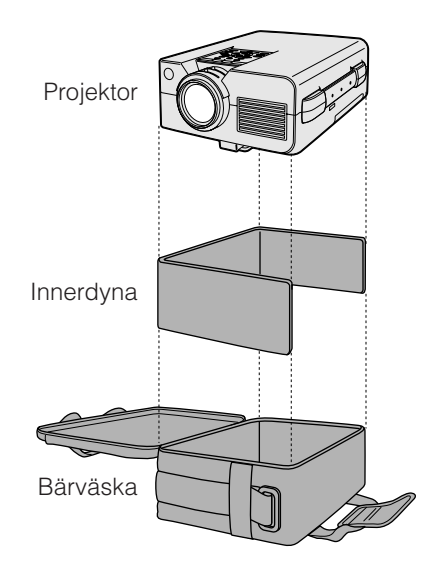

### **OBSERVERA**

- Sätt för säkerhets skull alltid på objektivskyddet innan projektorn ska transporteras.
- Lyft inte projektorn genom att hålla i objektivet eller objektivskyddet då detta kan skada objektivet.

**Placera innerdynan i väskan såsom visas på bilden innan projektorn läggs ner i bärväskan.**

### **OBSERVERA**

- Den medföljande bärväskan är speciellt utformad för denna projektor och dess medföljande tillbehör. Placera inte andra föremål i väskan tillsammans med projektorn och använd inte väskan för att transportera annat än just projektorn och dess tillbehör.
- Väskan är enbart utformad för transport av väskan och dess tillbehör och kan inte skydda mot skador p.g.a. hårdhänt behandling. Var ytterst försiktig med att inte utsätta väskan för slag och stötar när den inrymmer dessa föremål.
- Vänta efter användning tills projektorn har svalnat innan den placeras i väskan. Om projektorn fortfarande är varm kan den orsaka skador på väskans invändiga foder.

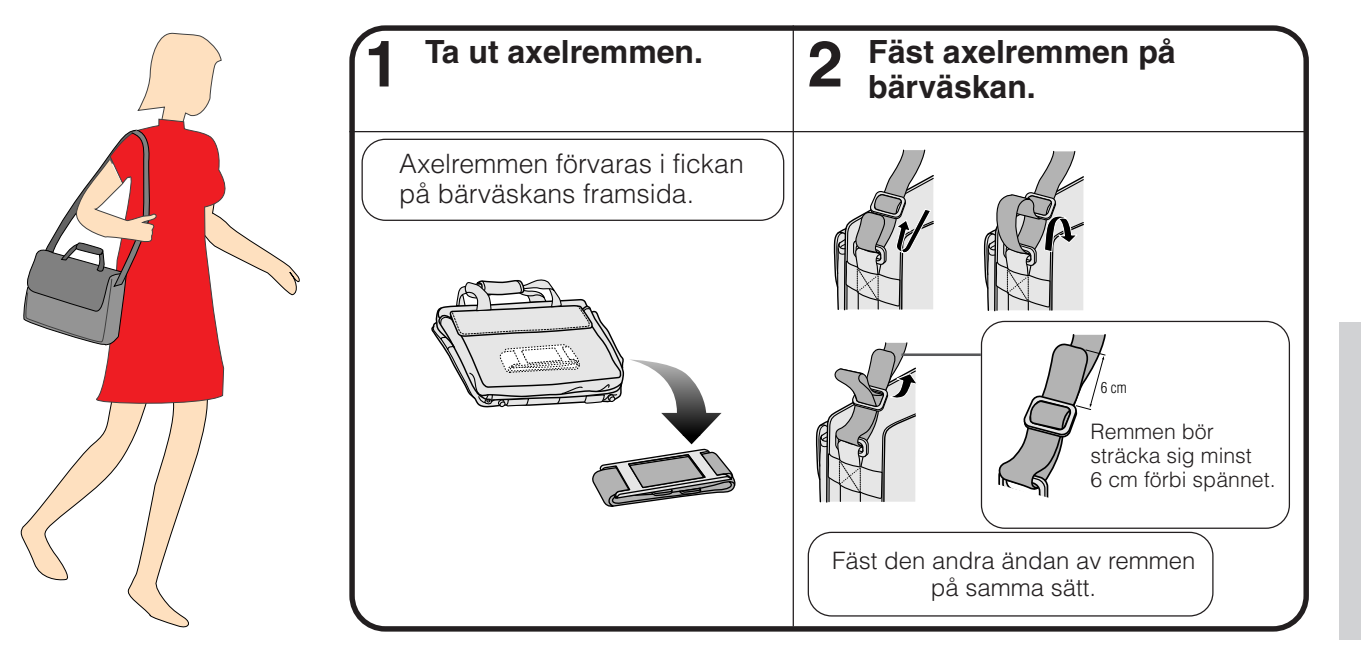

# **Att fästa axelremmen i bärväskan**

**Bilaga**

 $\sqrt{ }$ 

# <span id="page-43-0"></span>**Tilldelning för anslutningsstift**

# **Analog signalingång Dator 1 och 2**

**Portar:** 15-stiftig mini D-sub honkontakt

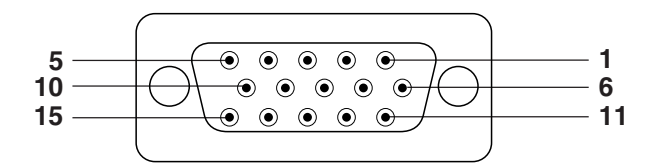

### **Datoringång**

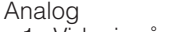

- 1. Videoingång (röd)
- 2. Videoingång
- (grön/[sync on green\)](#page-52-0) 3. Videoingång (blå)
- 4. Reservingång 1
- 5. Sammansatt synk
- 6. Jord (röd)
- 7. Jord (grön/sync on green)
- 8. Jord (blå)

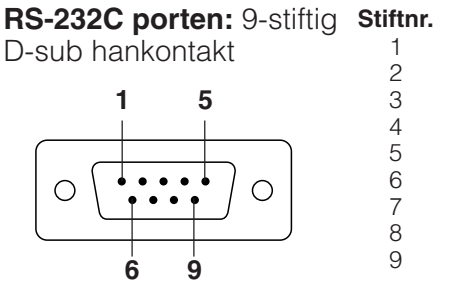

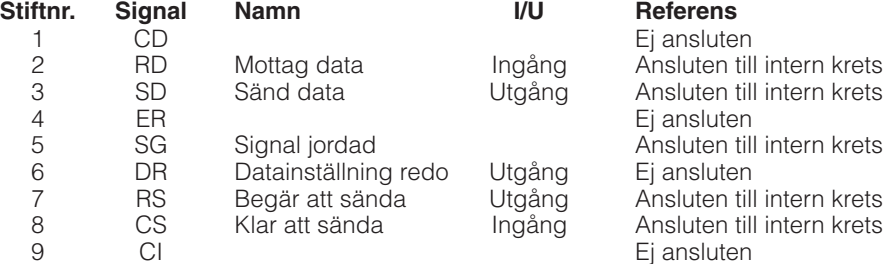

9. Ej ansluten 10. GND 11. GND

12. Dubbelriktad data 13. Horisontell synksignal 14. Vertikal synksignal 15. Dataklocka

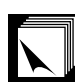

# **Tekniska data för porten RS-232C**

### **Datorstyrning**

Projektorn kan styras med hjälp av datorn genom att ansluta en RS-232C kabel (korstyp, extra tillbehör) till projektorn. (Se sidan 15 för anslutning.)

### **Kommunikationsvillkor**

Ställ in serieporten på datorn så att den matchar tabellen på nästa sida.

Överensstämmer med normen RS-232C.

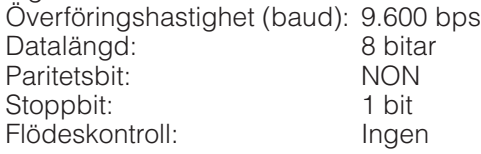

### **Grundformat**

Kommandon från datorn sänds i följande ordning: kommando, parameter och returkod. Efter att projektorn behandlat kommandot från datorn sänder den en svarskod till datorn.

Kommandoformat

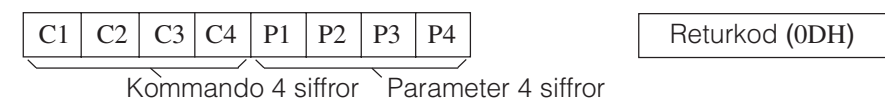

Svarskodformat

Normalt svar

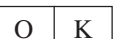

Returkod (0DH)

Problematiskt svar (kommunikationsfel eller felaktigt kommando)

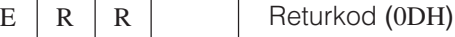

Vid sändning av flera koder ska varje kommando sändas efter att svarskoden OK för det tidigare kommandot från projektorn har bekräftats.

### ANM.

• Vid användning av datorkontrollfunktionerna på projektorn kan projektorns driftsstatus inte avläsas av datorn. Bekräfta därför statusen genom att sända visningskommandon för varje inställningsmeny och kontrollera indikeringarna på skärmen. Om projektorn mottager ett kommando utöver ett menyvisningskommando kommer detta kommando att verkställas utan att det visas på skärmen.

**Bilaga**

 $\bm{\nabla}$ 

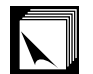

# **Kommandon**

### **EXEMPEL**

• När "Ljusinst." för DATOR 1 BILDJUSTERING står på -10.

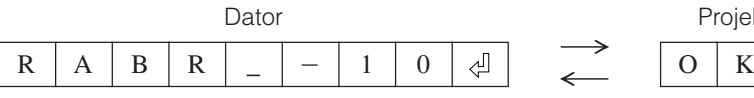

 $\rightarrow$ 

Projektor

⊕

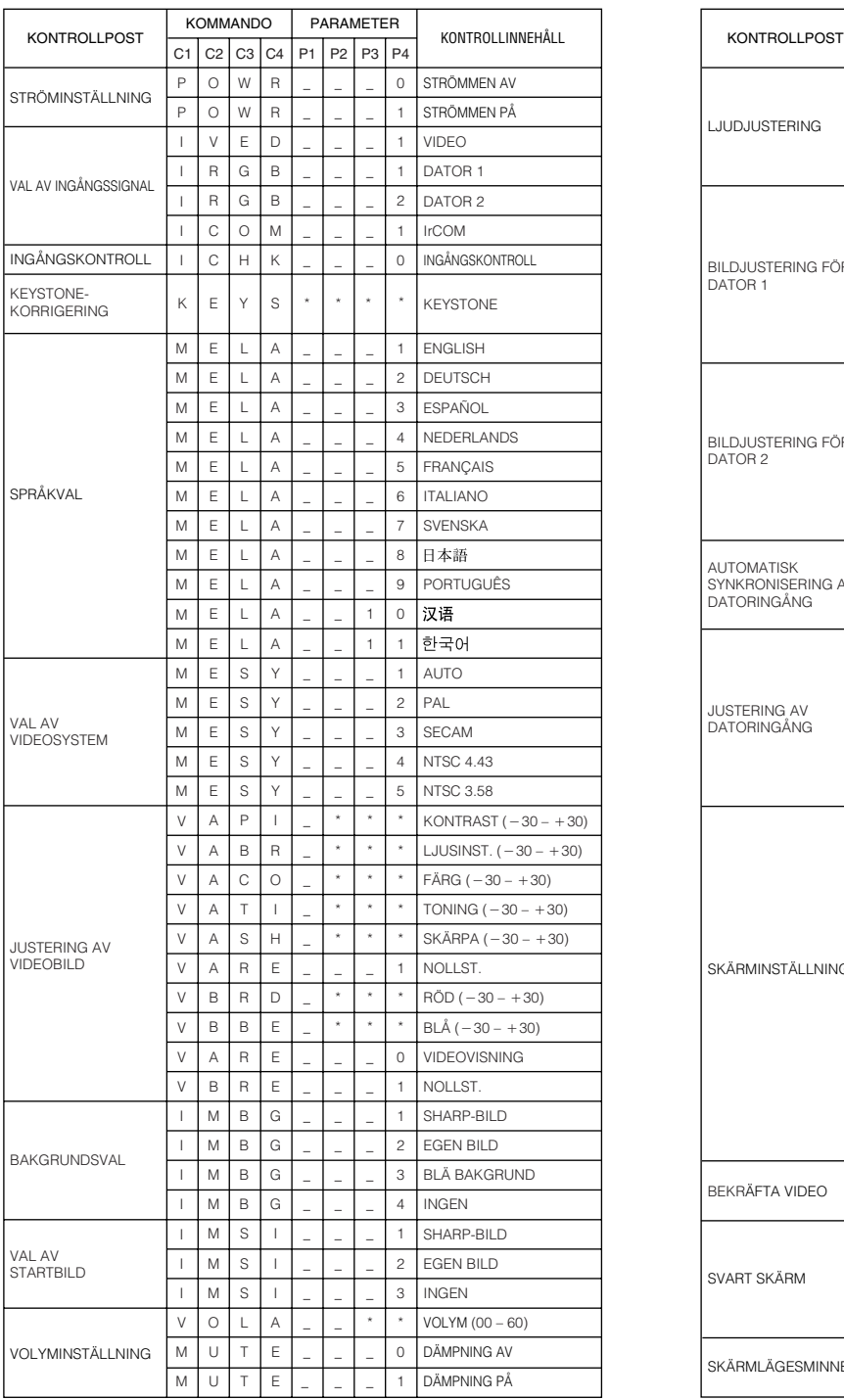

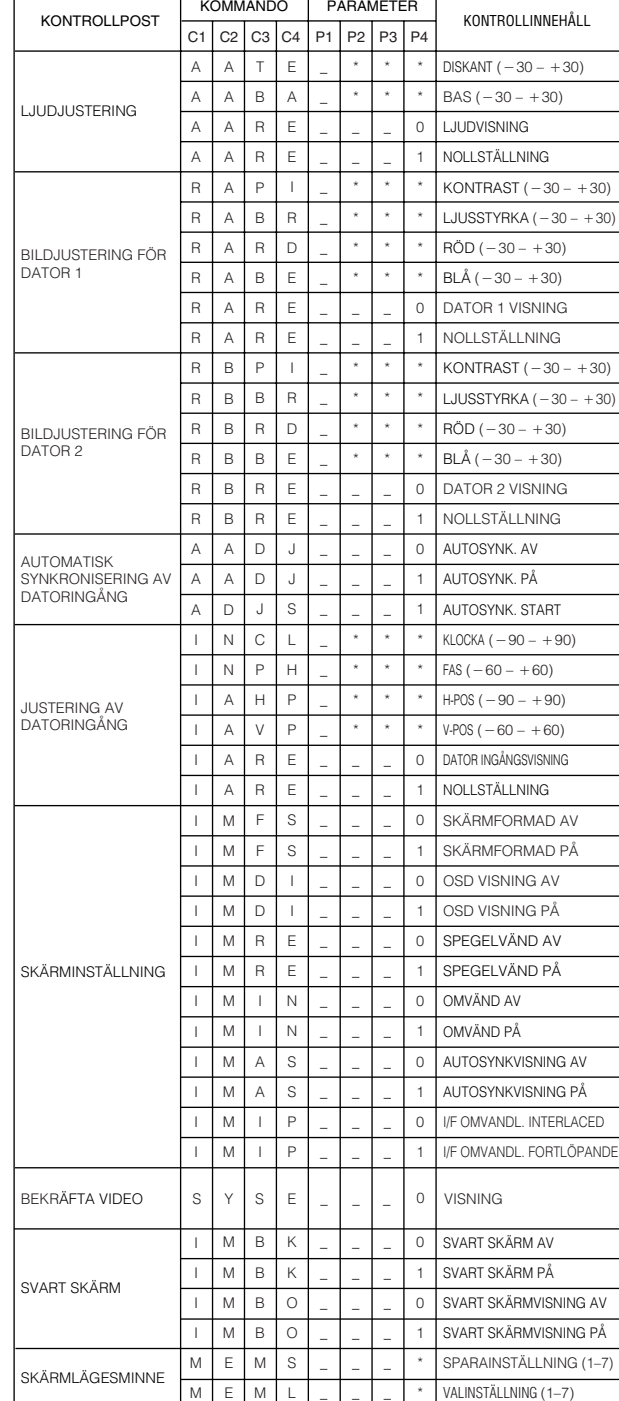

### **ANM**

• Om ett streck (\_) visas i parameterspalten ska du mata in ett mellanslag. Om en asterisk (\*) uppträder ska du mata in ett värde i omfånget angivet inom klamrar under KONTROLLINNEHÅLL.

• JUSTERING AV DATORINGÅNG kan bara ställas in i det visade datorläget.

**Bilaga**

# <span id="page-45-0"></span>**Ingångssignaler (rekommenderad timing)**

Utgångssignalens timing för olika typer av datorsignaler framgår av tabellen nedan.

# **För IBM och kompatibla För Macintosh Series**

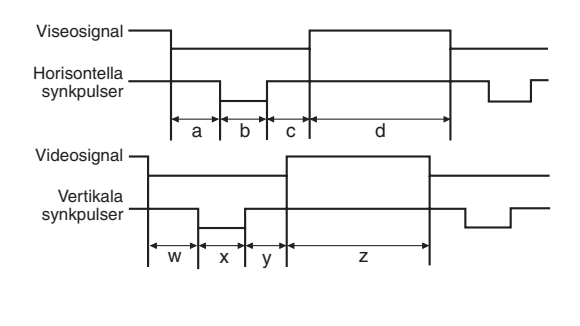

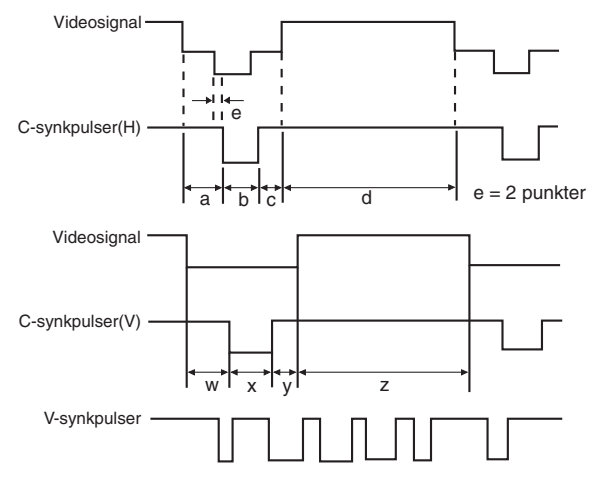

Här nedan finns en tabell över kompatibla VESA-standards. Observera att denna projektor också kan använda signaler som ligger utanför VESA-standards.

### ANM.

• Beroende på den funktion som väljes, kan projektorn visa tydliga bilder under 100 Hz.

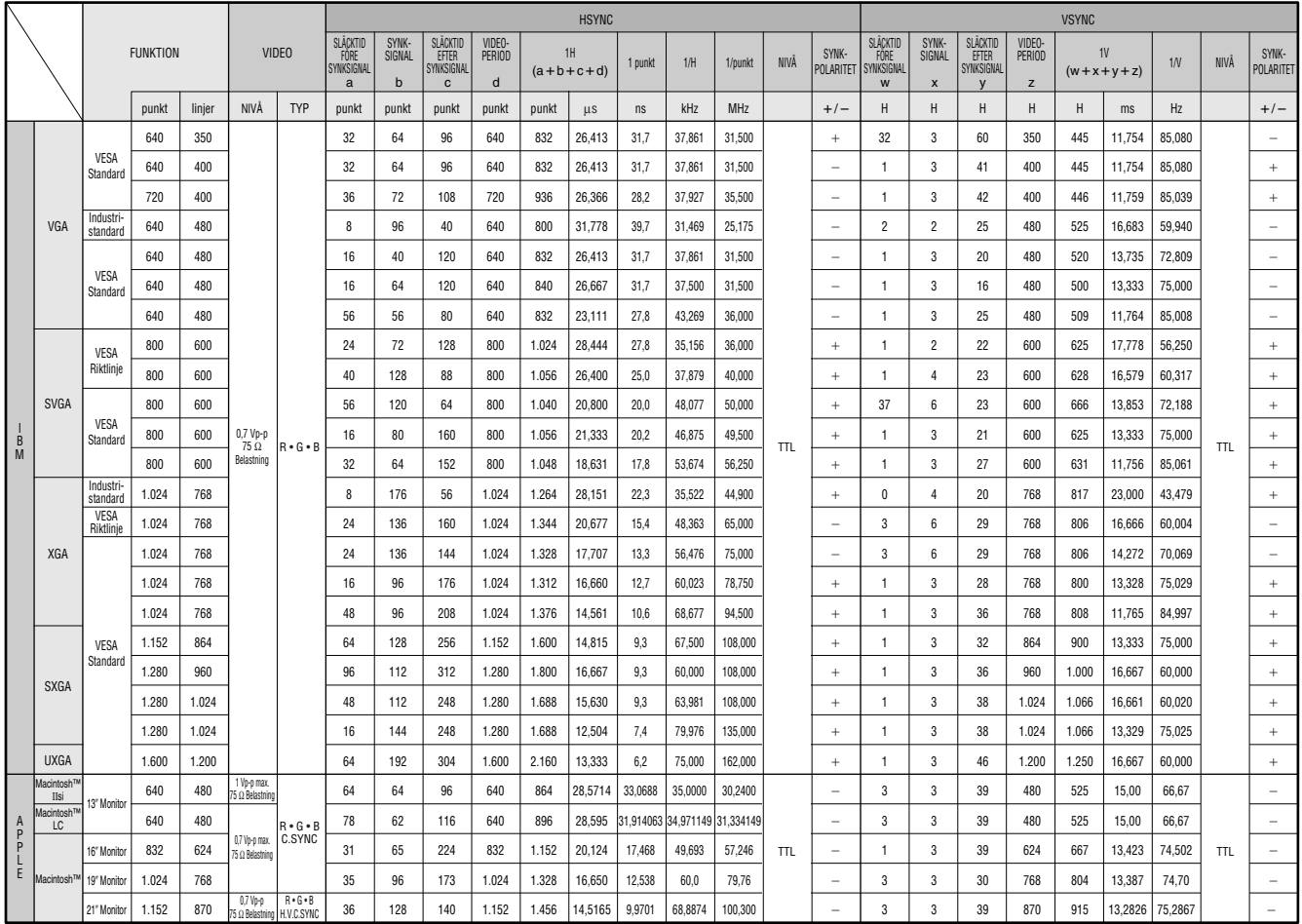

### **ANM**

• Denna projektor kan kanske inte visa bilder från en notebook-dator i simultanläge (CRT/LCD). Om detta inträffar ska du slå av LCD-skärmen på datorn och utmata data enbart i läget CRT ("CRT only"). Anlita bruksanvisningen som medföljer din notebook-dator.

 $\boxtimes$ 

# <span id="page-46-0"></span>**Tekniska data**

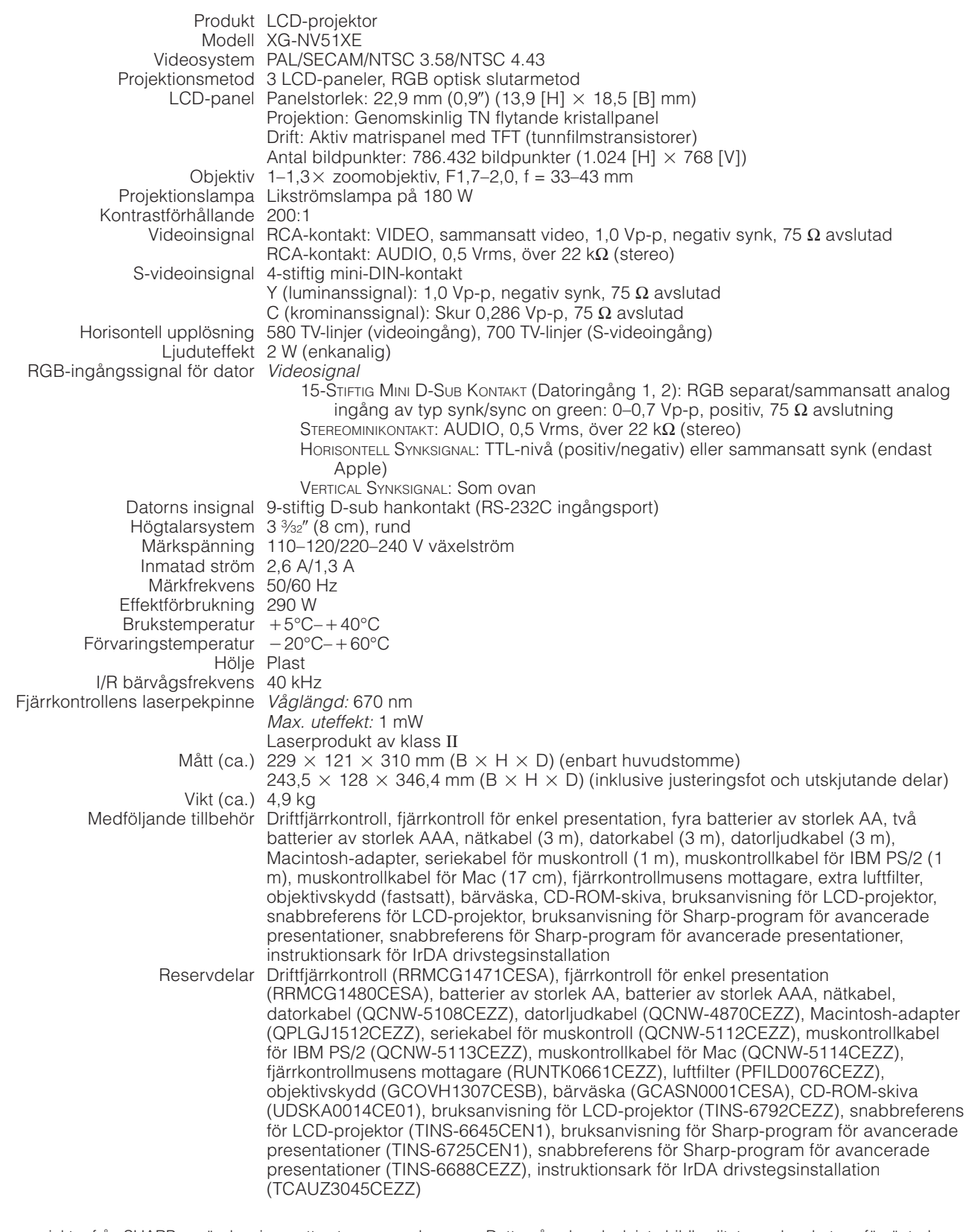

Denna projektor från SHARP använder sig av ytterst avancerade LCD-paneler (flytande kristall) som består av 786.432 bildpunkter  $(\times$  RGB) av TFT (tunnfilmstransistorer).

Liksom alla avancerade elektroniska komponenter, t.ex. stora TVapparater, videobandspelare och videokameror, finns det vissa acceptabla villkor som produkten måste uppfylla. Denna enhet har en del inaktiva TFT inom acceptabel toleransnivå, vilka kan återges som upplysta eller inaktiva punkter på skärmen.

Detta påverkar dock inte bildkvaliteten och enhetens förväntade livslängd.

Rätten till ändringar förbehålles utan föregående meddelande.

 $\Box$ 

<span id="page-47-0"></span>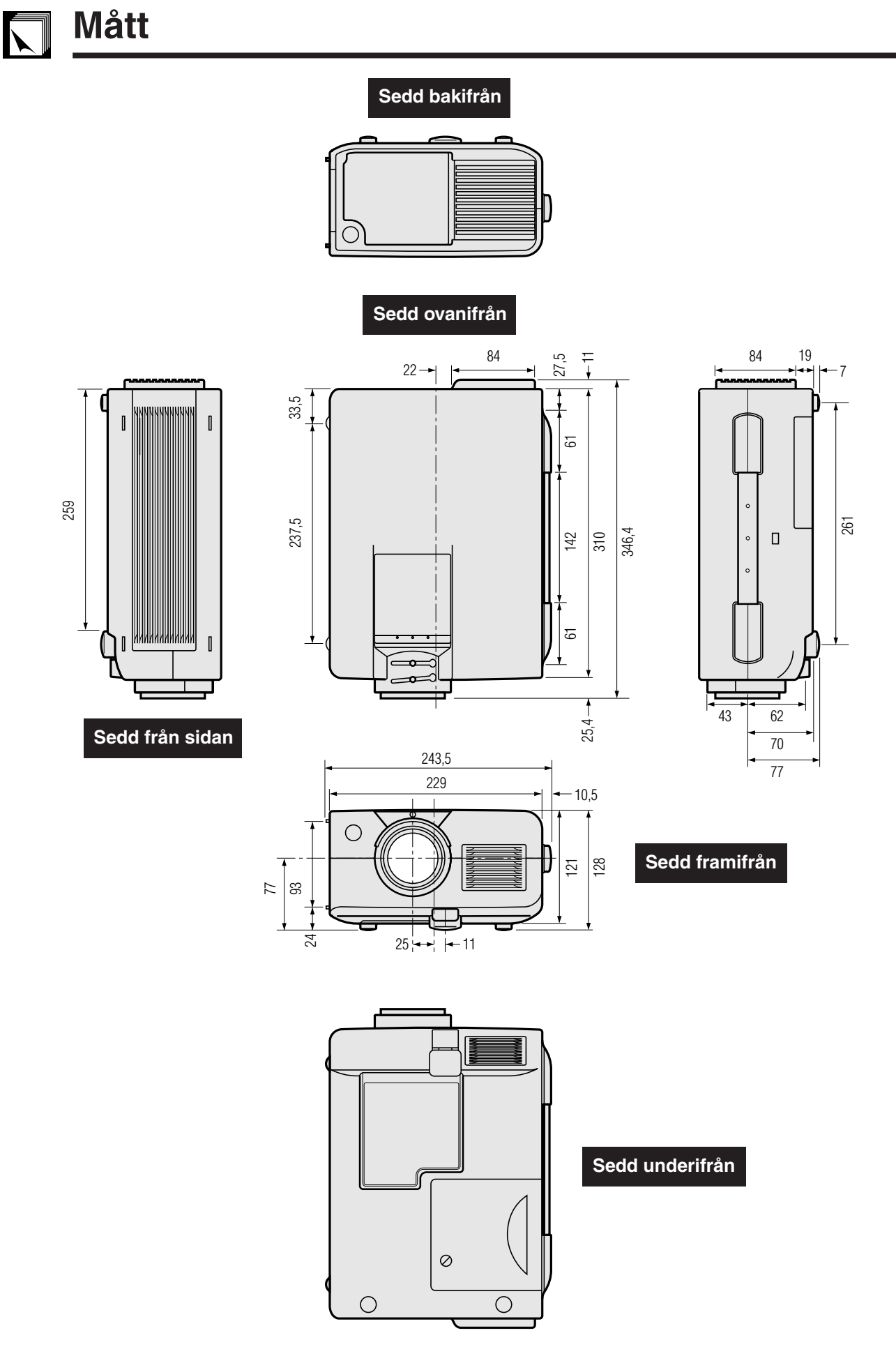

**Enhet: mm**

**Bilaga**

 $\overline{\mathbf{z}}$ 

# <span id="page-48-0"></span>**Tips för att få effektiva presentationer**

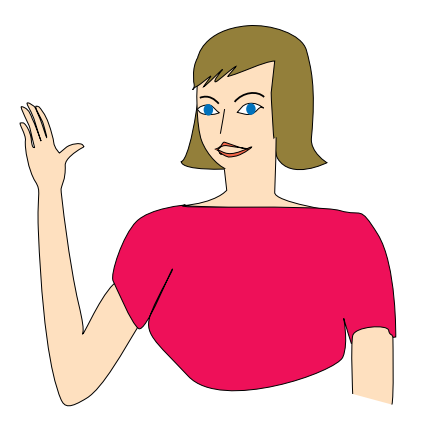

Elektroniska presentationer är ett av de mest effektiva hjälpmedlen för att övertyga en publik. Det finns flera sätt att förstärka din presentation och därmed maximera effektiviteten. Här följer några tips för att hjälpa dig att skapa och framföra en dynamisk presentation.

# **a. Typer av presentationer**

### **Datorpresentationer**

- För att presentera grundinformation som t.ex. diagram, kalkylprogram, dokument och bilder, skall du använda ordbehandlings- och kalkylprogram.
- För att framföra mer komplex information och skapa mera dynamiska presentationer, som gör det möjligt för dig att kontrollera presentationens hastighet, skall du använda programvaror som t.ex. Astound®, Freelance®, Persuasion® eller PowerPoint®.
- För presentationer med hjälp av multimedia och ömsesidig påverkan, skall du använda programvaror som t.ex. Macromedia Director<sup>®</sup>

#### **ANM**

• Astound®, Freelance®, Persuasion®, PowerPoint® och Macromedia Director® är varumärken för sina respektive företag.

### **Videopresentationer**

Användning av en videokomponent såsom en videobandspelare, DVD-spelare eller laserskivspelare kan vara ett effektivt sätt att redogöra för illustrativt material som annars är svår att presentera.

### **Digitalkameror och digitala personassistenter (PDA)**

För mycket kompakta och transportabla presentationer är stillbildskameror, digitala videokameror, dokumentkameror och PDAutrustning idealiska för överföring av data utan krångliga omvandlingar.

### **Multimedia-presentationer**

Det går att integrera samtliga ovanstående metoder för en komplett multimediapresentation som inbegriper video, audio, datorprogram och information från World Wide Web.

### **Trådlösa presentationer**

Du kan använda [IrDA/IrTran-P](#page-52-0)-kompatibla källor som t.ex. en bärbar laptop-dator, digitalkamera eller PDA för att snabbt och enkelt visa stillbilder utan att använda kablar.

# **b.Kreativa presentationer**

Presentatörer drar ofta inte fördel av de många nyansrika sätt de kan använda för att hantera sina elektroniska bilder för att effektivt övertyga sina åhörare.

Färger påverkar åhörare kraftigt under en presentation. När de används på rätt sätt och tydligt, visar undersökningar att bakgrunds- och förgrundsfärger etablerar en emotionell ton för en presentation, hjälper tittarna att förstå och komma ihåg information, samt påverkar en publik att vidta önskade åtgärder.

### **Färgöverväganden**

- Välj tydliga färger.
- Färger för diagram och texter kräver tydliga kontraster.<br>• Använd mörkare färger för bakgrunden, därför att
- Använd mörkare färger för bakgrunden, därför att en ljusare bakgrund kan skapa en okomfortabel glans. (Gult på svart skapar en idealisk kontrast.)

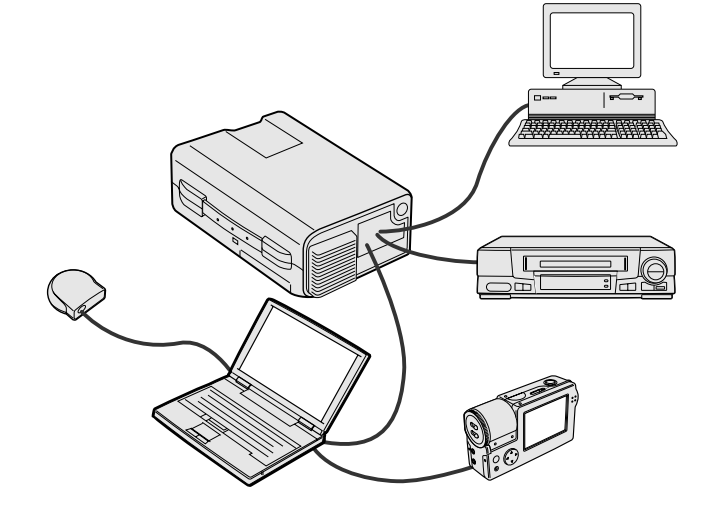

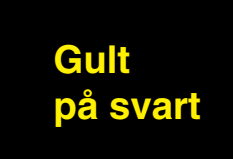

**Bilaga**

 $\sqrt{ }$ 

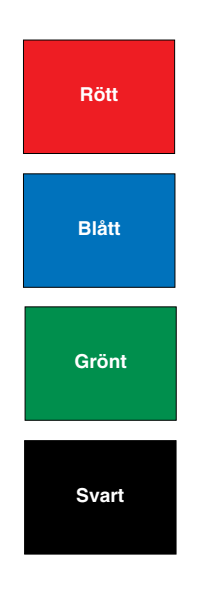

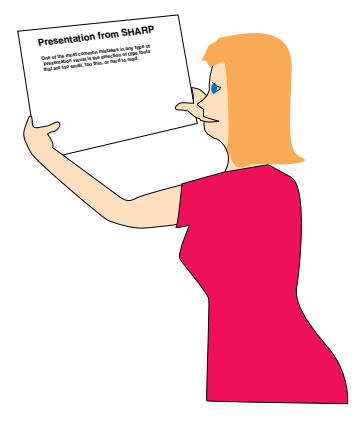

# **Sans-serif Serif**

• Bakgrundsfärger kan omedvetet påverka åhörarskaran:

**Rött**—ökar tittarnas puls samt andning och uppmuntrar till risktagning, men kan också sammankopplas med finansiella förluster.

**Blått**—har en lugnande och konservativ effekt på publiken, men kan också skapa leda bland företagsåhörare som ofta översvämmas av denna bakgrundsfärg.

**Grönt**—stimulerar ömsesidig påverkan.

**Svart**—uttrycker slutgiltighet och säkerhet. Använd denna som en övergångsfärg mellan bilder, när du övergår från en ide till en annan.

- Förgrundsfärger har stor betydelse för hur bra en publik förstår och kommer ihåg ett budskap.
	- Använd en eller två kraftiga färger för betoning.
	- Accentuera viktiga budskap.
- Det är svårt för ögat att läsa viss färgad text mot vissa färgade bakgrunder. Text- och bakgrundsfärger i rött och grönt, samt blått och svart, är t.ex. svåra att läsa.
- Färgblinda personer kan ha svårigheter att skilja mellan rött och grönt, brunt och grönt samt purpurfärgat och blått. Undvik att använda dessa färger tillsammans.

### **Teckensnitt**

- Ett av de vanligaste misstagen i alla typer av visuella presentationer är valet av typsnitt som är för små, för tunna eller för svåra att läsa.
- Om du inte är säker på hur ett visst typpsnitt kommer att göra sig på en skärm i olika storlekar, skall du försöka detta: Rita en rektangel, ca. 15  $\times$  20 cm, på ett papper och skriv ut flera textrader inne i rektangeln med din datorskrivare, med en upplösning på 300 eller 600 dpi. Variera textradernas storlek för att simulera rubriker, huvudtext och textanvisningar för tabeller och diagram. Håll utskriften med utsträckt arm. Detta är lika med hur din text kommer att se ut på en 1,2 meter bred skärm från ett avstånd av 3 meter, på en 2,3 meter bred skärm från ett avstånd av 6,1 meter och en 3,7 meter bred skärm från ett avstånd av 9,1 meter. Om du inte kan läsa texten lätt, skall du använda mindre text på dina visuals eller använda större teckensnitt.
- Utforma dina visuals så att de kan uppfattas av en tittare på sista bänkraden.
- Ingenting kan ruinera din presentation snabbare än felstavade ord. Ge dig tid till att korrekturläsa och redigera ditt arbete, innan dina visuals blir en permanent del av din presentation.
- Text med en blandning av versaler och gemener är lättare att läsa, än en text som endast har versala bokstäver.
- En annan viktig del av typsnitten är om något visst teckensnitt är serif eller sans-serif. Serifs är små, vanligtvis vågräta streck som läggs till i slutet av en bokstavs huvudlinje. På grund av deras förmåga att locka ögat längs den skrivna raden, anses typsnitt med serifer vara lättare att läsa.

**Bilaga**

⊓

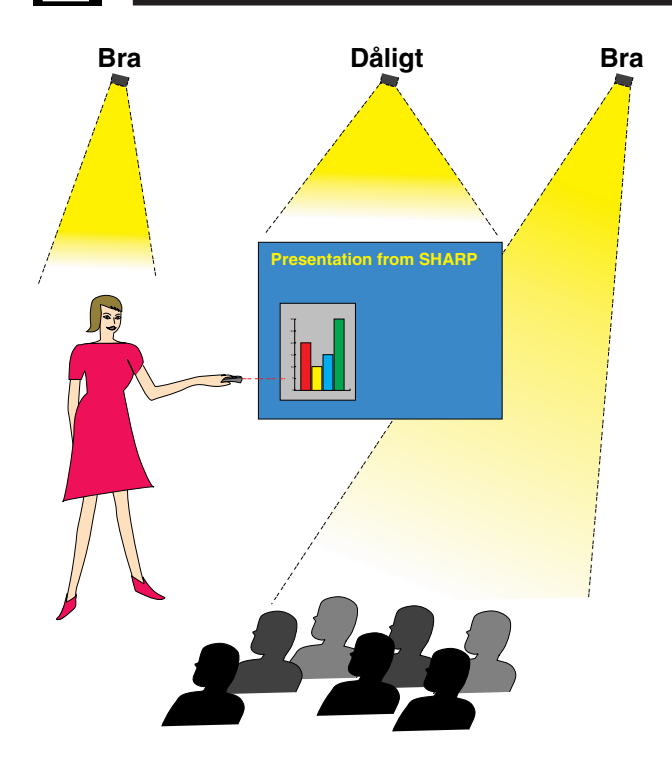

### **c. Uppställning**

När du genomför en presentation, måste du både figurativt och literärt göra i ordning scenen för att bli successfull. Det sätt på vilket du gör i ordning ditt presentationsrum har stor påverkan på publikens uppfattning om dig och ditt budskap. Genom att styra placeringen och användningen av följande hjälpmedel, kan du förstärka effekten av din presentation.

**Belysning**—Bra belysning är en viktig del av en lyckad presentation. Du skall sträva efter att skapa en ojämn fördelning av ljuset. En publik skall alltid se så mycket som möjligt av presentatörens ansikte, så det mesta av ljuset skall falla på dig själv. På grund av att det är viktigt för dig att kunna avläsa tittarnas ansikten och kroppsspråk, skall visst ljus också lysa på dem. Inget ljus skall dock lysa på skärmen.

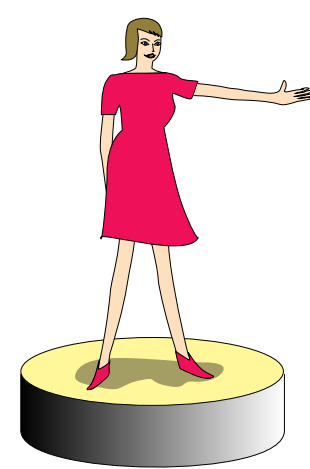

**Scen**—När du genomför en presentation på samma plan som din publik, kan de flesta bara se den övre tredjedelen av din kropp. Vi rekommenderar därför att du står på en scen eller plattform, när du genomför en presentation för 25 personer eller mer. På grund av att mer av din kropp är synlig, blir det lättare att kommunicera med din tittarskara.

**Talarstol**—De bästa presentatörerna undviker högtalarstolar, därför att de gömmer 75 % av kroppen och begränsar rörligheten. Många människor känner sig dock bättre till mods i en talarstol, för att hålla reda på sina papper och gömma sina egna obehag. Om du måste använda en talarstol, skall du vinkla den 45 grader gentemot publiken, så att du inte göms helt.

**Visuals**—Det är absolut nödvändigt att du förvissar dig om att dina visuals är tillräckligt stora och att de kan uppfattas av hela din publik. Åtta gånger höjden av en bild är det bästa tittaravståndet för att läsa en 24-punkters text. Skärmens nederkant skall vara minst 1,8 meter ovanför golvet.

**Skärm**—Skärmen skall alltid finnas i mitten av rummet, så att samtliga i tittarskaran kan se den. På grund av att vi läser från vänster till höger, skall du alltid stå på publikens vänstra sida när du diskuterar om visuals.

**Sittplatser**—Arrangera sittplatserna i överensstämmelse med dynamiken i din presentation. Om presentationen skall pågå mer än en halv dag, skall du använda klassrumstypen för sittplatserna—en stol och ett bord. Om du vill uppmuntra till ömsesidig påverkan, skall du använda en så kallad chevrontyp, där stolarna placeras i en V-form. När du har en mycket liten publik, kommer en U-formad stolsplacering att förbättra det ömsesidiga utbytet.

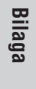

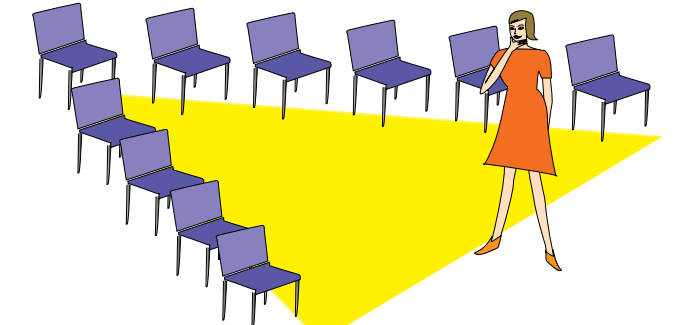

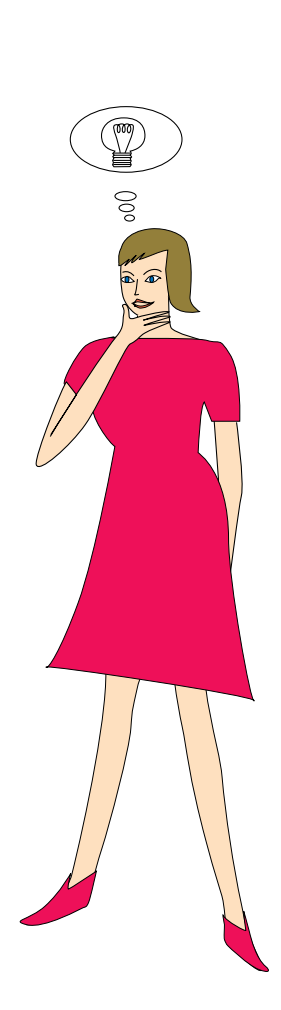

### **d.Inövning och framförande**

- Den bästa tiden för inövning är dagen eller kvällen före, inte några timmar före, och den bästa platsen för genrepet är själva mötesrummet. Att öva in ett tal på ett litet kontor, är inte detsamma som att stå framför 100 personer i en hotellbalsal eller ett klassrum.
- På grund av att olika persondatorer har olika bearbetningstider, skall du öva på dina bildbyten så att timingen blir den rätta.
- När så är möjligt skall du ställa upp din utrustning långt i förväg, så att du har tillräckligt med tid att klara av oväntade krånglande detaljer som belysning, ström, sittplacering och ljud.
- Kontrollera grundligt varje del av den utrustning du har med dig. Kontrollera att du har nya batterier i dina fjärrkontroller och laptop-datorer. Ladda datorns batterier före presentationen och anslut din nätadapter för säkerhets skull.
- Förvissa dig om att du helt klarar av manövreringen av kontrollpanelen på din projektor samt fjärrkontrollerna.
- Om du skall använda en mikrofon, skall du i förväg kontrollera den och gå omkring för att se var någonstans du kan få problem med rundgångstjut. Undvik att stå på sådana problemställen under presentationen.

### **e.Presentationstips**

- Innan du börjar, skall du föreställa dig själv att du genomför en lysande presentation.
- Bekanta dig med ditt tal. Om du lär dig minst de tre första minuterna av presentationen utantill, kan du koncentrera dig på din rytm och timing.
- Börja tala till dem som kommer först för att bygga upp relationerna med din publik och göra dig själv mera hemmastadd.
- Bli inte för mycket beroende av dina visuals genom att upprepa vad din publik redan läser. Lär dig materialet tillräckligt bra för att kunna genomföra presentationen utan ansträngning. Använd dina visuals för att betona nyckelpunkter.
- Var noga med att hålla din röst tydlig och använd ögonkontakt för att bibehålla publikens uppmärksamhet.
- Vänta inte till mitten av presentationen för att komma till kärnpunkten. Om du väntar och försöker att "bygga upp" något, kan du tappa en del av publiken på vägen.
- Bibehåll publikens uppmärksamhet. På grund av att folk endast skärper sig 15 till 20 minuter i början av en timslång presentation, är det viktigt att du fångar deras intresse då och då. Använd uttryck som t.ex. "Detta är kritiskt för min synpunkt" eller "Detta är absolut fundamentalt", för att påminna publiken om att du säger något som de måste lyssna på.

**Bilaga**

 $\bm{\nabla}$ 

# <span id="page-52-0"></span>**Ordlista**

#### **ANSI-lumen**

Enhet för ljusstyrka som har etablerats av American National Standards Institute.

#### **[Automatisk synkronisering](#page-29-0)**

Optimerar visade datorbilder genom att automatiskt justera vissa tekniska karakteristika.

#### **[Bakgrundsbild](#page-34-0)**

En förinställd bild som visas när inte signal matas in.

#### **[Bildformatet](#page-33-0)**

Förhållandet mellan bildens bredd och höjd. Det normala bildförhållandet för dator- och videobilder är 4 : 3. Det finns också bredsbildsformat med ett bildförhållande på 16 : 9 och 21 : 9.

#### **[Digital keystone-korrigering](#page-16-0)**

Korrigering på digital väg av en förvrängd bild, när projektorn inte har ställts upp vinkelrätt.

#### **[Fas](#page-28-0)**

Fasskiftning är en ändring av timing för isomorfa signaler med samma upplösning. När fasnivån är felaktig, uppträder typiskt vågrätt flimmer på den bild som visas.

#### **[Funktion för bildanpassning](#page-33-0)**

Funktion för att justera en bild utan att bibehålla något annat ursprungligt bildförhållande än 4 : 3 och visa bilden med bildförhållandet 4 : 3.

#### **[Funktionen punkt för punkt](#page-31-0)**

Funktion som visar bilderna med deras ursprungliga upplösning.

#### **[Förstoring](#page-31-0)**

Digital inzoomning av en del av en bild.

#### **[GUI](#page-22-0)**

Graphical User Interface (Användargränsnitt). Gränssnitt med illustrationer för att förenkla manövreringen.

#### **[Hjälpmedel för presentation](#page-37-0)**

Hjälpmedel som används för att betona nyckelpunkter vid en presentation.

#### **[I/F omvandling](#page-33-0)**

Funktion som omvandlar bildvisning mellan "Interlaced" och "Fortlöpande" avsökning.

#### **[Inställningar](#page-38-0)**

Visar inställningen för varje justeringsdetalj.

#### **[Intelligent komprimering](#page-7-0)**

Högkvalitativ omformatering av bilder med högre och lägre upplösning för att passa projektorns naturliga upplösning.

#### **[IrCOM](#page-24-0)**

Funktion för överföring av stillbilder från en vanlig persondator, en bärbar persondator eller en digital stillbildskamera via infraröd kommunikation för "Trådlösa presentationer".

#### **[IrDA](#page-48-0)**

Standardprotokoll för trådlös kommunikation.

#### **[IrTran-P](#page-48-0)**

Standardformat (protokoll) för överföring av bilder.

#### **[Klocka](#page-28-0)**

Klockjustering används för att justera lodräta störningar när klocknivån är inkorrekt.

#### **[Kompatibilitet](#page-7-0)**

Förmåga att användas med olika bildsignalfunktioner.

#### **[PDF](#page-8-0)**

Portable Document Format. Dokumentationsformat som används för överföring av text och bilder från CD-ROM-skivan.

#### **[RS-232C](#page-19-0)**

Funktion för att kontrollera projektorn från persondatorn genom att använda porten RS-232C på både projektorn och persondatorn.

#### **[Sammansatt synksignal](#page-7-0)**

En signal som kombinerar vågräta och lodräta synkroniseringspulser.

#### **[Startbild](#page-35-0)**

Den bild som visas när du sätter på projektorn.

#### **[Stillbild](#page-35-0)**

Funktion för att stoppa en rörlig bild.

#### **[Synk](#page-29-0)**

Synkroniserar upplösningen och fasskiftningen för två signaler. Vid mottagning av en bild, vars upplösning skiljer sig från datorns upplösning, kan den bild som visas bli förvrängd.

#### **[Sync on green](#page-43-0)**

Videosignalfunktion för en persondator, som överlappar vågräta och lodräta synkroniseringssignaler till stiftet för grönfärgssignaler.

#### **[Trådlösa musen](#page-12-0)**

Funktion för att manövrera persondatorns mus med den medföljande fjärrkontrollen.

### **[XGA-upplösning](#page-7-0)**

En upplösning med 1.024 768 pixel, som använder signalen för en IBM/AT-kompatibel (DOS/V) persondator.

**Bilaga**

 $\sqrt{ }$ 

### <span id="page-53-0"></span>**Alfabetiskt index**  $\nabla$

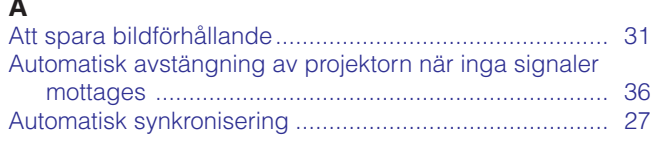

# $\overline{B}$

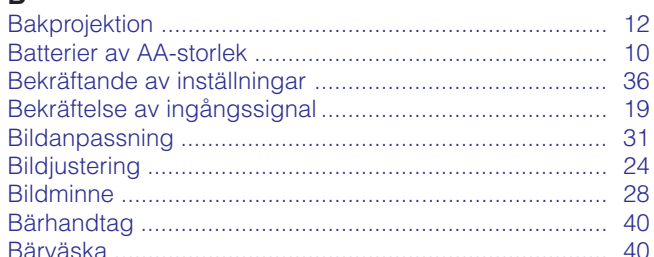

### $\mathbf C$

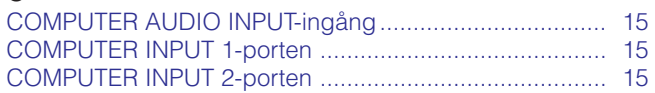

# D

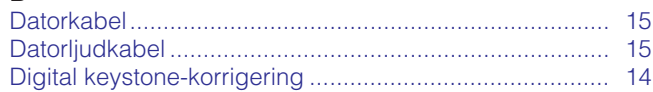

# $\bar{\mathsf{F}}$

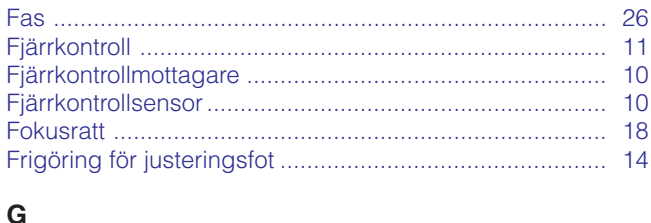

### $\overline{H}$

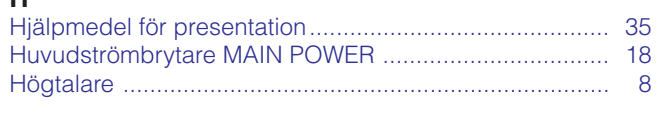

# $\overline{1}$

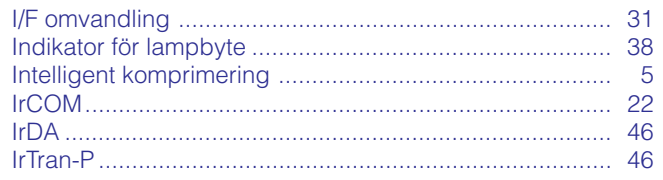

# $\mathbf{I}$

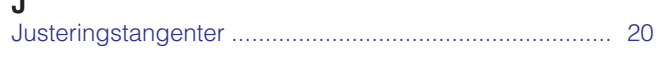

### $\mathsf{K}$

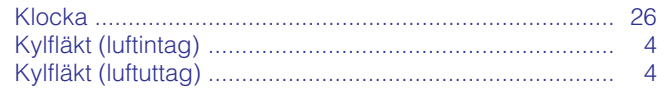

# $\mathbf{L}$

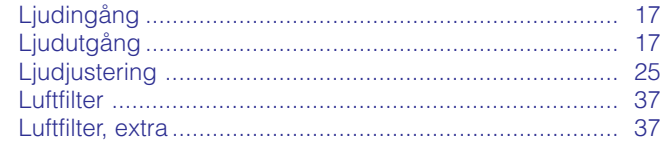

# $\overline{M}$

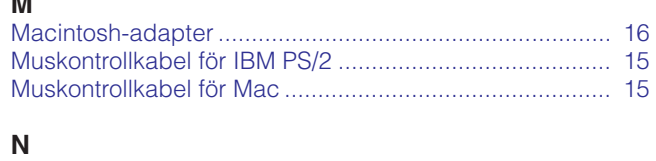

# $\frac{N}{N}$

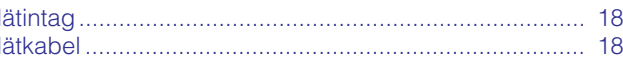

# $\mathbf{o}$

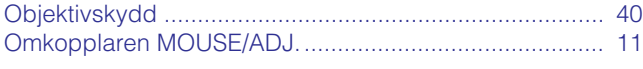

# $\overline{D}$

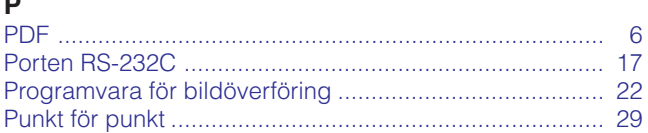

# $\mathbf{s}$

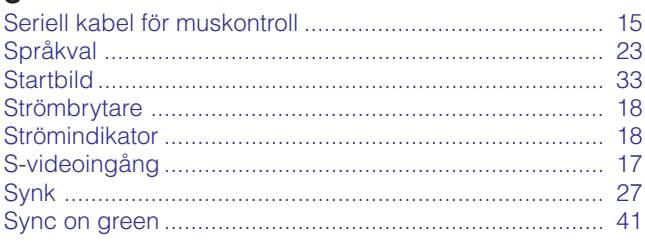

# $\bar{\mathbf{T}}$

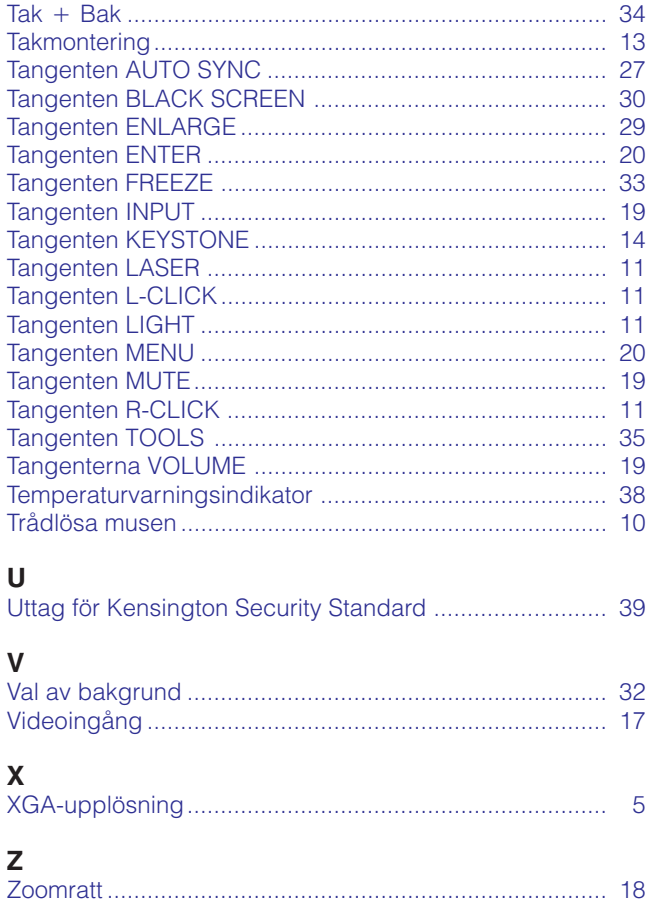

Bilaga

 $\overline{\mathbf{D}}$ 

# **SHARP CORPORATION**

Osaka, Japan

# **SHARP ELECTRONICS (EUROPE) GmbH**

Sonninstraße 3, 20097 Hamburg, Germany

# **SHARP ELECTRONICS (U.K.) LTD.**

Manchester, U.K.

Triykt i Japan TINS-6792CEZZ T2324-A 9P11-JWG